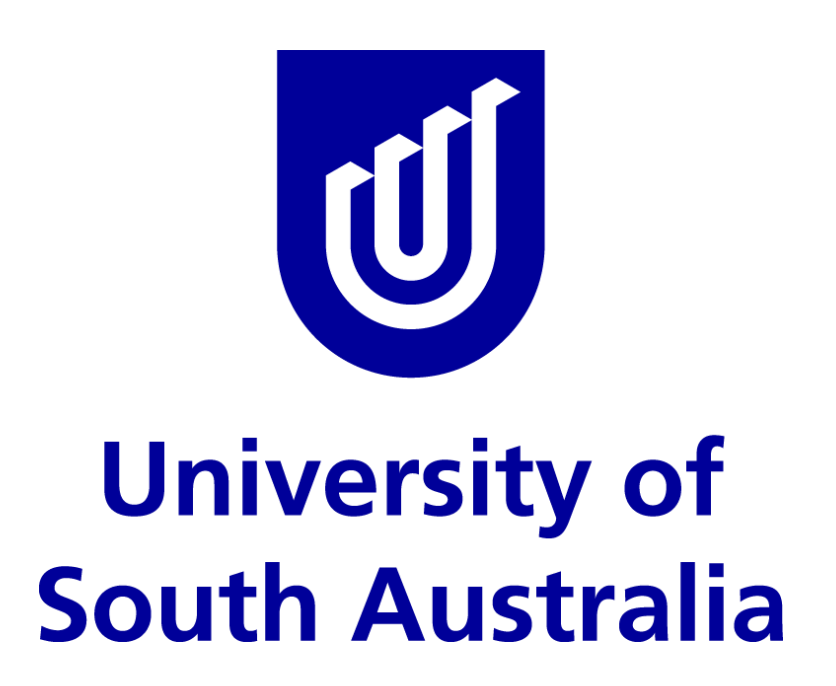

# **TenderLink User Guide**

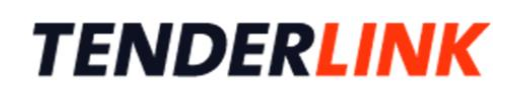

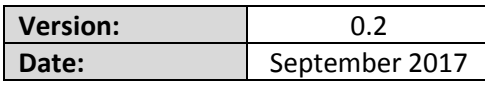

UniSA TenderLink User Guide **Internal Use Only Page 1** of 64

### **TABLE OF CONTENTS**

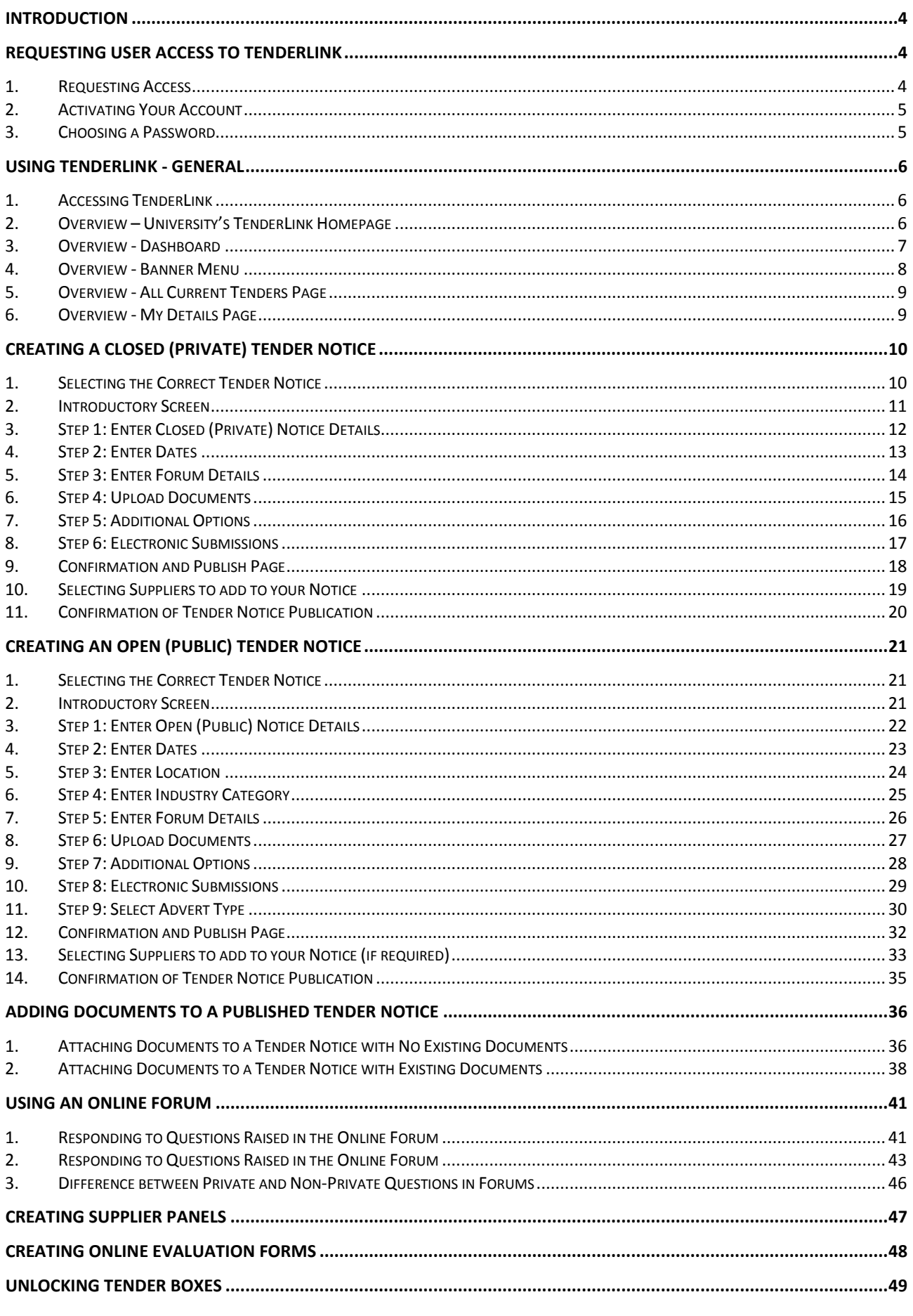

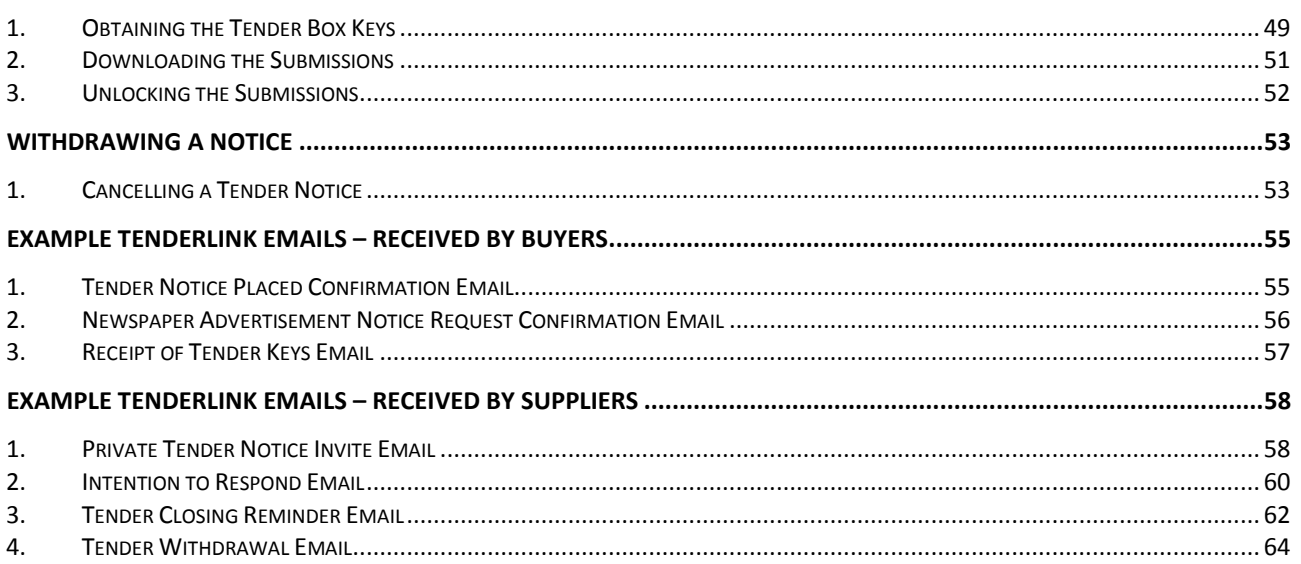

# <span id="page-3-0"></span>Introduction

TenderLink is an electronic procurement tool that is the preferred method for University staff to seek Expressions of Interest (EOI), or to issue Requests for Information (RFI), Quotations (RFQ), Proposals (RFP) or Tenders (RFT). The term 'eRFx' is used when referring to the family of electronic 'Request For' documents in this User Guide. The tool is designed to improve the efficiency of tendering, reducing the time and costs of tendering for both the University and its suppliers. TenderLink offers:

- security;
- increased transparency;
- embedded probity;
- reduced costs in advertising, printing, distribution, administration; and
- improved supplier equity.

This User Guide provides an overview to assist users on how to establish an eRFx. It is not intended to cover every aspect of TenderLink. For technical assistance, please contact the TenderLink support help desk on 1800 233 533 or email: [support@tenderlink.com.](mailto:support@tenderlink.com)

# <span id="page-3-1"></span>Requesting User Access to TenderLink

#### <span id="page-3-2"></span>1. **Requesting Access**

To request access to TenderLink, you are required to submit a request to the Strategic Procurement email address: [stategicprocurement@unisa.edu.au.](mailto:stategicprocurement@unisa.edu.au) Please provide the following details:

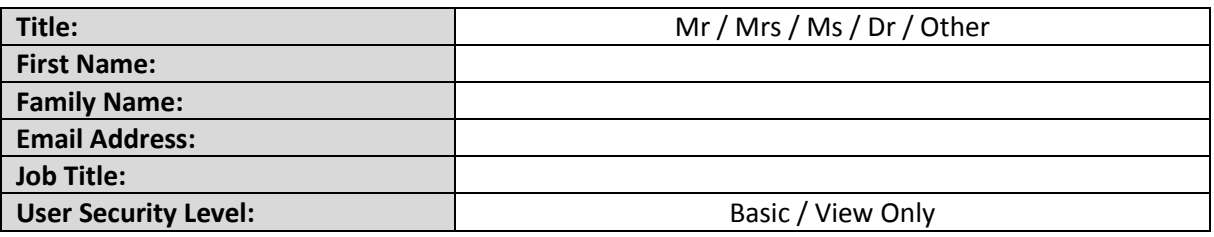

*Please Note: The Strategic Procurement team will process your request as soon as practicably possible. If your request requires immediate attention, please telephone (08) 8302 1797 or ext. 21797.*

### <span id="page-4-0"></span>**Activating Your Account**  $2.$

Once your details are added by the Strategic Procurement team, you will be sent an email from TenderLink requesting that you activate your account (see example email below). Please follow instructions when prompted.

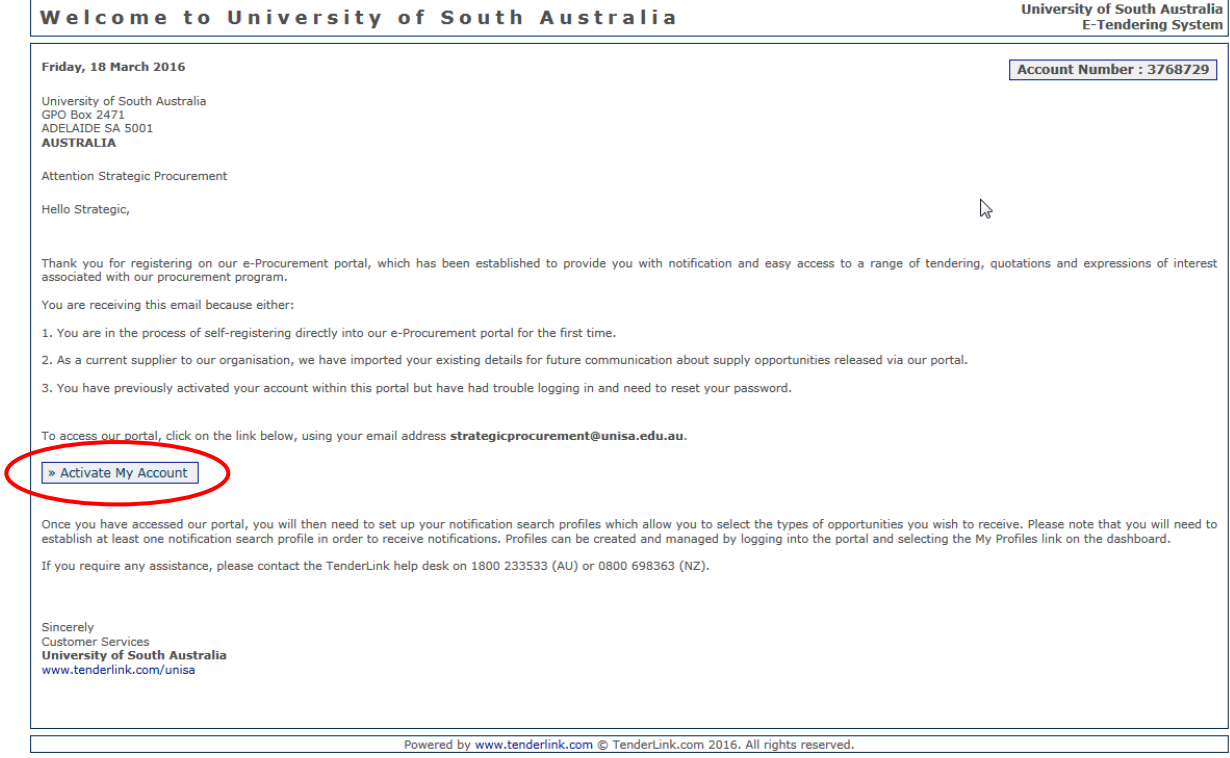

### <span id="page-4-1"></span> $3.$ Choosing a Password

When activating your account, you will be prompted to enter a password. This service is provided by a third party. **Do not** use your UniSA password.

# <span id="page-5-0"></span>Using TenderLink - General

#### <span id="page-5-1"></span>**Accessing TenderLink**  $1.$

You can access TenderLink by either:

- going to th[e Tendering](https://www-p.unisa.edu.au/fin/Procurement/Tenders_quotes/Conduct_a_Tender/TenderLink/default.asp) page of the Strategic Procurement webpages; or
- entering <https://www.tenderlink.com/unisa/> into your web browser.

### <span id="page-5-2"></span>Overview - University's TenderLink Homepage 2.

The homepage (prior to logging into the system) is a generic view to both University Staff (Buyers) and Suppliers. The instructions and guidance provided on the homepage are directed towards a Supplier's perspective of using this system. Key areas to be aware of are listed below:

- (a) the login section;
- (b) resetting your password;
- (c) the number of Open and Closed Tenders (current and completed Tender Notices) undertaken by the University via TenderLink;
- (d) Supplier access and registration instructions;
- (e) Supplier instructions on how to submit electronic responses in the system; and
- (f) TenderLink Helpdesk contact details for both Buyers and Suppliers.

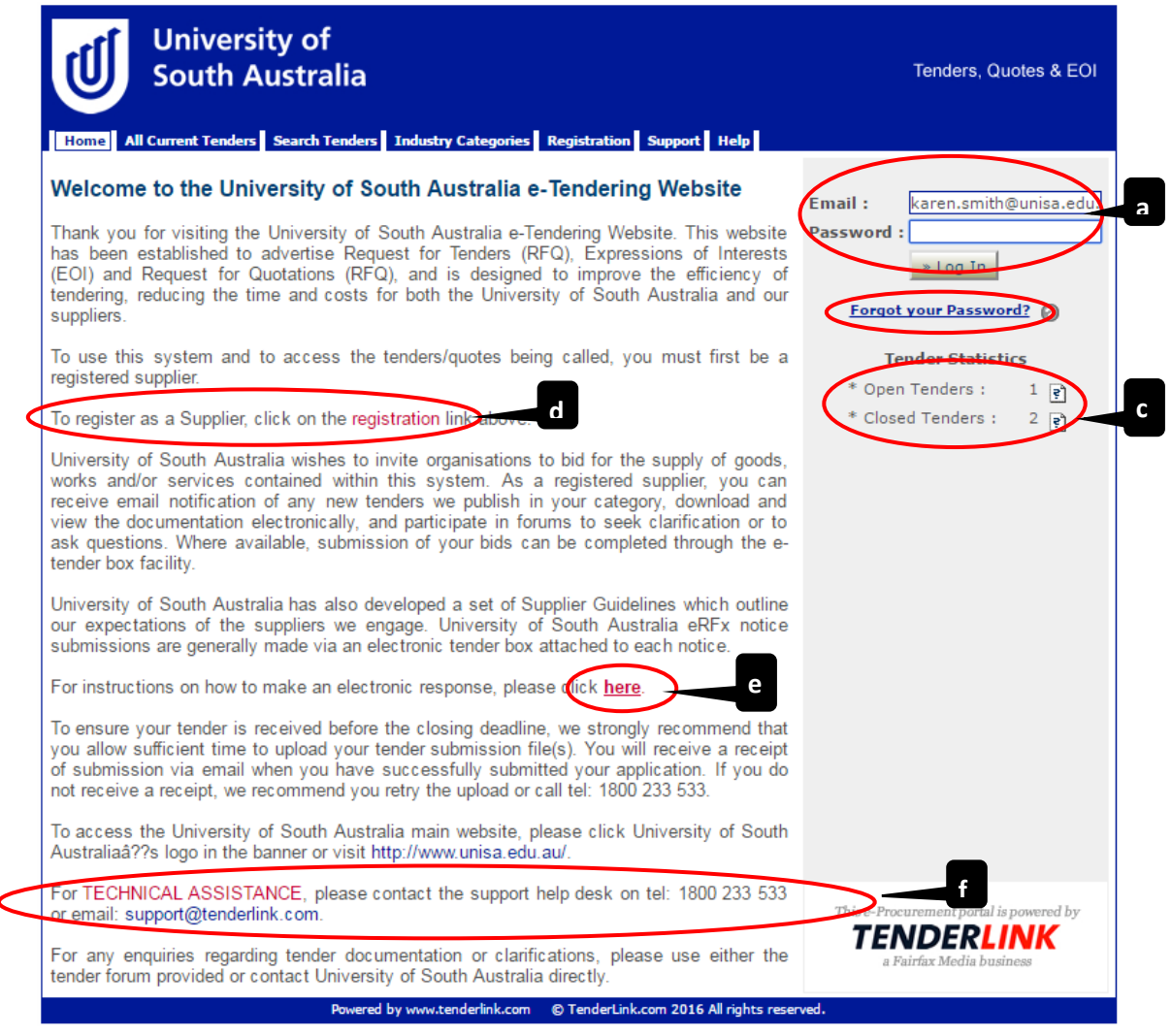

UniSA TenderLink User Guide **Internal Use Only Page 6** of 64

#### <span id="page-6-0"></span> $\overline{3}$ . Overview - Dashboard

Once you have logged into TenderLink the default page is called the 'Dashboard'. The different areas of the Dashboard are listed below:

- (a) **'our details' section** *Enables users to see the University's TenderLink account details.*
- (b) **'eRFx notice options' section** *Enables users to view / create / edit electronic Tender Notice and associated tender boxes.*
- (c) **'evaluation options' section** *Enables users to view / amend online tender response forms and evaluate responses online (if this option is selected within the tender box).*
- (d) **'online help' section** *Enables users to access online help provided by TenderLink.*
- (e) **'support' section** *Enables users to access further support in using the system (Please Note: This section is also viewable by Suppliers).*

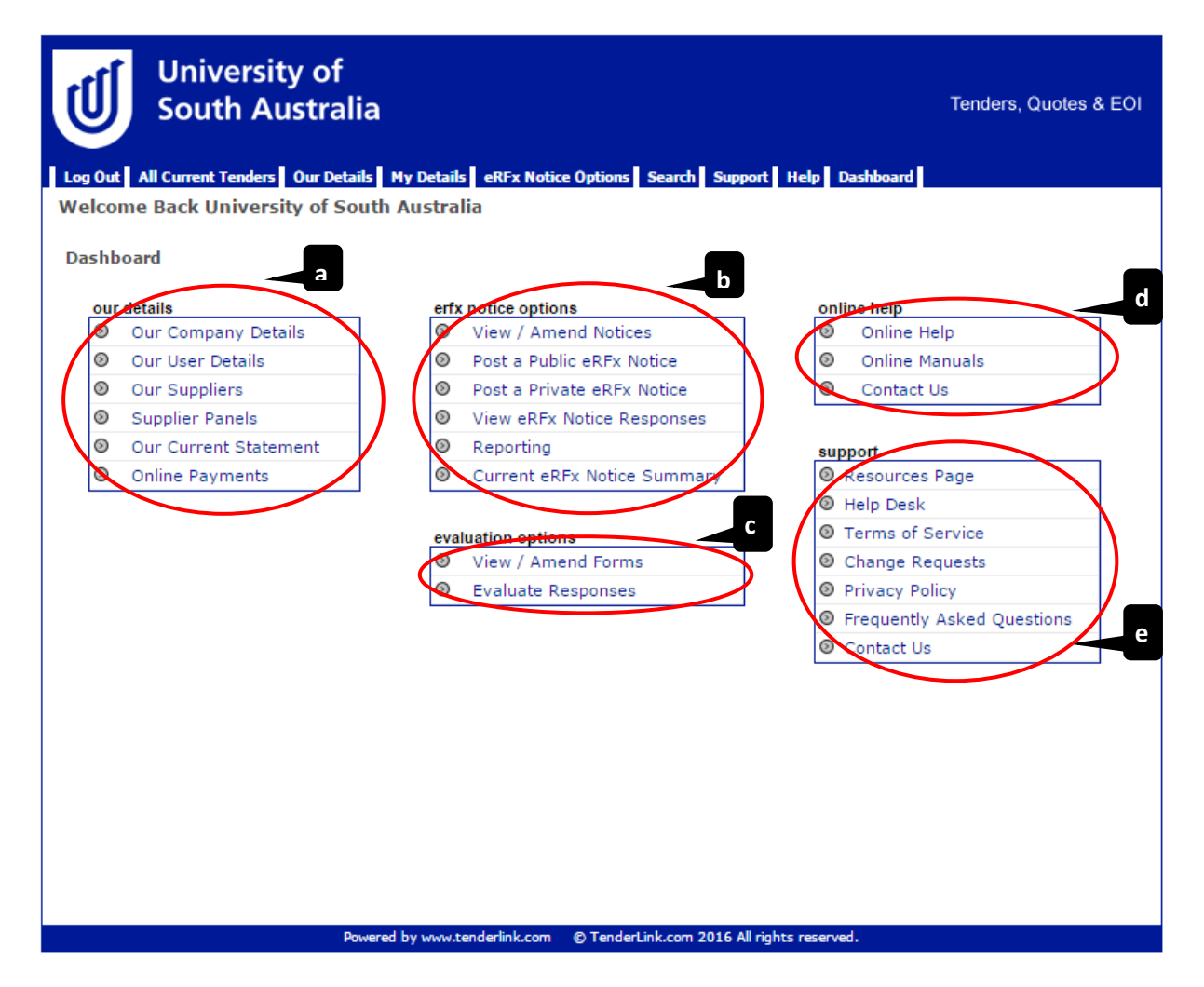

### <span id="page-7-0"></span>**Overview - Banner Menu**  $\mathbf{4}$ .

The Banner Menu heading contain links to the various functions within TenderLink. This menu is visible on all pages throughout the system.

The different tab headings are listed below:

- (a) **'Log Out' tab** *Enables users to exit the system.*
- (b) **'All Current Tenders' tab** *Enables users to view and access the current open electronic Tenders and their associated tender boxes.*
- (c) **'Our Details' tab** *Enables users a shortcut to the 'our details' pages accessible from the Dashboard.*
- (d) **'My Details' tab** *Enables users to access the current online forums (clarification questions and answers).*
- (e) **'eRFx Notice Options' tab** *Enables users a shortcut to the 'eRFx notice options' pages accessible from the Dashboard.*
- (f) **'Search' tab** *Enables Suppliers with a subscription to search the whole of TenderLink for current and past tenders (Please Note: This tab is not available to Buyers).*
- (g) **'Support' tab** *Enables users a shortcut to the 'support' pages accessible from the Dashboard.*
- (h) **'Help' tab** *Enables users a shortcut to the 'online help' pages accessible from the Dashboard.*
- (i) **'Dashboard' tab** *Enables users to return to the Dashboard page at any stage.*

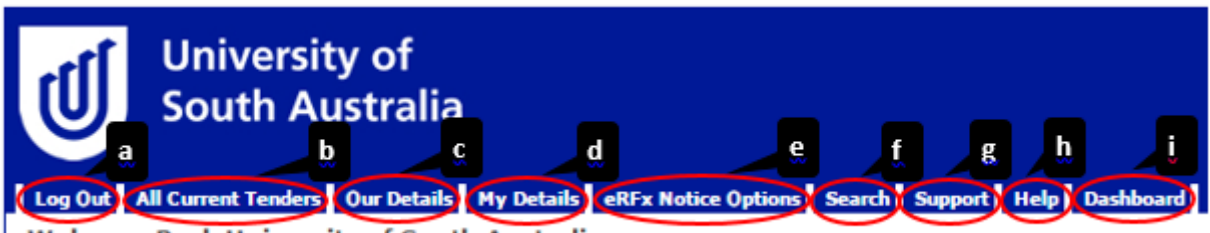

**Welcome Back University of South Australia** 

#### <span id="page-8-0"></span>5. **Overview - All Current Tenders Page**

To access the 'All Current Tenders' page, select the corresponding tab in the Banner Menu. This page shows all the current Tender Notices (processes) being conducted via the system by the University and their associated tender boxes. The Tender details are listed below:

- (a) **'RFx No.' column** *Details the associated number allocated to the Tender.*
- (b) **'Summary' column** *Details the title given to the Tender Notice.*
- (c) **'Forum Close Date' column** *Details the date on which the clarification period closes.*
- (d) **'Notice Type' column** *Details the type of process (e.g. open or closed, Quotation or Tender, etc.).*
- (e) **'# ETBs' column** *Details the number of tender boxes being used associated to the Tender.*
- (f) **'Using Evaluation' column** *Details whether the online scoring and evaluation element is being used within the system.*
- (g) **'Closing' column**  *Details the date and time when the tender box closes.*

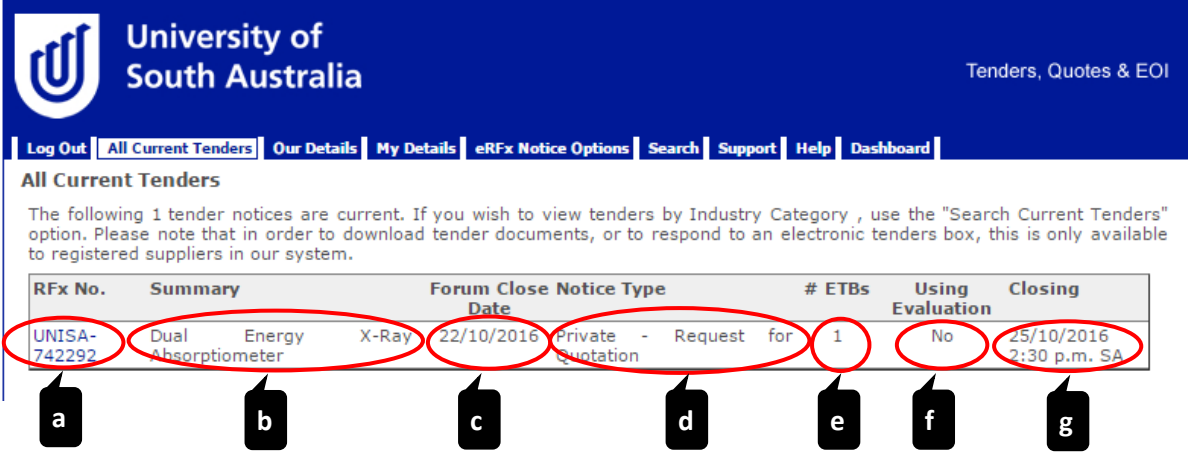

<span id="page-8-1"></span>6. **Overview - My Details Page** 

> To access the 'My Details' page, select the corresponding tab in the Banner Menu. This page shows all the current forums open via the system. There are two methods to search for forums:

- (a) **by entering the RFx Number of the Tender Notice; or**
- (b) **by searching the list of all open forums.**

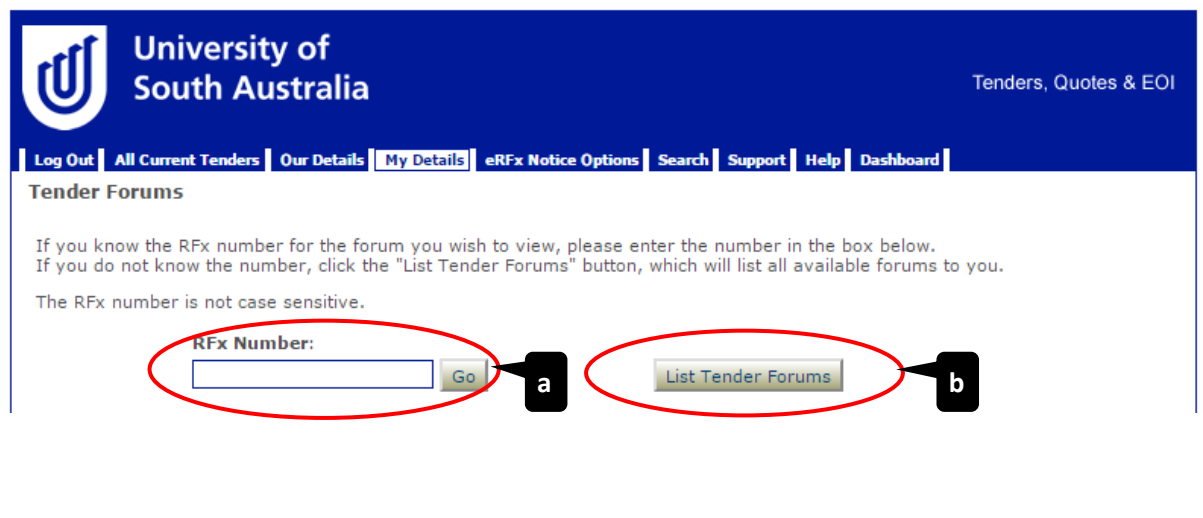

# <span id="page-9-0"></span>Creating a Closed (Private) Tender Notice

<span id="page-9-1"></span>Selecting the Correct Tender Notice  $1.$ 

Go to the Dashboard page and select 'Post a Private eRFx Notice'.

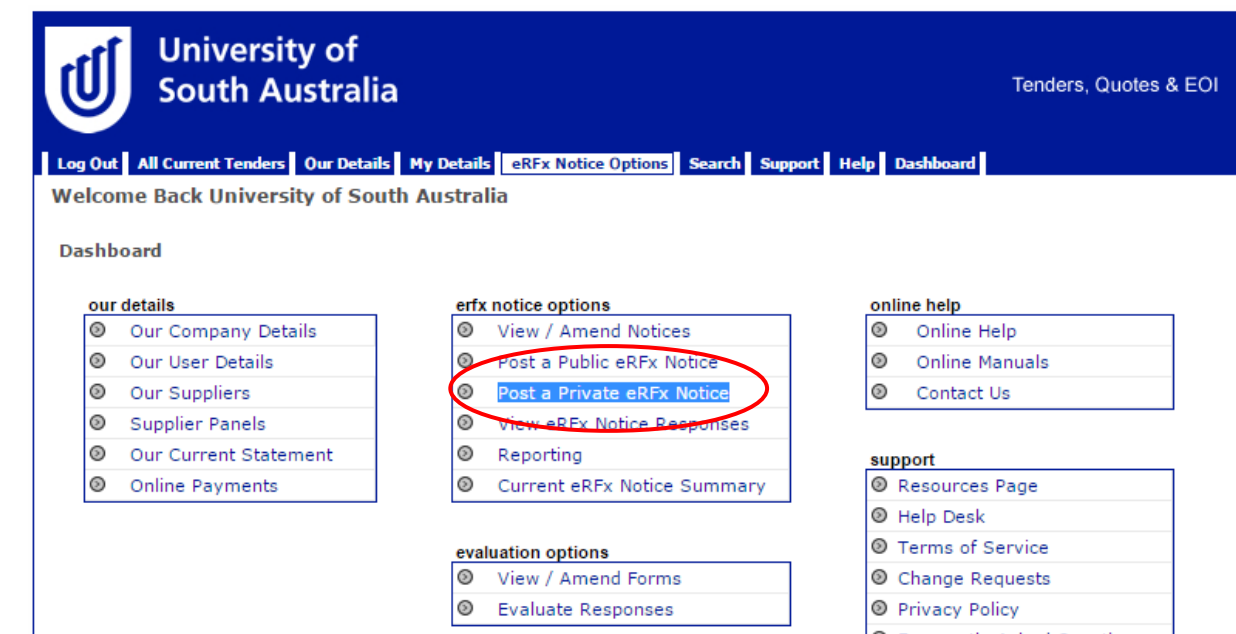

Se Frequently Asked Questions © Contact Us

### <span id="page-10-0"></span>**Introductory Screen**  $2.$

The below introductory screen will appear (you have the option to select not to see this page in future). Once you have read the guidance, click the 'Next' button.

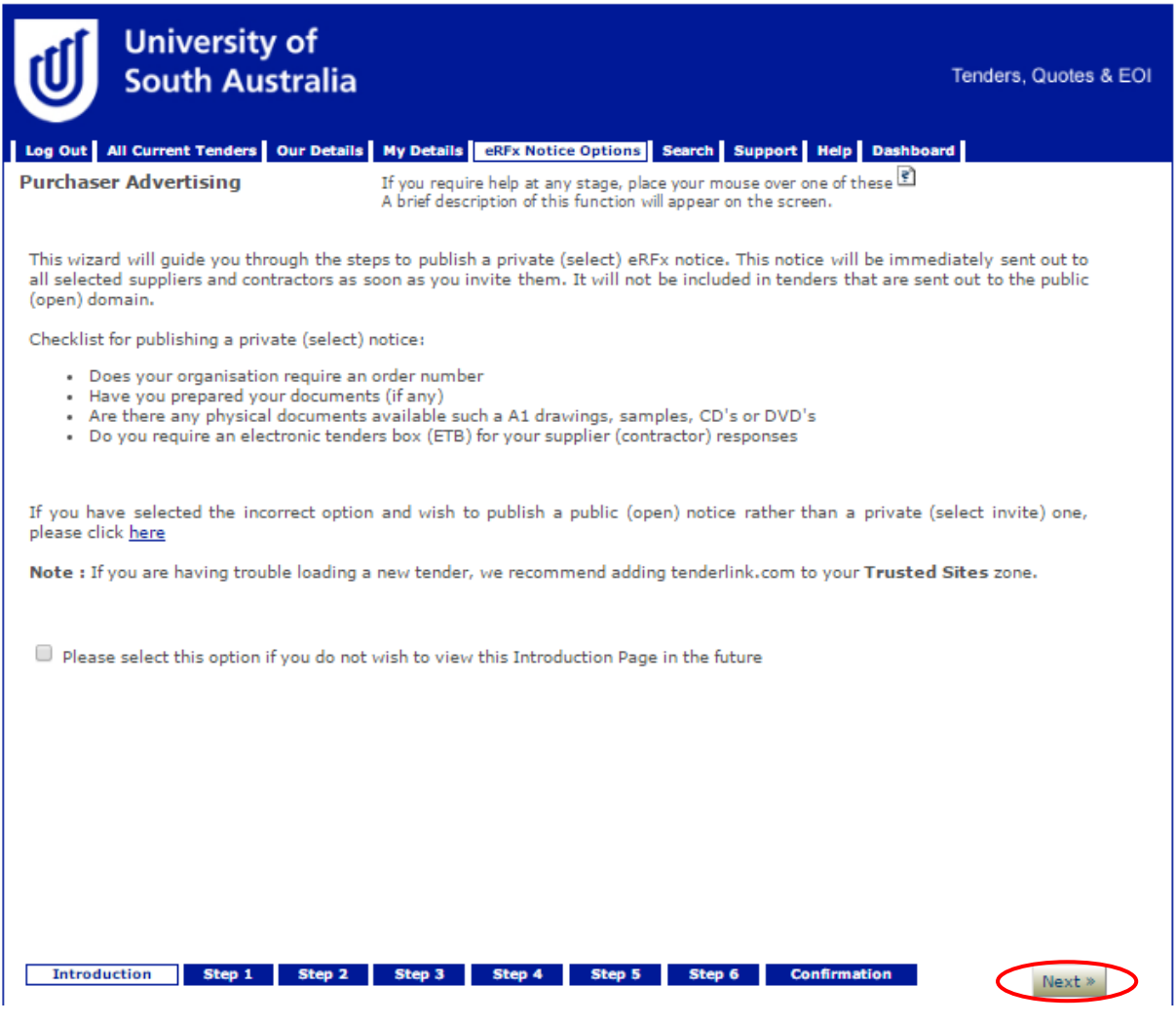

#### <span id="page-11-0"></span> $3.$ Step 1: Enter Closed (Private) Notice Details

Use the draft example wording provided on the [TenderLink Template webpage](https://www-p.unisa.edu.au/fin/Procurement/Tenders_quotes/TenderLink/tenderlink_templates.asp) and enter the details for your Tender Notice as set out below:

- (a) **'Summary' field** *Enter the name of your Tender Notice. This should be specific and identifiable (not just an internal reference number).*
- (b) **'Description' field** *Enter instructions to potential Suppliers as to what the Tender is for, information about the process and submission deadlines, etc.*
- (c) **'Check Spelling' button** *Enables users to check spelling of text entered. (Please Note: The spell checker pop-up may not work unless you select on your computer that pop-ups from this site are allowed).*
- (d) **'Next' button** S*elect the 'Next' button to move on to the next step.*

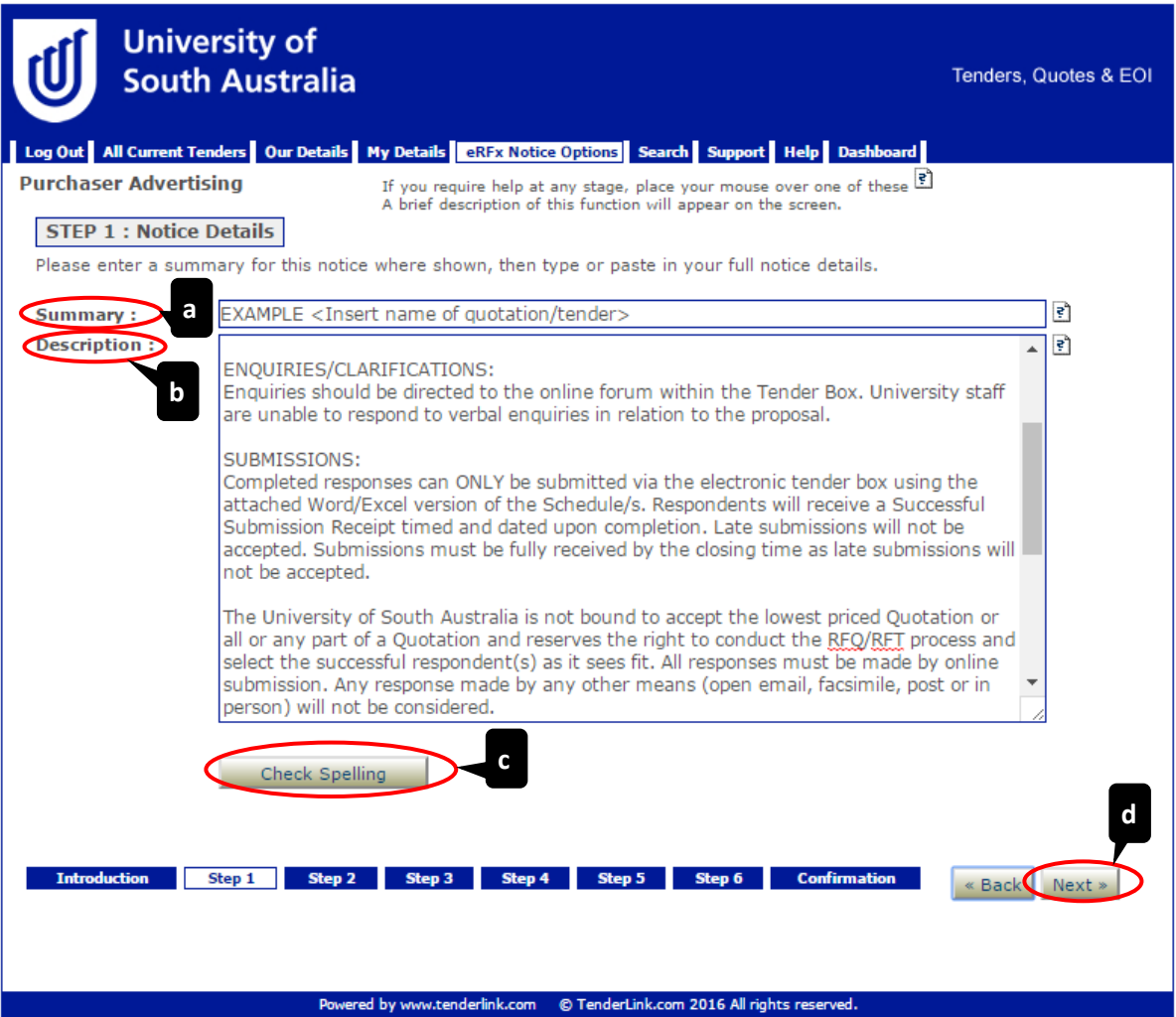

### <span id="page-12-0"></span>Step 2: Enter Dates 4.

Enter the opening and closing details of the Tender Notice:

- (a) **'Release Date' field** *Enter the opening date of the Tender Notice.*
- (b) **'Closing Date' field** *– Enter closing date and time for submissions to be returned. (Please Note: This time should be during normal working hours to ensure staff are available should any issues arise).*
- (c) **'Notice Type' field** *– Select the type of notice for the Tender Notice. (This selection will prepopulate the wording in any system generated emails).*
- (d) **'Next' button** *Select the 'Next' button to move on to the next step.*

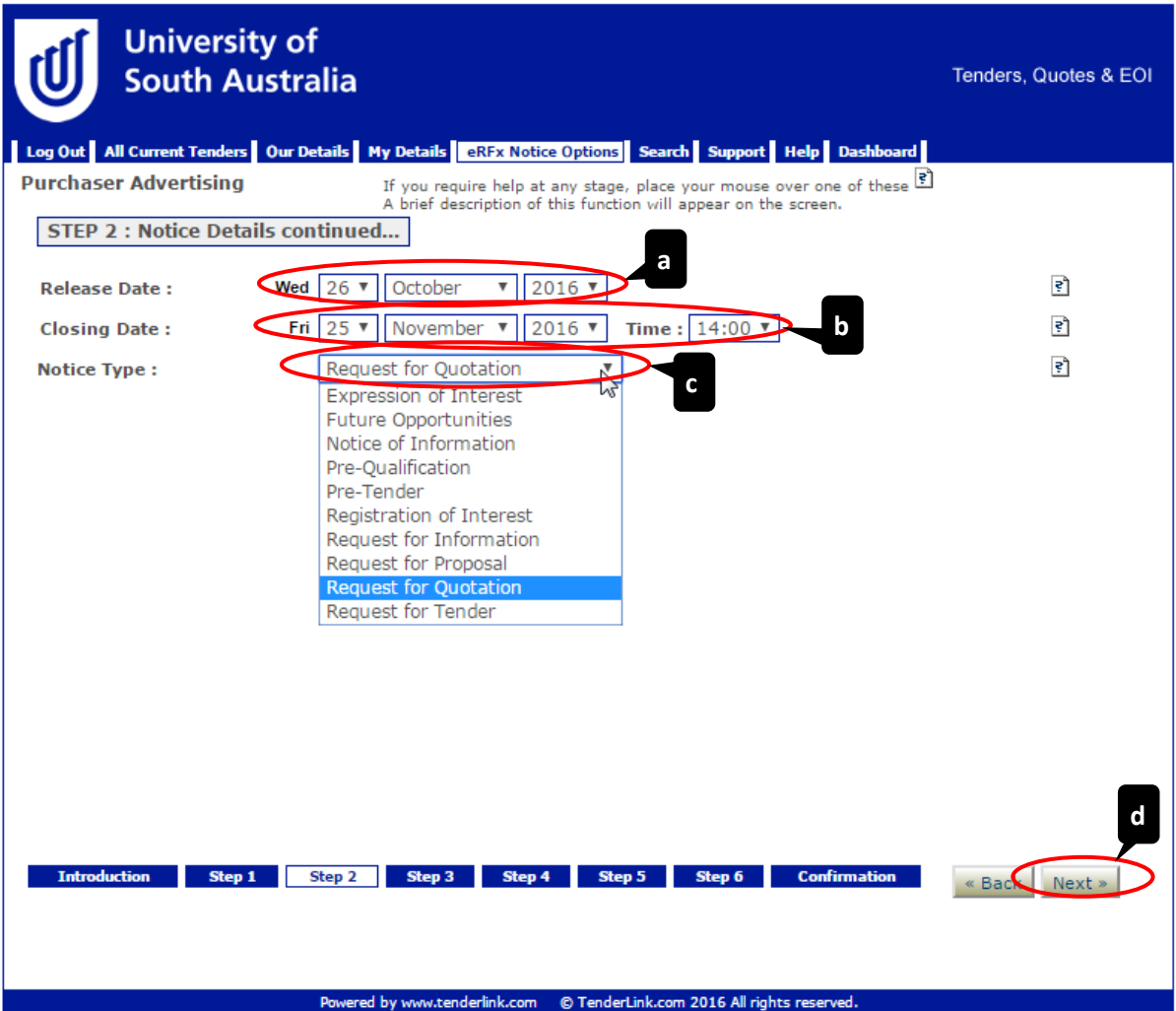

### <span id="page-13-0"></span>Step 3: Enter Forum Details 5.

You need to set up an online 'forum' to enable Suppliers to post questions for clarification and allow Buyers to respond individually or to all Suppliers as required. To set this up, you need to:

- (a) **'Online Forum' field** *Select the tick box to create the forum.*
- (b) **'Private Posts' field** *Select the tick box to allow private posts.*
- (c) **'Notifications' field** *– Select the tick box to receive notifications when questions are posted.*
- (d) **'Notifications' User field** *– Select the name of the user to receive the notifications emails.*
- (e) **'Notifications' Moderator User field** *– Select the name(s) of the user(s) to have moderator abilities in the forum (if required). (Please Note: Users who are set up as administrators do not appear in the list as they have access to all Tender Notices and forums).*
- (f) **'Notifications' Supplier User field**  *Select the tick box to send notifications when Buyers respond to posts.*
- (g) **'Clarification' field**  *Select the last date for Suppliers to be able to post clarification questions.*
- (h) **'Next' button**  *Select the 'Next' button to move on to the next step.*

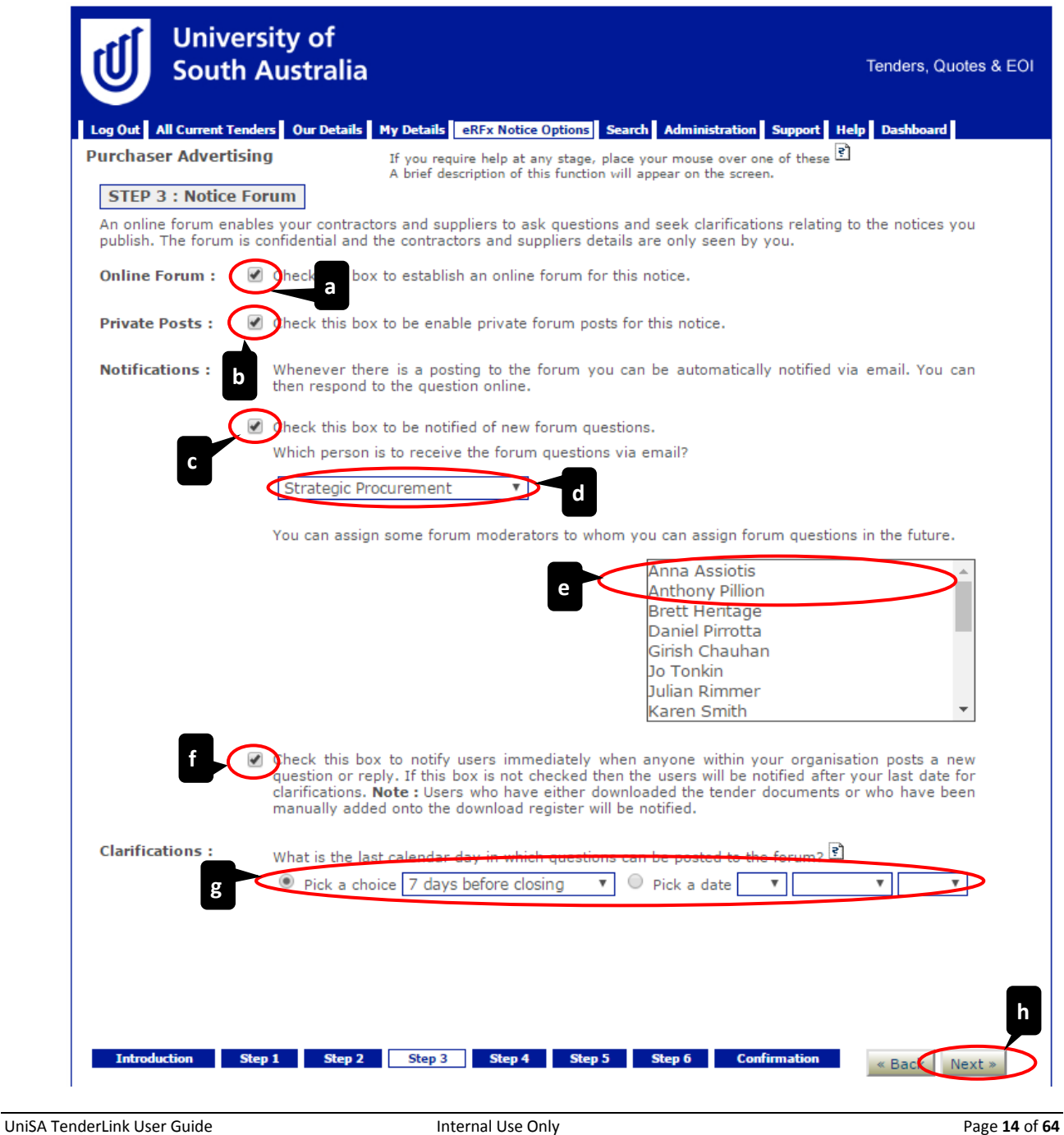

### <span id="page-14-0"></span>6. Step 4: Upload Documents

Upload all the documents available for the Suppliers in relation to the opportunity. To upload the documents, you need to:

- (a) *Select the first tick box, if your documents are not yet ready (you can upload them at a later date).*
- (b) **'Choose File' button** *Click on 'Choose File' button and select the files you wish to attach.*
- (c) *The uploaded documents appear below the 'Choose File' field. Click on 'Delete' to remove an uploaded document.*
- (d) **'Next' button**  *Select the 'Next' button to move on to the next step.*

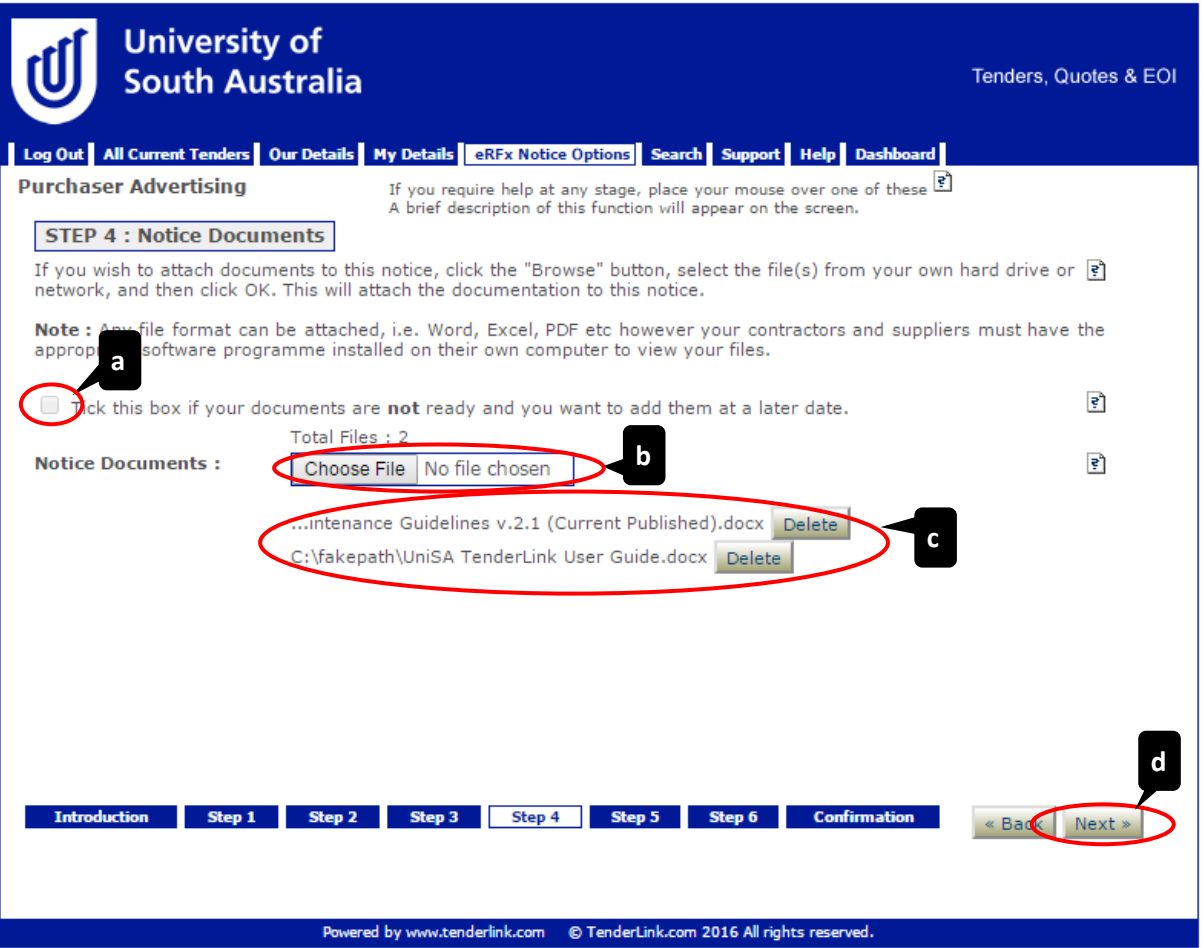

### <span id="page-15-0"></span> $7.$ Step 5: Additional Options

This page allows you to activate the following additional elements available to the Tender Notice:

- (a) **'Restricted Access' field**  *Select the tick box. (Please Note: If you do not select this option, your process, tender documents, and forums can be seen by all users with a login as a Buyer for the University's TenderLink site. This means there may be a probity risk to the University due to unknown or unmanaged Conflicts of Interest).*
- (b) **'Intention to Respond' field** *– Select the tick box if you wish Suppliers to give an indication of their intention to submit a response and choose from the 'Dropdown Box' how many days until the reminder is sent to them.*
- (c) **'Next' button**  *Select the 'Next' button to move on to the next step.*

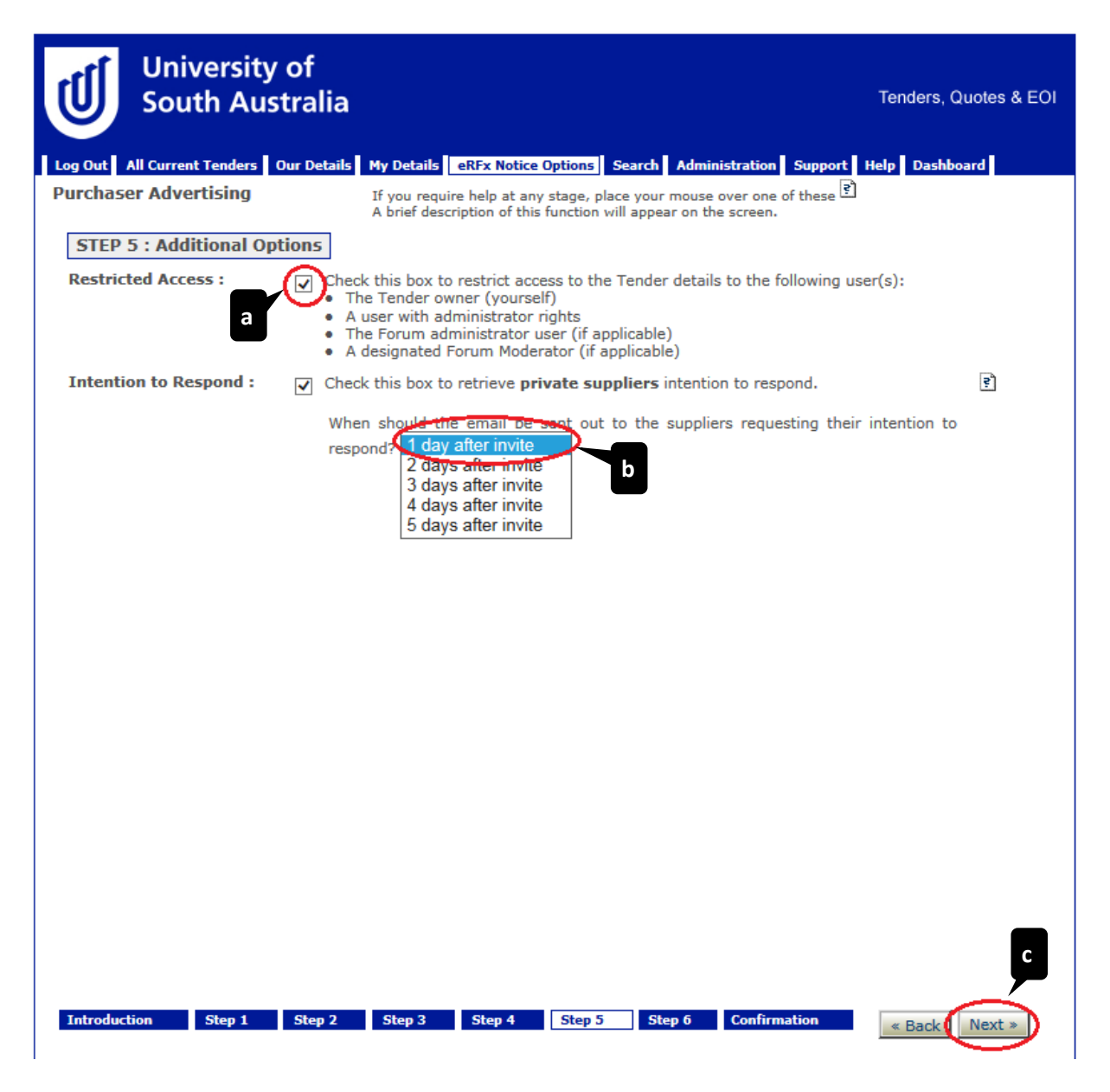

### <span id="page-16-0"></span>8. Step 6: Electronic Submissions

Select the method in which you wish to receive the submissions from Suppliers:

- (a) **'Evaluation Requirements Form' field**  *Select the radio button if required. (Please Note: You will need to set up an Evaluation Form from the Dashboard prior to being able select this option).*
- (b) **'Electronic Tender Box' field** *– Select the radio button if you require Suppliers to upload their submissions into a secure tender box.*
- (c) **'Electronic Tender Box' Section** *Select the number of tender boxes required for the process from the 'Dropdown Box'.*
- (d) **'Tender Box Name' field** *Enter the tender box name.*
- (e) **'Electronic Tender Keys' field** *Select who you wish to unlock the tender box at the closing time.*
- (f) **'Next' button**  *Select the 'Next' button to move on to the next step.*

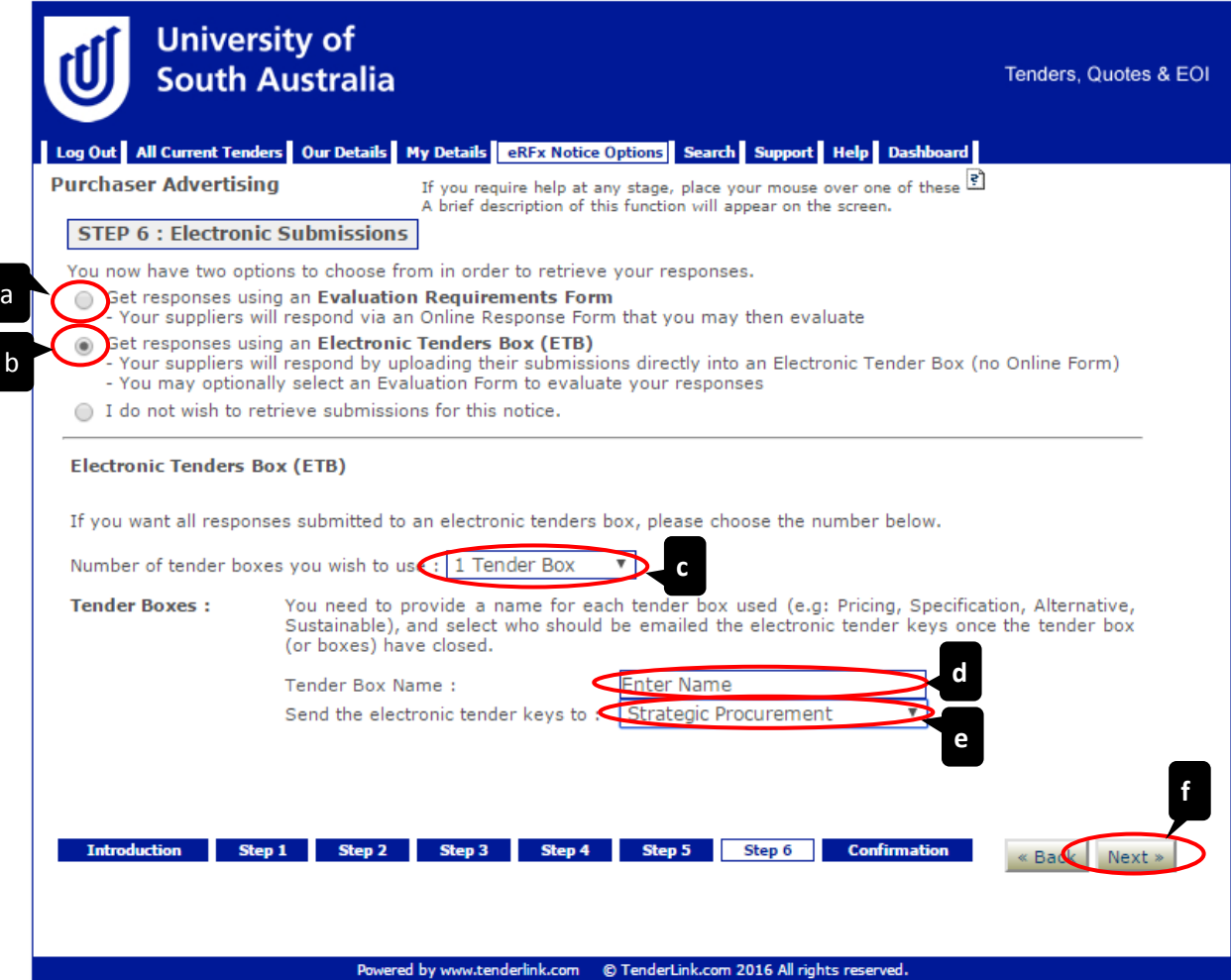

### <span id="page-17-0"></span>9. Confirmation and Publish Page

This page explains the process that will happen once you have clicked the 'Publish Notice' button.

- (a) **'Publish Notice' button**  *Click on the 'Publish Notice and Invite Suppliers' button to submit the Tender Notice in TenderLink; or*
- (b) **'Back' button** *Select the 'Back' button to return to the previous screen (if required).*

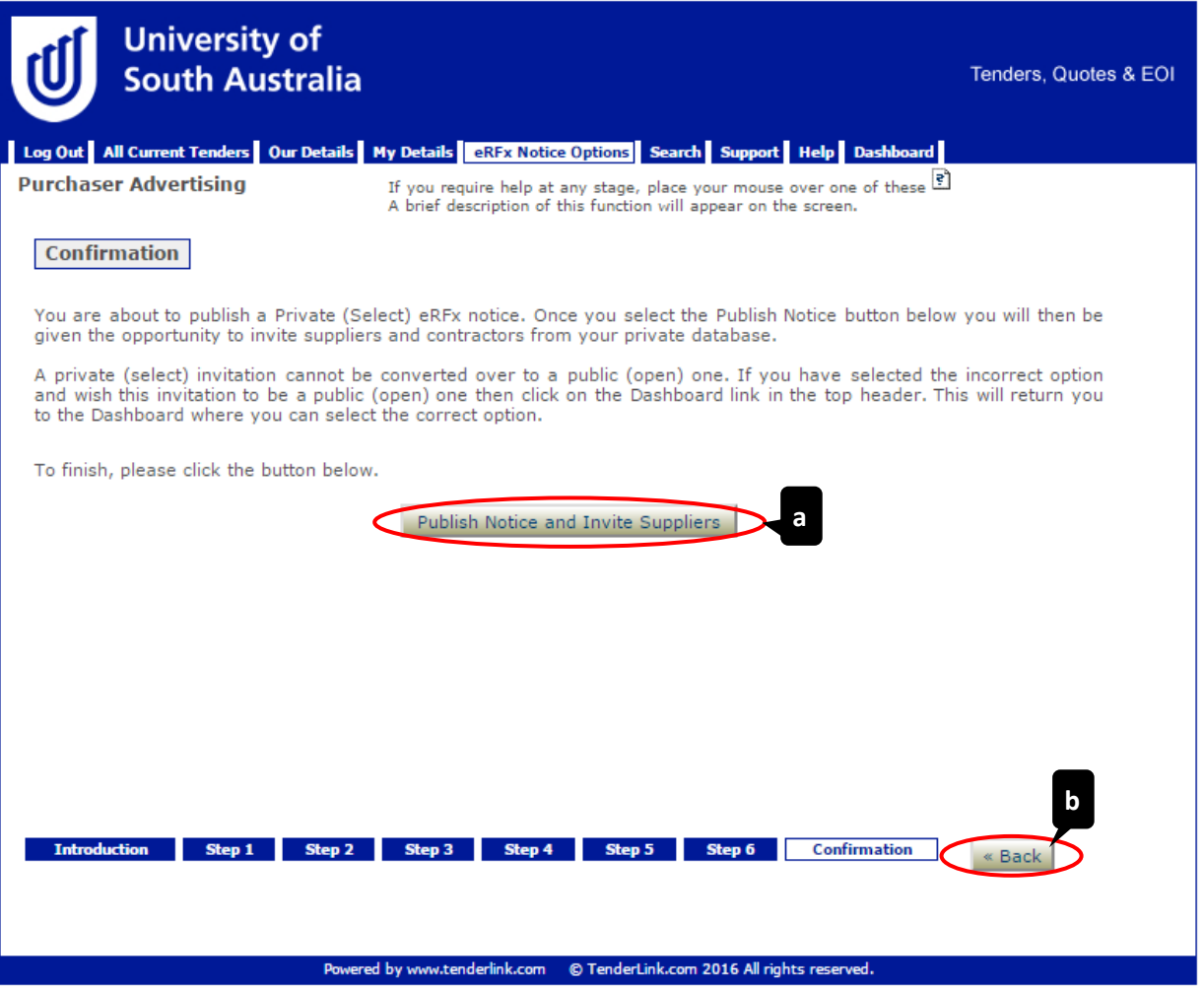

The following pop-up screen will appear giving you the opportunity to add any Suppliers directly into the Tender Notice. By clicking on the 'OK' button, the system will take you to the 'Private Supplier' tab of the Tender Notice.

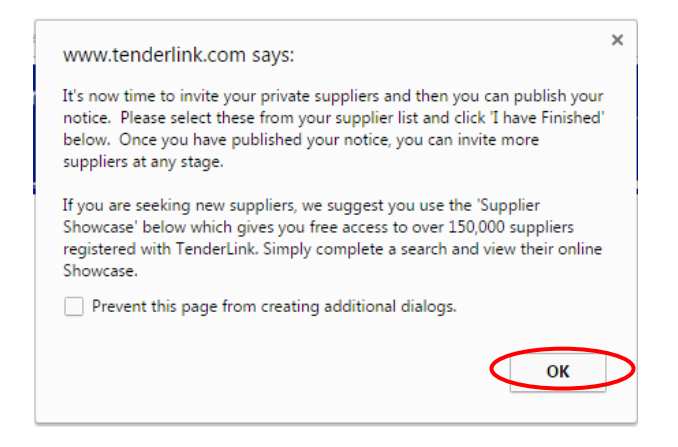

# <span id="page-18-0"></span>10. Selecting Suppliers to add to your Notice

This page lists the Suppliers that are registered in (or have manually been added to) the University's TenderLink site. To add them to your notice, complete the following:

- (a) **'Filter' field** *Select the letter to filter the list of Suppliers.*
- (b) **'Supplier' field**  *Click on the tick box to select the Supplier.*
- (c) **'Supplier Contact' field**  *Click on the tick box to select the Supplier Contact (if more than one is listed).*
- (d) **'Invite Selected Suppliers' button** *Click on the 'Invite Selected Suppliers' button to progress to the confirmation screen.*
- (e) **'Continue' pop-up screen**  *A pop-up screen will appear asking you to confirm that you want to invite the selected Suppliers.*

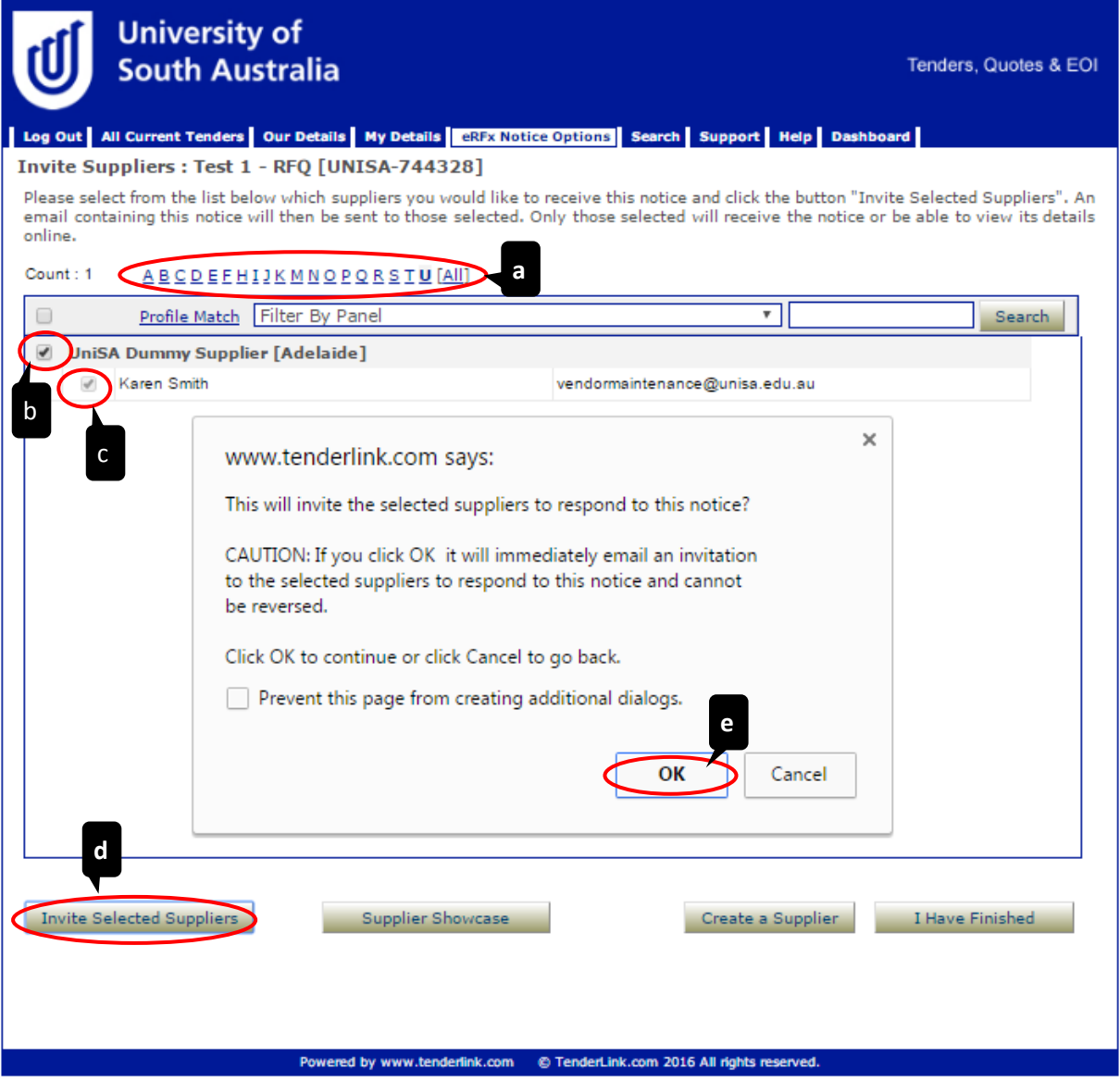

- (f) **'Confirmation' pop-up screen** *Another pop-up screen will appear confirming the number of Suppliers that have been invited.*
- (g) **'OK' button -** *By clicking on the 'OK' button, the system will take you to the 'Tender Details' tab of the Tender Notice*.

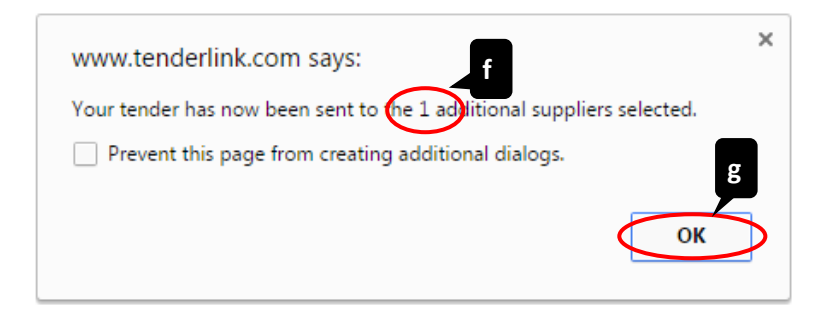

<span id="page-19-0"></span>11. Confirmation of Tender Notice Publication

Once you have added the Suppliers into the Tender Notice you will be returned to the main page of the Tender Notice. A pop-up screen will appear confirming the notice has been published.

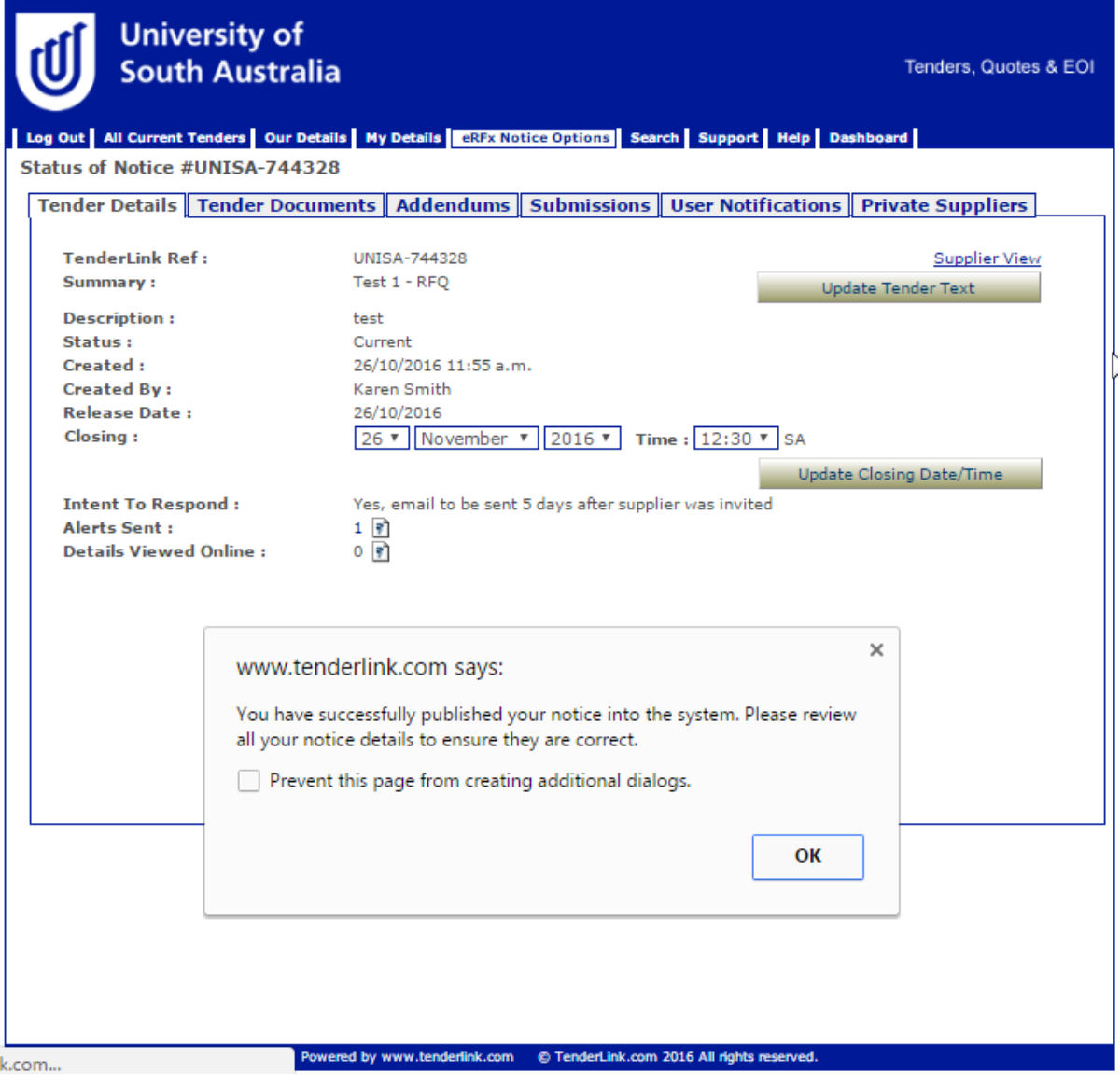

# <span id="page-20-0"></span>Creating an Open (Public) Tender Notice

<span id="page-20-1"></span>Selecting the Correct Tender Notice  $1.$ 

Go to the Dashboard page and select 'Post a Public eRFx Notice'.

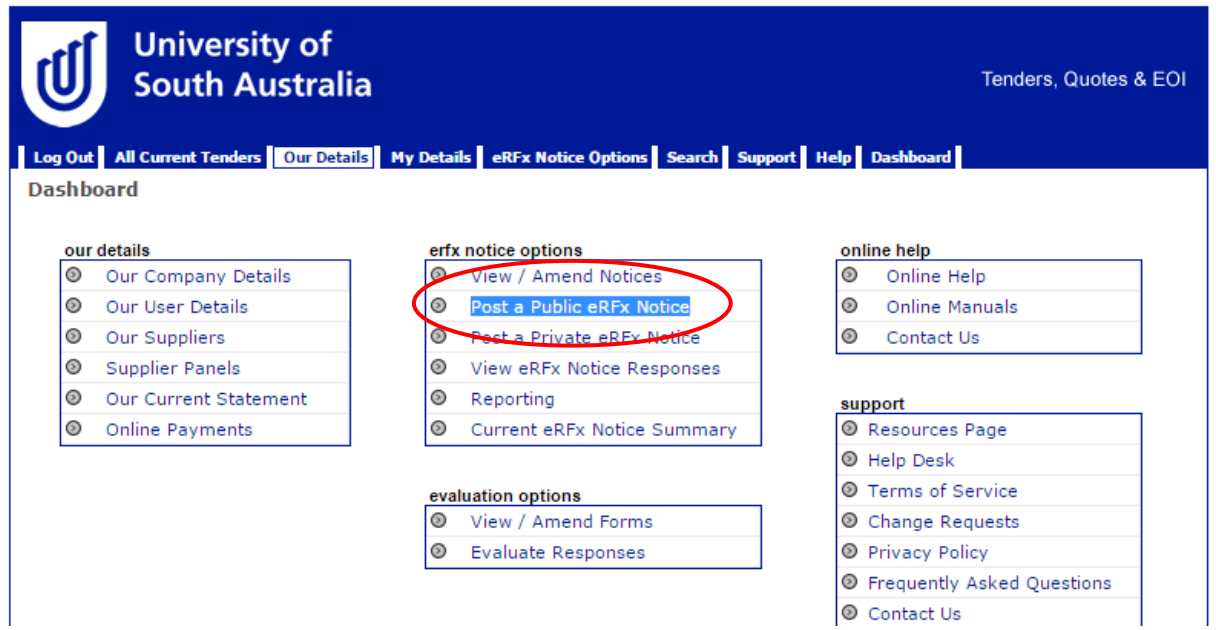

### <span id="page-20-2"></span> $2.$ Introductory Screen

The below introductory screen will appear (you have the option to select not to see this page in future). Once you have read the guidance click the 'Next' button:

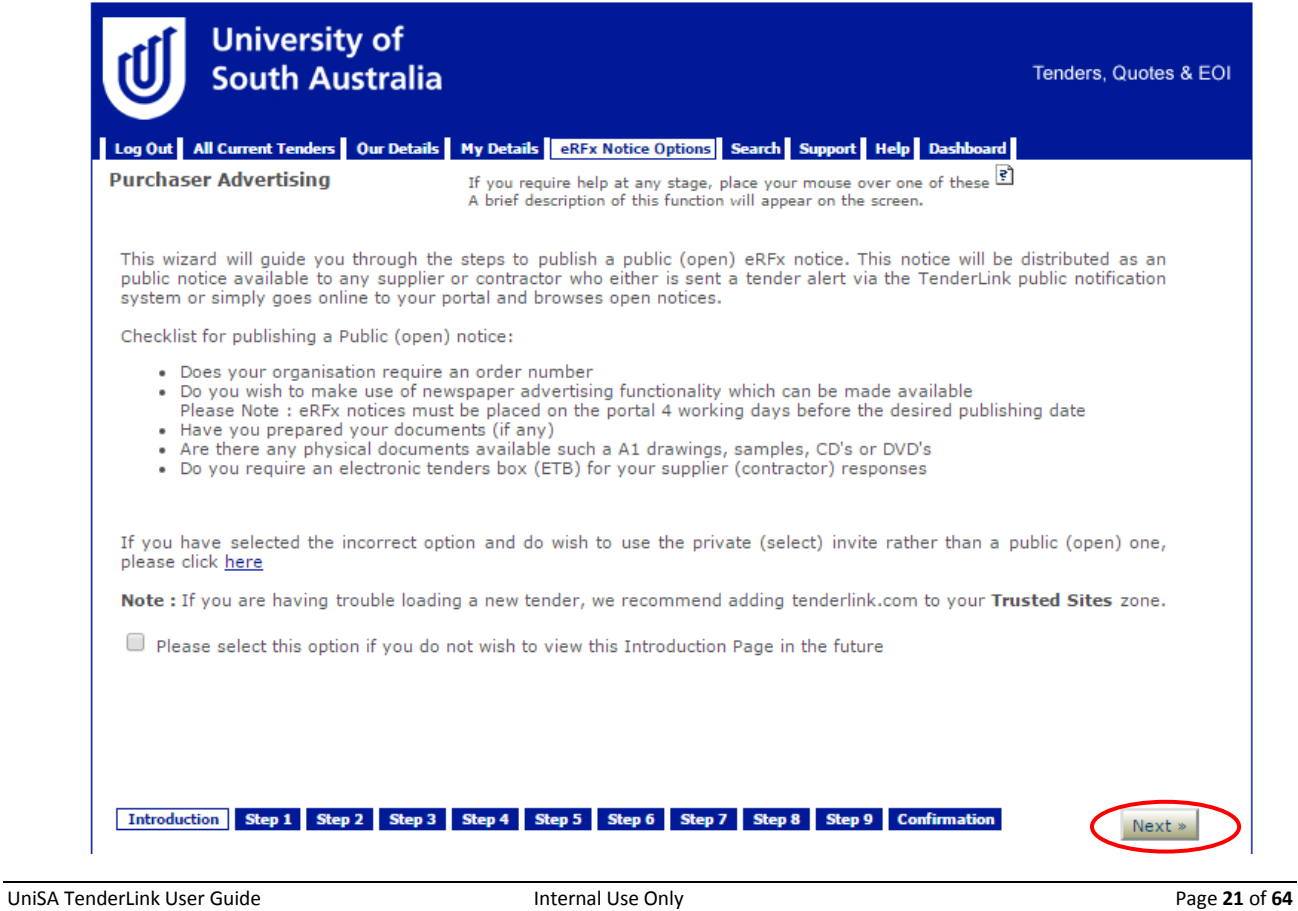

### <span id="page-21-0"></span>Step 1: Enter Open (Public) Notice Details  $3.$

Use the draft example wording provided on the [TenderLink Template webpage](https://www-p.unisa.edu.au/fin/Procurement/Tenders_quotes/TenderLink/tenderlink_templates.asp) and enter the details for your Tender Notice as follows:

- (a) **'Summary' field** *Enter the name of your Tender Notice. This should be specific and identifiable (not just an internal reference number).*
- (b) **'Description' field** *Enter instructions to potential Suppliers as to what the requirement is, information about the process and submission deadlines, etc.*
- (c) **'Check Spelling' button** *Enables users to check spelling of text entered. (Please Note: The spell checker pop-up may not work unless you select on your computer that pop-ups from this site are allowed).*
- (d) **'Next' button**  *Select the 'Next' button to move on to the next step.*

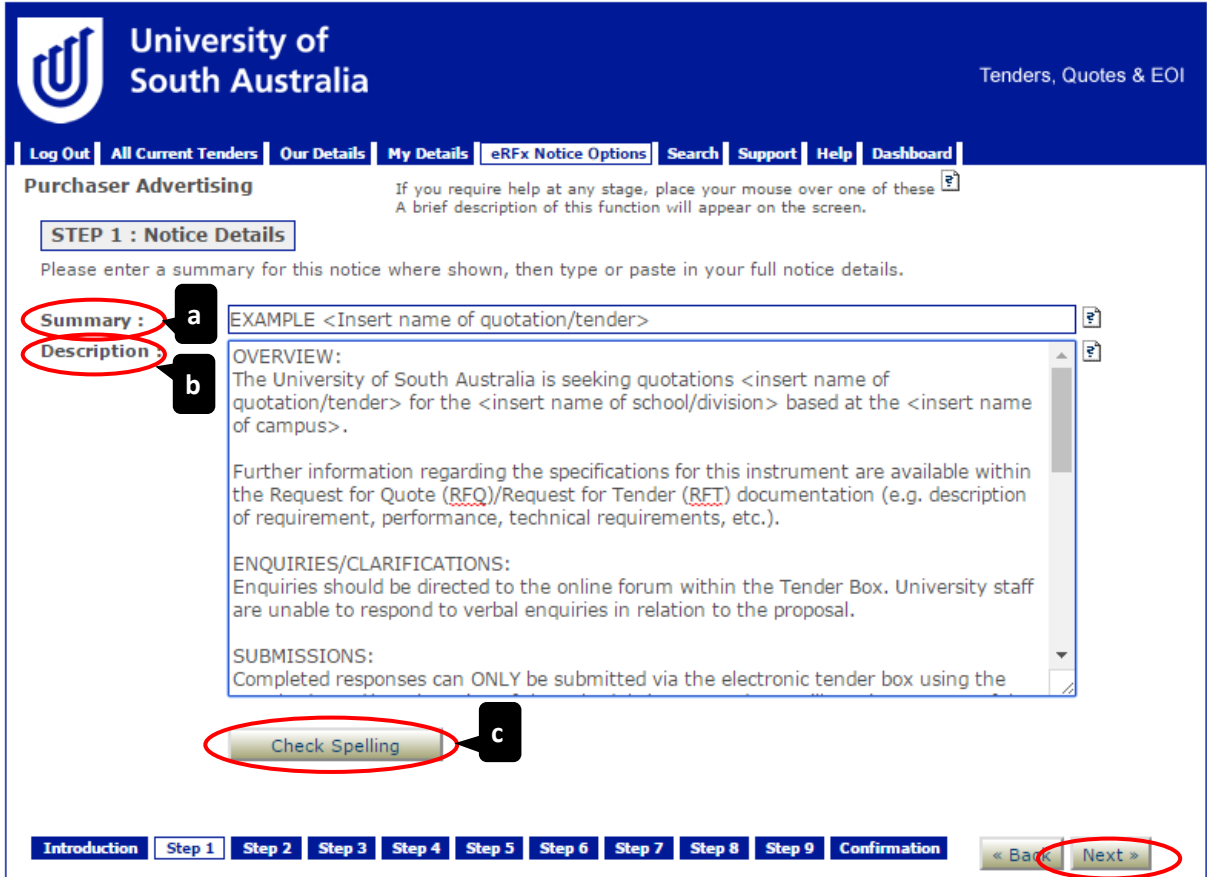

### <span id="page-22-0"></span>Step 2: Enter Dates 4.

Enter the opening and closing details of the Tender Notice as follows:

- (a) **'Release Date' field** *Enter the opening date of the Tender Notice.*
- (b) **'Closing Date' field** *– Enter closing date and time for submissions to be returned. (Please Note: This time should be during normal working hours to ensure staff are available should any issues arise).*
- (c) **'Notice Type' field** *– Select the type of notice for the Tender Notice. (This selection will prepopulate the wording in any system generated emails).*
- (d) **'Next' button**  *Select the 'Next' button to move on to the next step.*

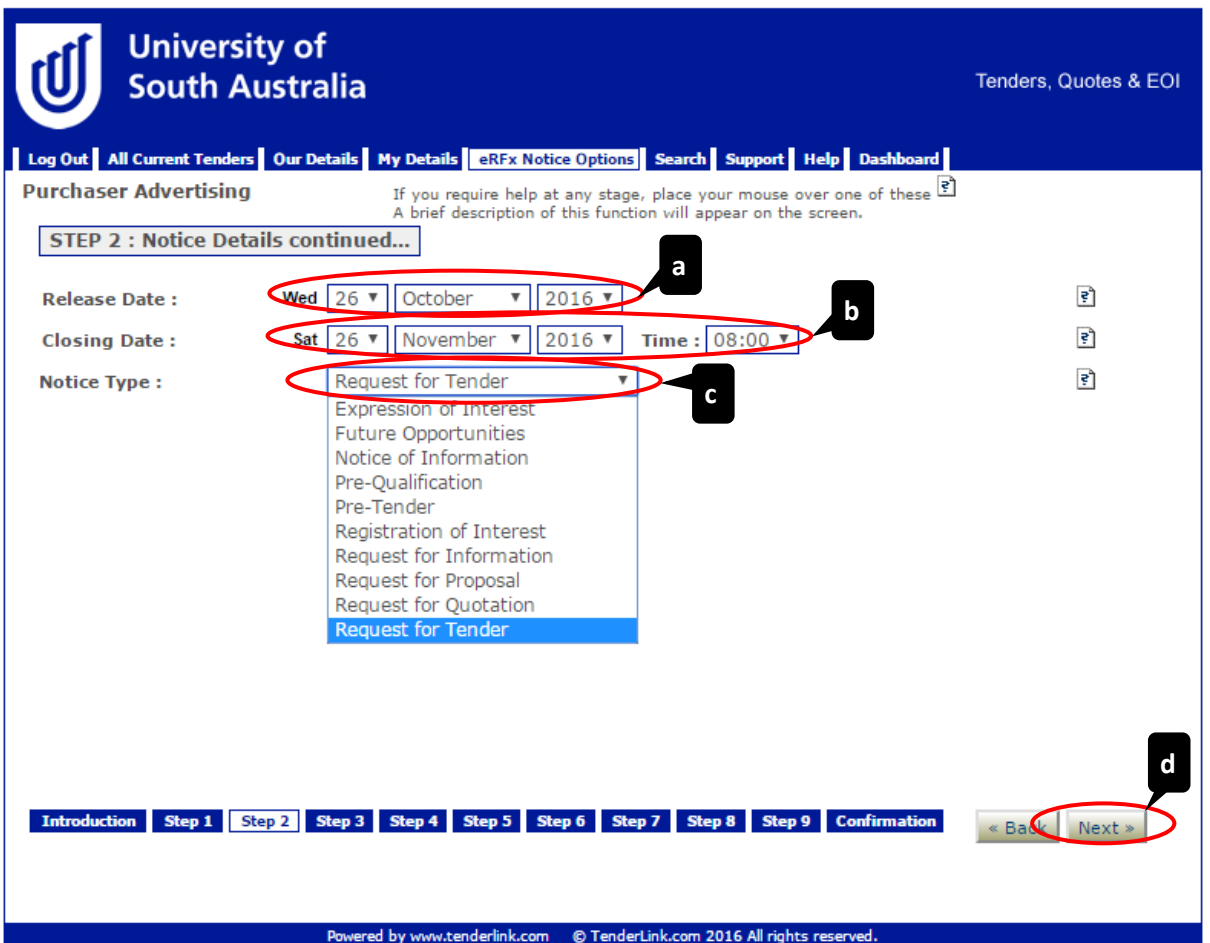

### <span id="page-23-0"></span>Step 3: Enter Location 5.

Select the region of where the goods and/or services are to be undertaken:

- (a) **'Location' field** *Click on the 'Select All' tick box.*
- (b) **'Next' button** *Select the 'Next' button to move on to the next step.*

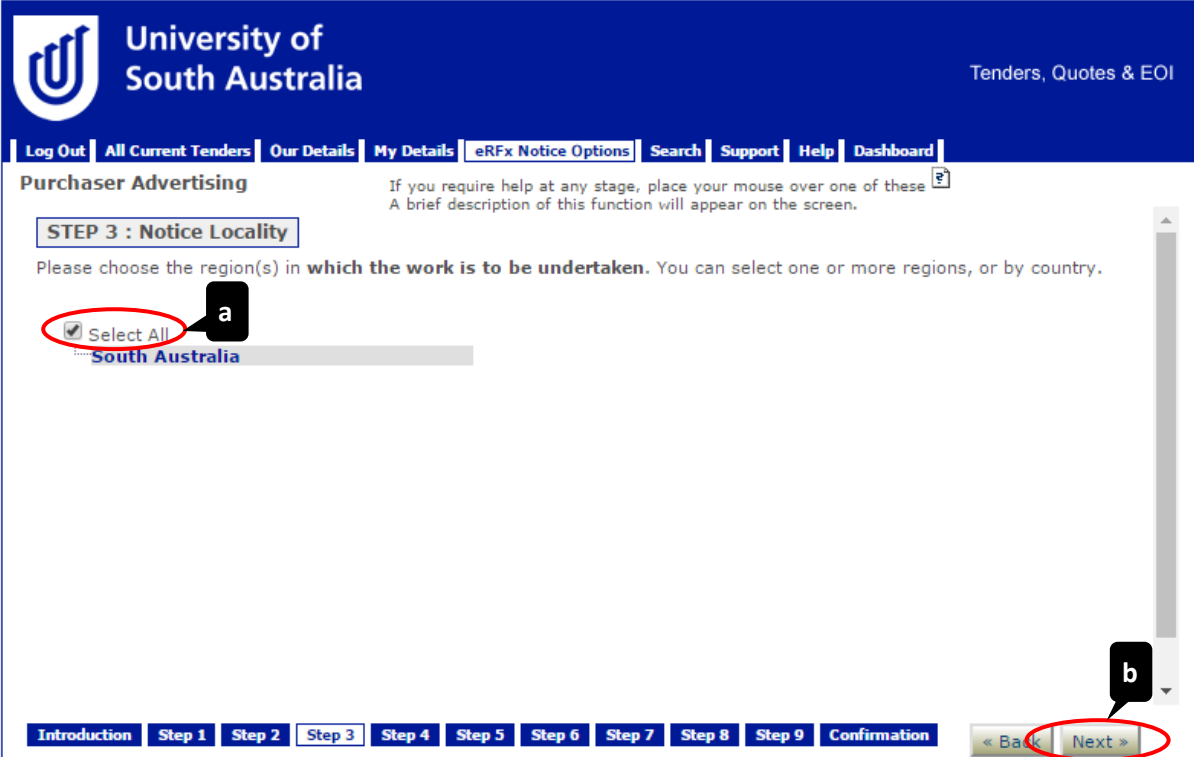

### <span id="page-24-0"></span>6. Step 4: Enter Industry Category

Select the industry category of the goods being bought and/or services to be undertaken *(Please Note: Suppliers will select these fields when registering with TenderLink. Selecting a more specific category will narrow the number of Suppliers being informed of the opportunity)*:

- (a) **'Category' fields**  *Click on the expand ('+') buttons next to the category titles to see more specific sub-categories in the section and select as appropriate.*
- (b) **'Next' button** *Select the 'Next' button to move on to the next step.*

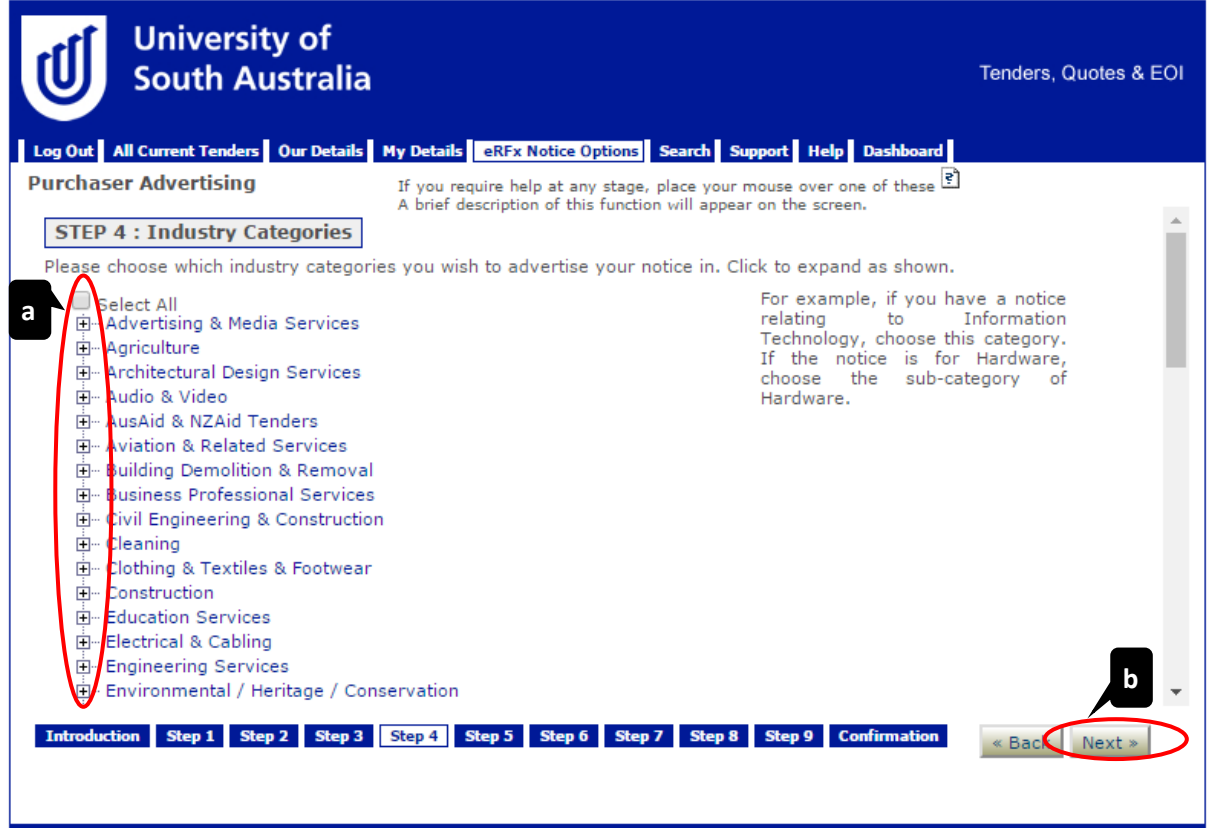

Powered by www.tenderlink.com © TenderLink.com 2016 All rights reserved

### <span id="page-25-0"></span> $7.$ Step 5: Enter Forum Details

You need to set up an online 'forum' to enable communication via the system. This will allow Suppliers to post questions for clarification and allow Buyers to respond to one or all Suppliers as required. To set this up, you need to:

- (a) **'Online Forum' field** *Select the tick box to create the forum.*
- (b) **'Private Posts' field** *Select the tick box to allow private posts.*
- (c) **'Notifications' field** *– Select the tick box to receive notifications when questions are posted.*
- (d) **'Notifications' User field** *– Select the name of the user to receive the notifications emails.*
- (e) **'Notifications' Moderator User field** *– Select the name(s) of the user(s) to have moderator abilities in the forum (if required). (Please Note: Users who are set up as administrators do not appear in the list as they have access to all Tender Notices and forums).*
- (f) **'Notifications' Supplier User field**  *Select the tick box to send notifications when Buyers respond to posts.*
- (g) **'Clarification' field**  *Select the last date for Suppliers to be able to post clarification questions.*
- (h) **'Next' button**  *Select the 'Next' button to move on to the next step.*

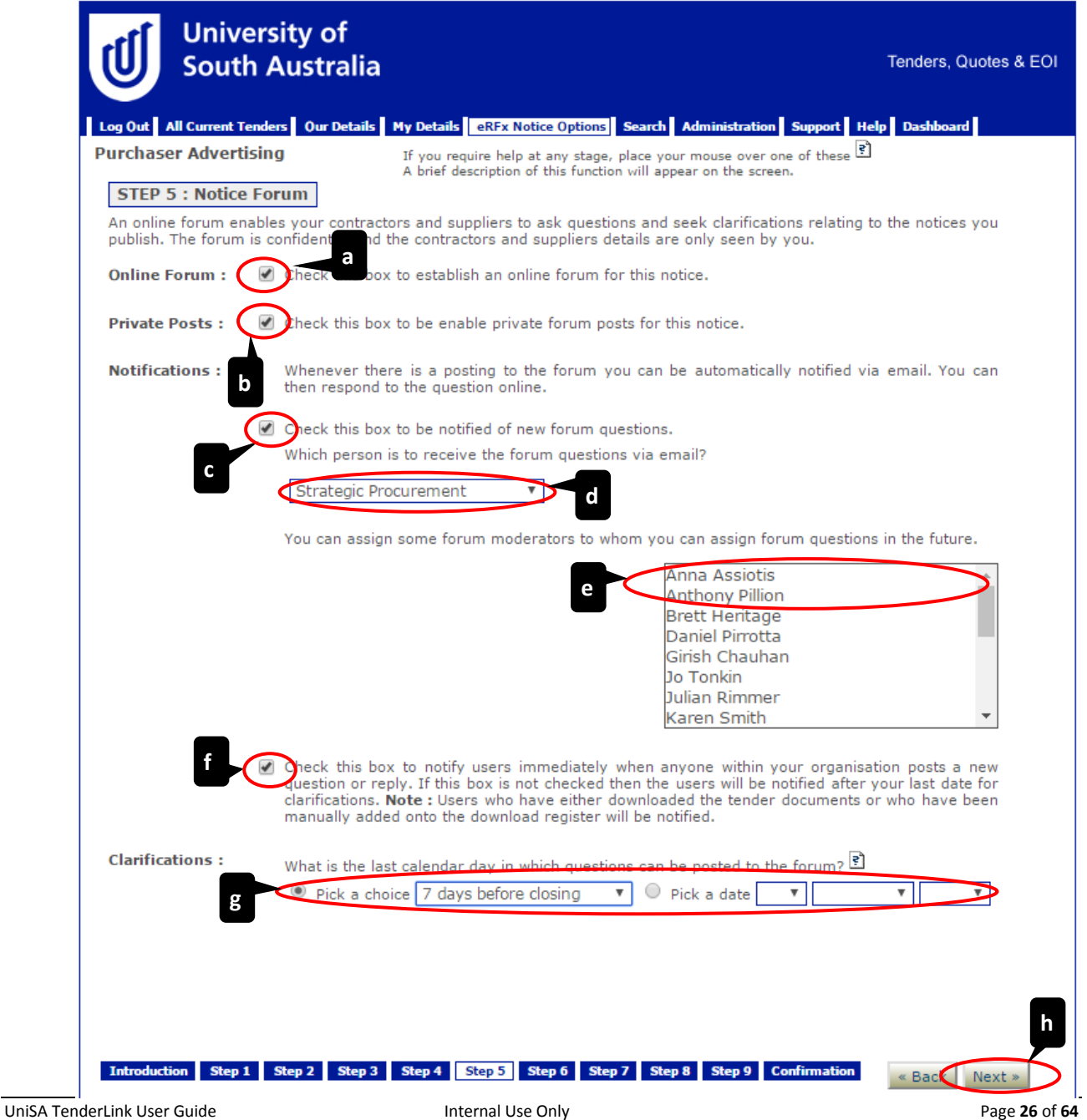

### <span id="page-26-0"></span>8. Step 6: Upload Documents

Upload all the documents available for the Suppliers in relation to the opportunity. To upload the documents, you need to:

- (a) *Select the first tick box, if your documents are not yet ready (You can upload them at a later date).*
- (b) **'Choose File' button** *Click on 'Choose File' button and select the files you wish to attach.*
- (c) *The* u*ploaded documents appear below the 'Choose File' field. Click on 'Delete' to remove an uploaded document.*
- (d) **'Next' button**  *Select the 'Next' button to move on to the next step.*

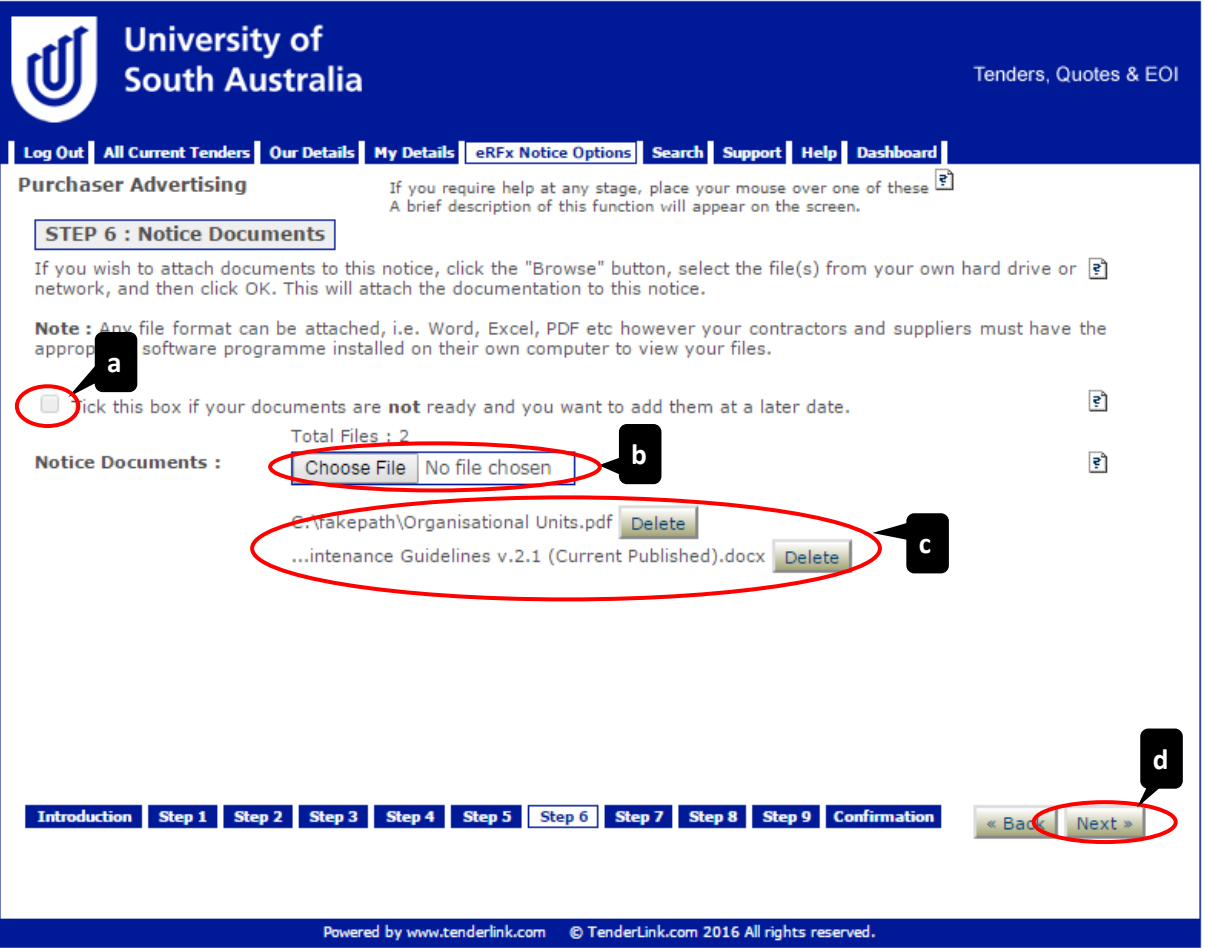

#### <span id="page-27-0"></span>9. Step 7: Additional Options

This page allows you to activate additional elements available to the Tender Notice:

- (a) **'Restricted Access' field** *Select the 'tick box'. (Please Note: If you do not select this option, your process, tender documents, and forum can be seen by all users with a login as a Buyer for the University's TenderLink site. This means there may be a probity risk to the University due to unknown or unmanaged Conflicts of Interest).*
- (b) **'Intention to Respond' field** *– Select the tick box if you wish Suppliers to give an indication of their intention to submit a response and choose from the 'Dropdown Box' how many days until the reminder is sent.*
- (c) **'Next' button**  *Select the 'Next' button to move on to the next step.*

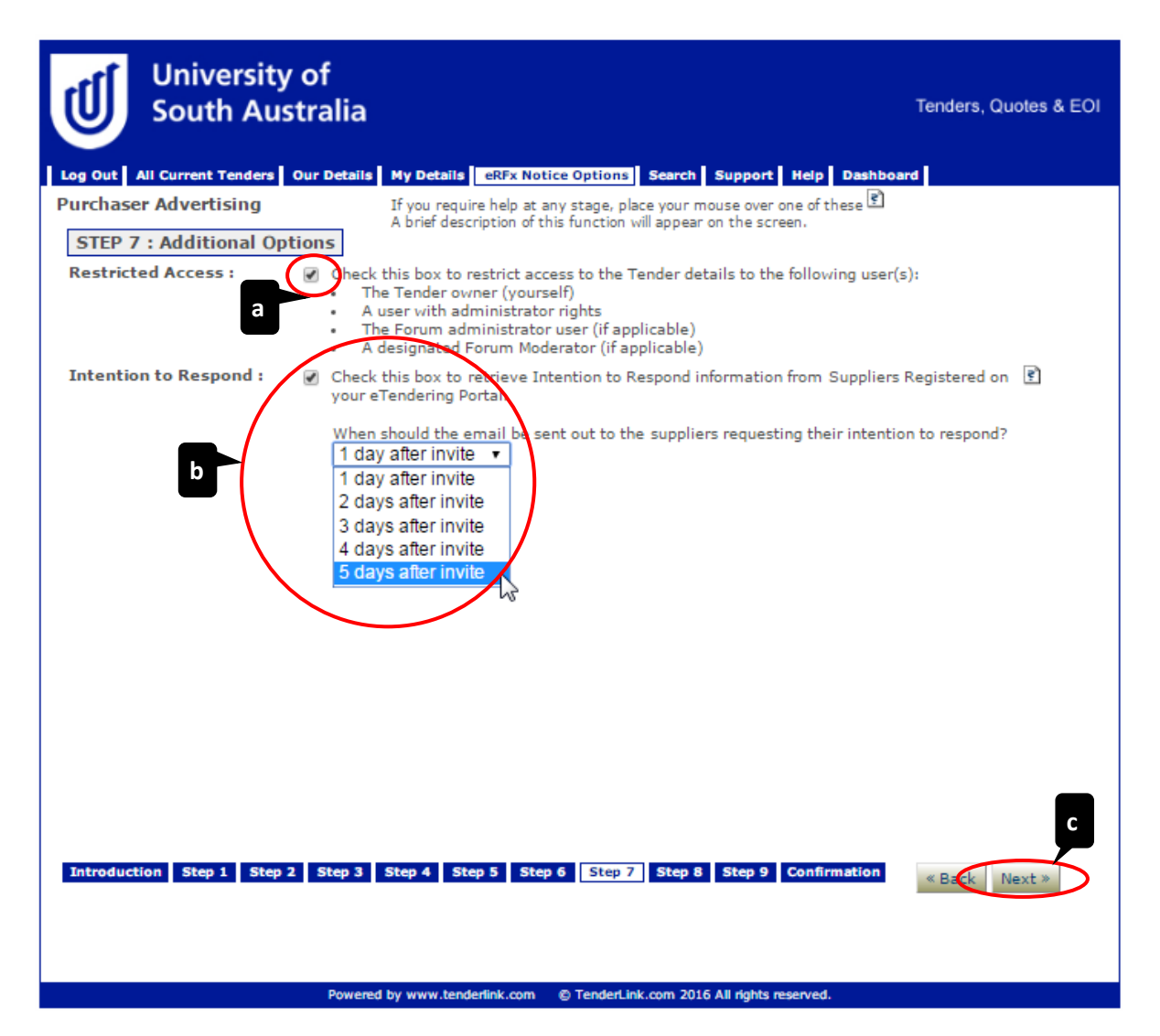

### <span id="page-28-0"></span>10. Step 8: Electronic Submissions

Select the method in which you wish to receive submissions from Suppliers:

- (a) **'Evaluation Requirements Form' field**  *Select the radio button if required. (Please Note: You will need to set up an Evaluation Form from the Dashboard prior to being able select this option).*
- (b) **'Electronic Tender Box' field** *– Select the radio button if you require Suppliers to upload their submissions into a secure tender box.*
- (c) **'Electronic Tender Box' Section** *Select the number of tender boxes required for the process from the 'Dropdown Box'.*
- (d) **'Tender Box Name' field** *Enter the tender box name.*
- (e) **'Electronic Tender Keys' field** *Select who you wish to unlock the tender box at the closing time.*
- (f) **'Next' button**  *Select the 'Next' button to move on to the next step.*

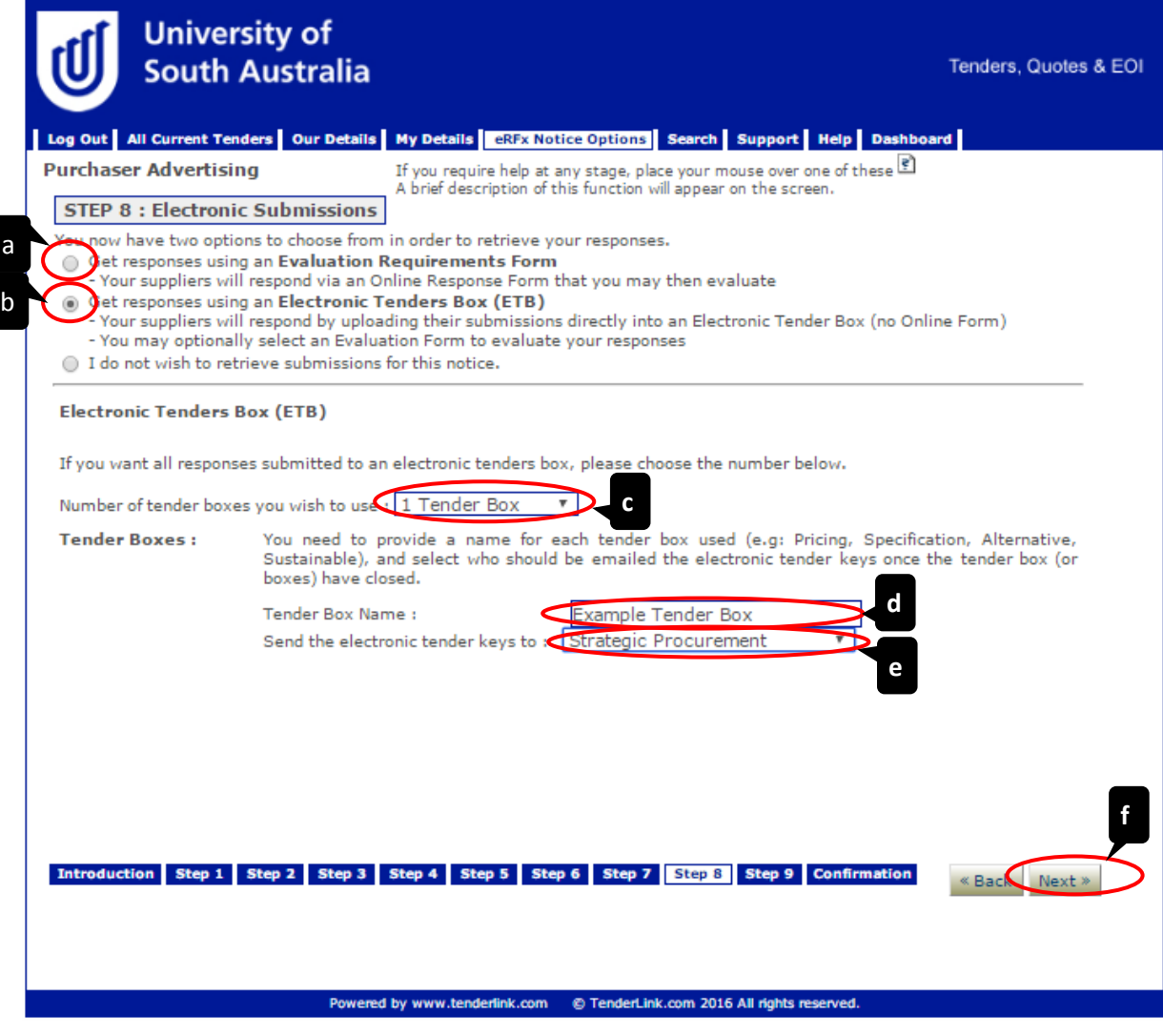

### <span id="page-29-0"></span>11. Step 9: Select Advert Type

Use the draft example advert wording provided on the [TenderLink Template webpage](https://www-p.unisa.edu.au/fin/Procurement/Tenders_quotes/TenderLink/tenderlink_templates.asp) and enter the details for your Tender. To publish the advert in the relevant newspaper there are two options available. *Please Note – There are additional costs for advertisements, please contact either CMK or TenderLink for current pricing.*

### **11.1 Option 1: Use the University's Communications and Marketing (CMK) Team**

Contact the Advertising team to arrange placing the advert: <https://i.unisa.edu.au/staff/communications-and-marketing-unit/advertising/>

- (a) **'Yes' tick box** Leave as 'unticked'.
- (b) **'Next' button**  *Select the 'Next' button to move on to the next step.*

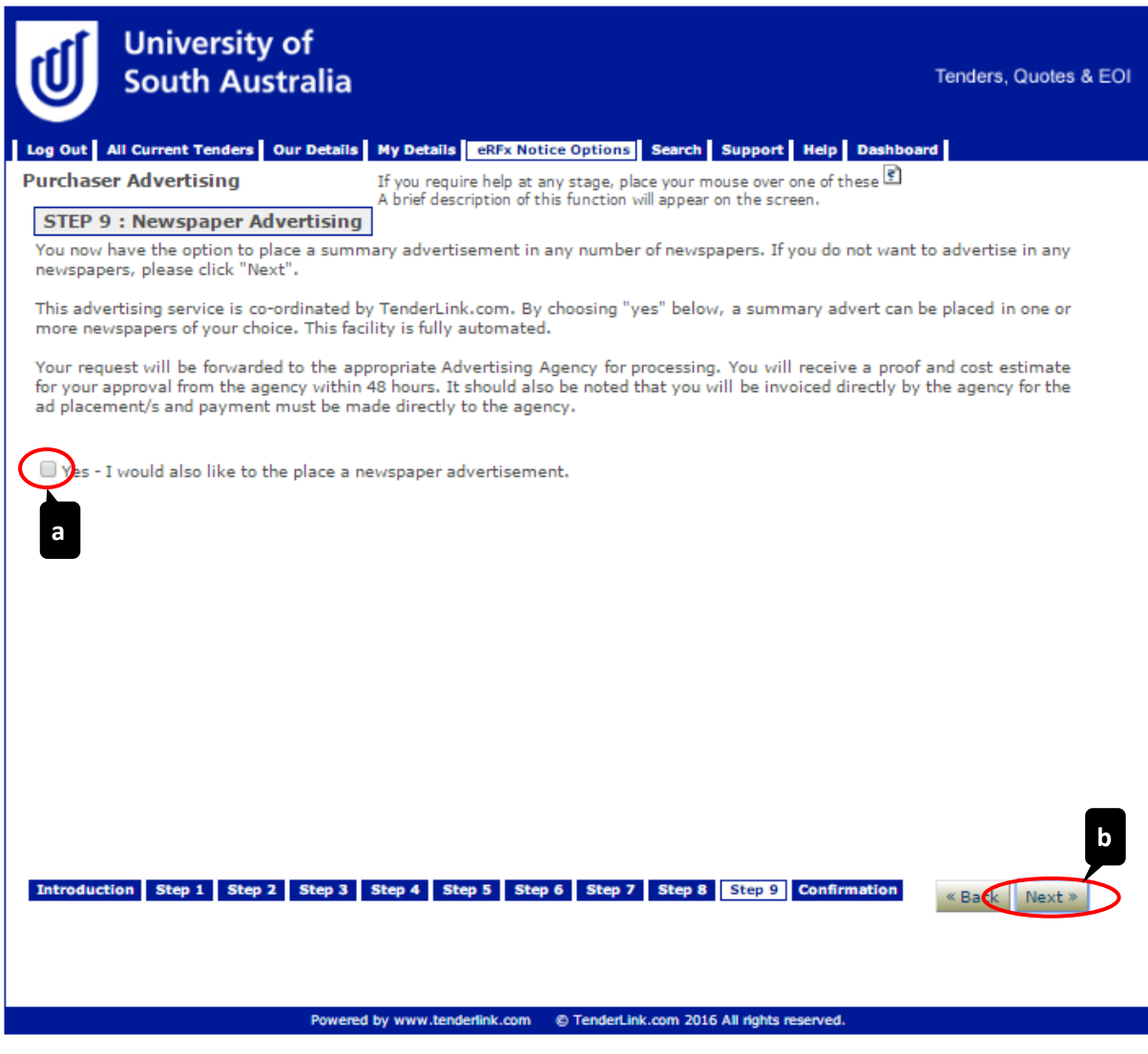

### **11.2 Option 2: Use the facility within TenderLink**

- (a) **'Yes' tick box** S*elect the tick box to place the advert via TenderLink.*
- (b) *Select the '+' icon to expand the locations in which you wish to advertise.*
- (c) *Click on the title of the specific newspaper(s) for the advert to be placed in.*
- (d) *Select the date(s) of the editions for the adverts to be printed in.*
- (e) **'Next' button**  *Select the 'Next' button to move on to the next step.*

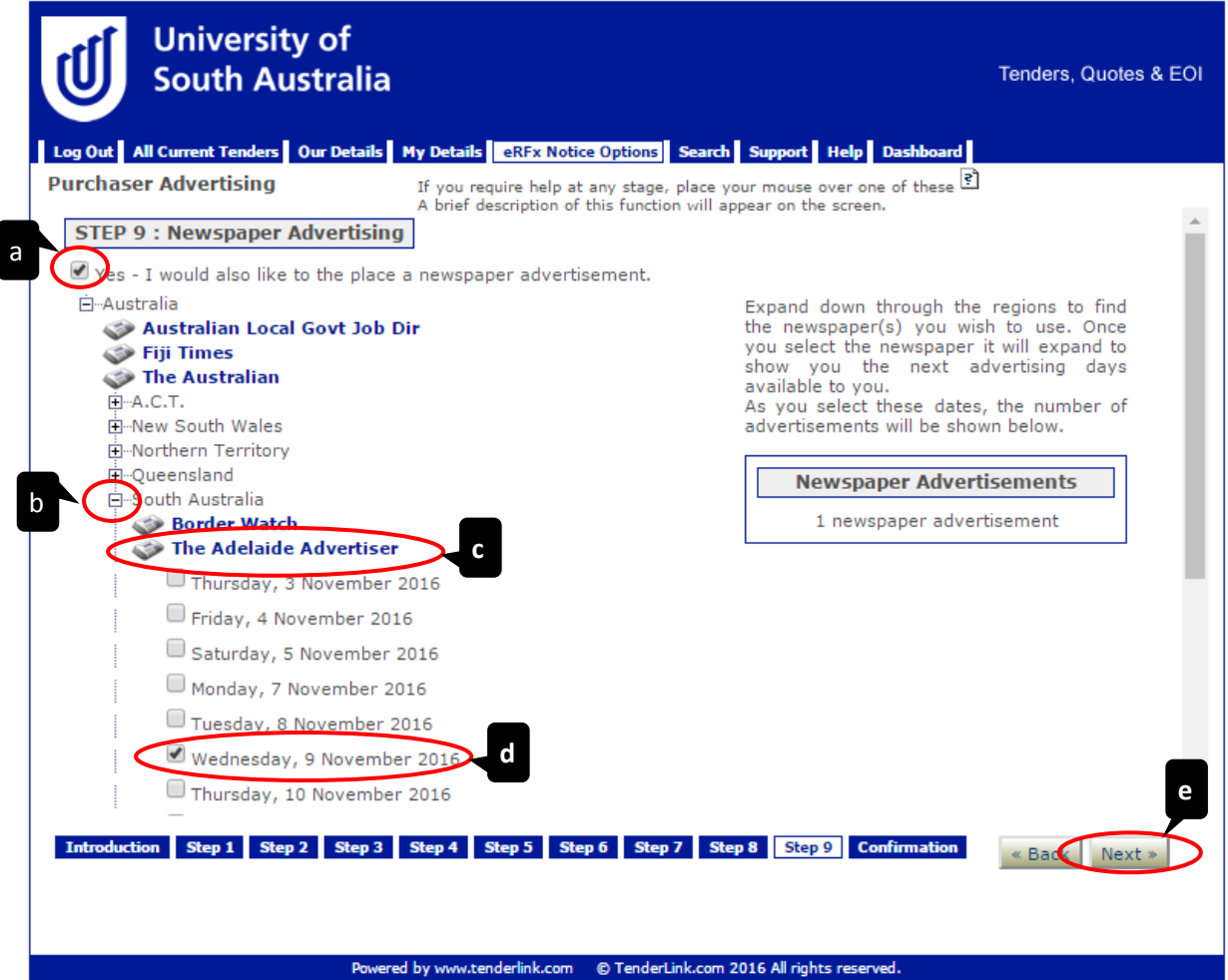

# <span id="page-31-0"></span>12. Confirmation and Publish Page

This page explains the process that will happen once you have clicked the 'Publish Notice' button.

- (a) **'Publish Notice' button** *Click on the 'Publish Notice' button to submit the Tender Notice in TenderLink.*
- (b) **'Back' button** *Select the 'Back' button to return to the previous screen (if required).*

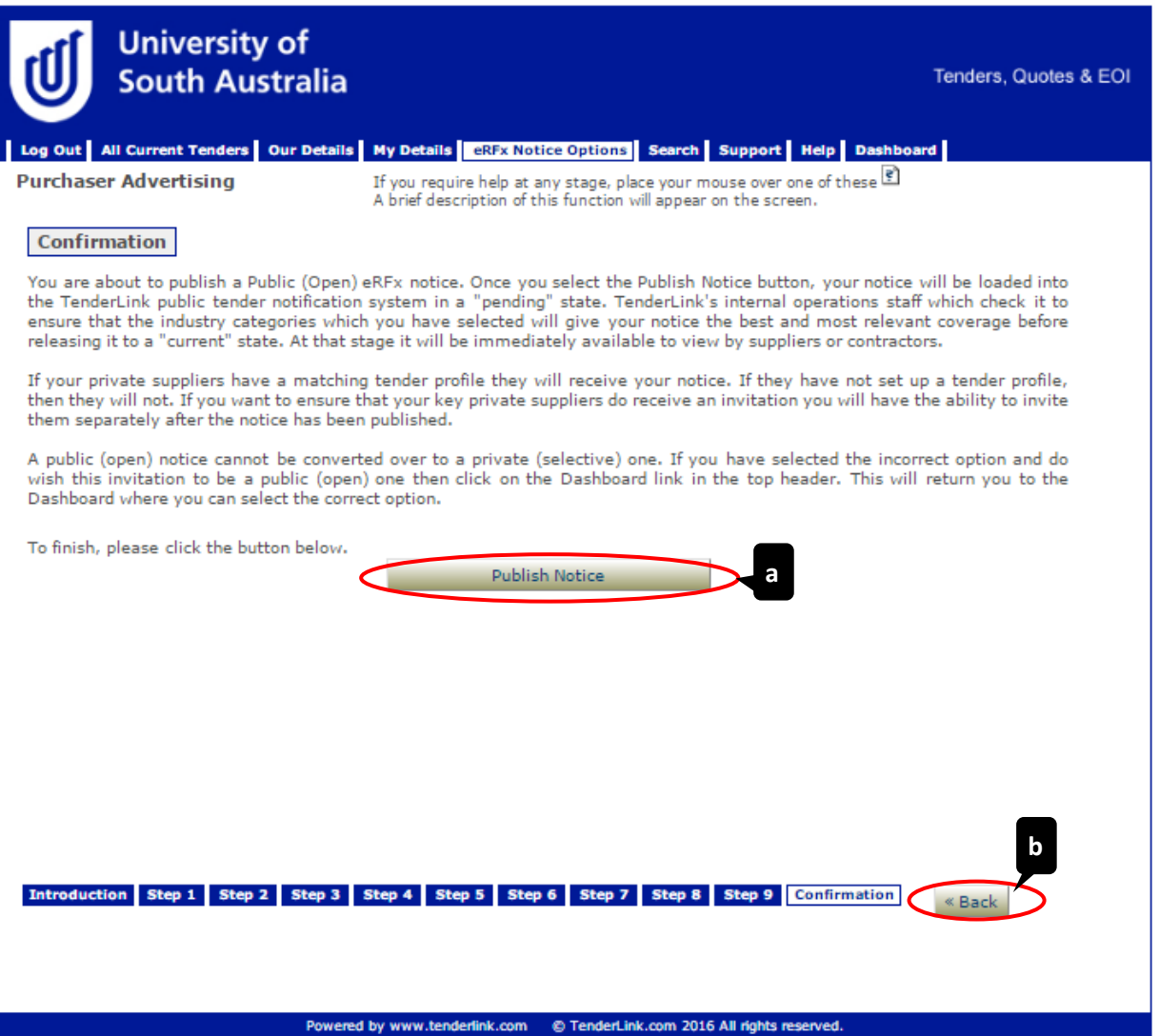

The following pop-up screen will appear giving you the opportunity to add any Suppliers directly into the Tender Notice. By clicking on the 'OK' button, the system will take you to the 'Private Supplier' tab of the Tender Notice.

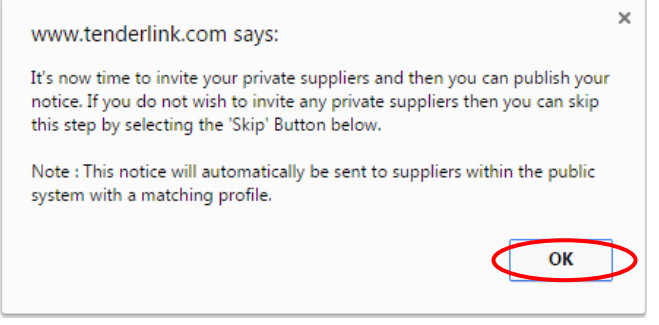

### <span id="page-32-0"></span>13. Selecting Suppliers to add to your Notice (if required)

### **13.1.1 Skipping Adding Known Suppliers**

To skip adding Suppliers, c*lick on the 'I Have Finished' button to return to the Tender Details page of the Tender Notice.*

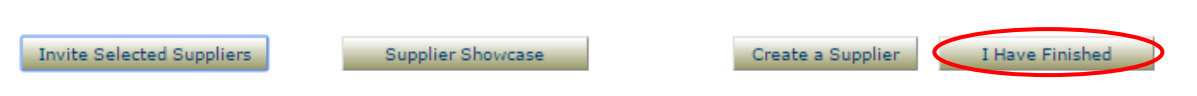

### **13.1.2 Adding Known Suppliers**

This page lists the Suppliers that are registered in (or have manually been added to) the University's TenderLink site. To add them to your notice, complete the following:

- (a) **'Filter' field** *Select the letter to filter the list of Suppliers.*
- (b) **'Supplier' field**  *Click on the tick box to select the Supplier.*
- (c) **'Supplier Contact' field**  *Click on the tick box to select the Supplier Contact (if more than one is listed).*
- (d) **'Invite Selected Suppliers' button** *Click on the 'Invite Selected Suppliers' button to progress to the confirmation screen.*
- (e) **'Continue' pop-up screen**  *A pop-up screen will appear asking you to confirm that you want to invite the selected Suppliers.*

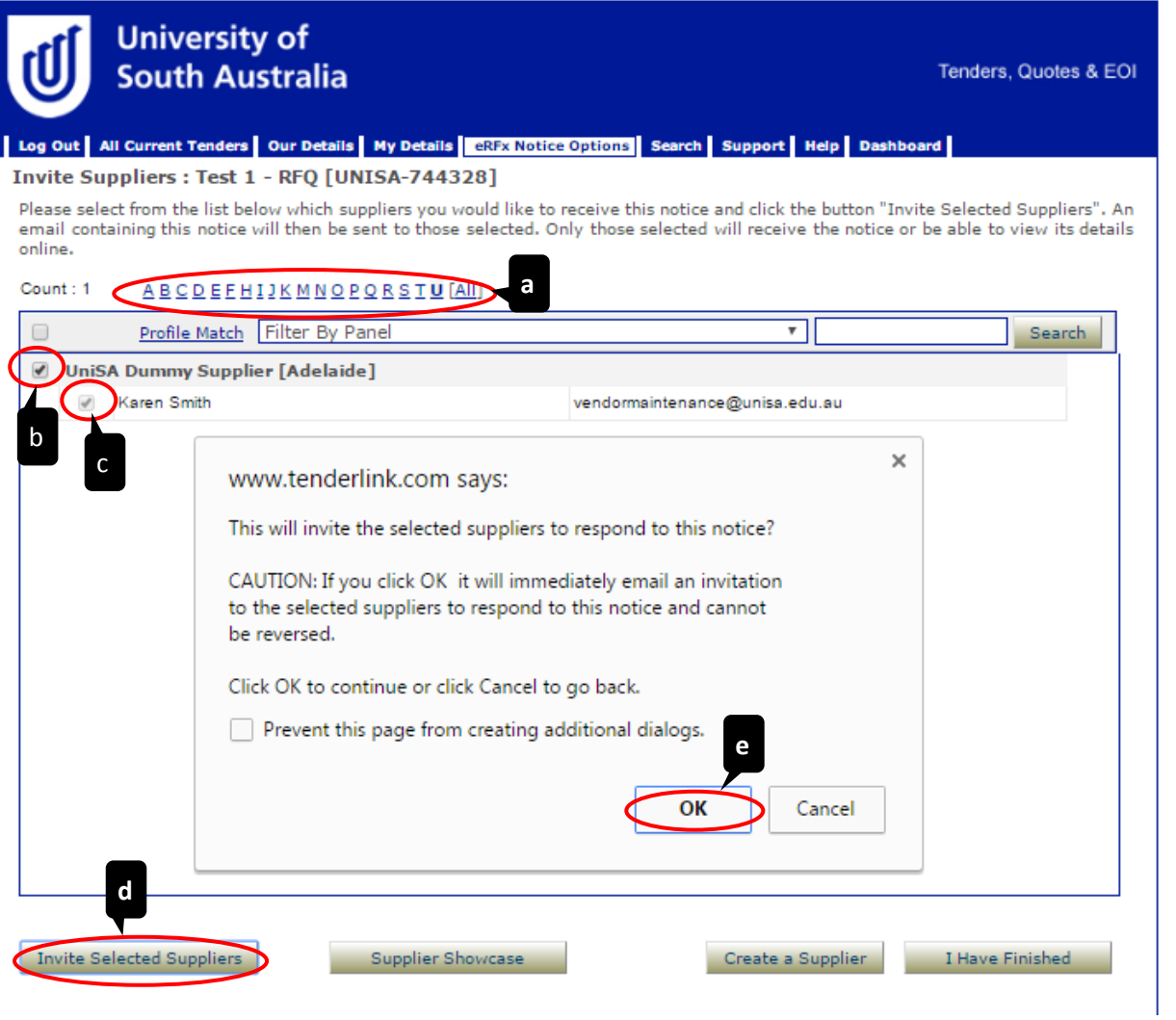

- (f) **'Confirmation' pop-up screen** Another pop-up screen will appear confirming the number of Suppliers that have been invited.
- (g) **'OK' button –** *By clicking on the 'OK' button, the system will take you to the 'Tender Details' tab of the Tender Notice*.

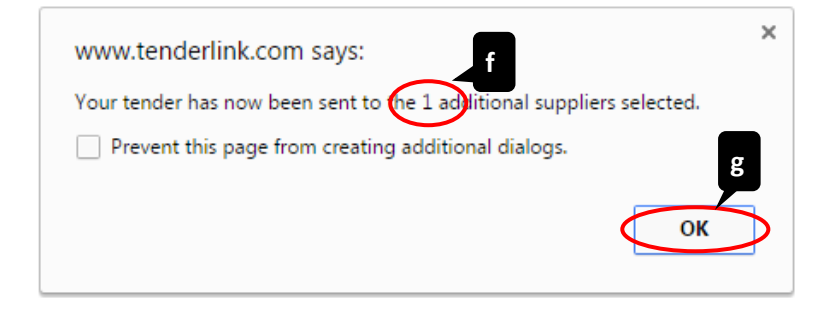

# <span id="page-34-0"></span>14. Confirmation of Tender Notice Publication

Once you have added the Suppliers into the Tender Notice you will be returned to the main page of the Tender Notice. A pop-up screen will appear confirming the notice has been published.

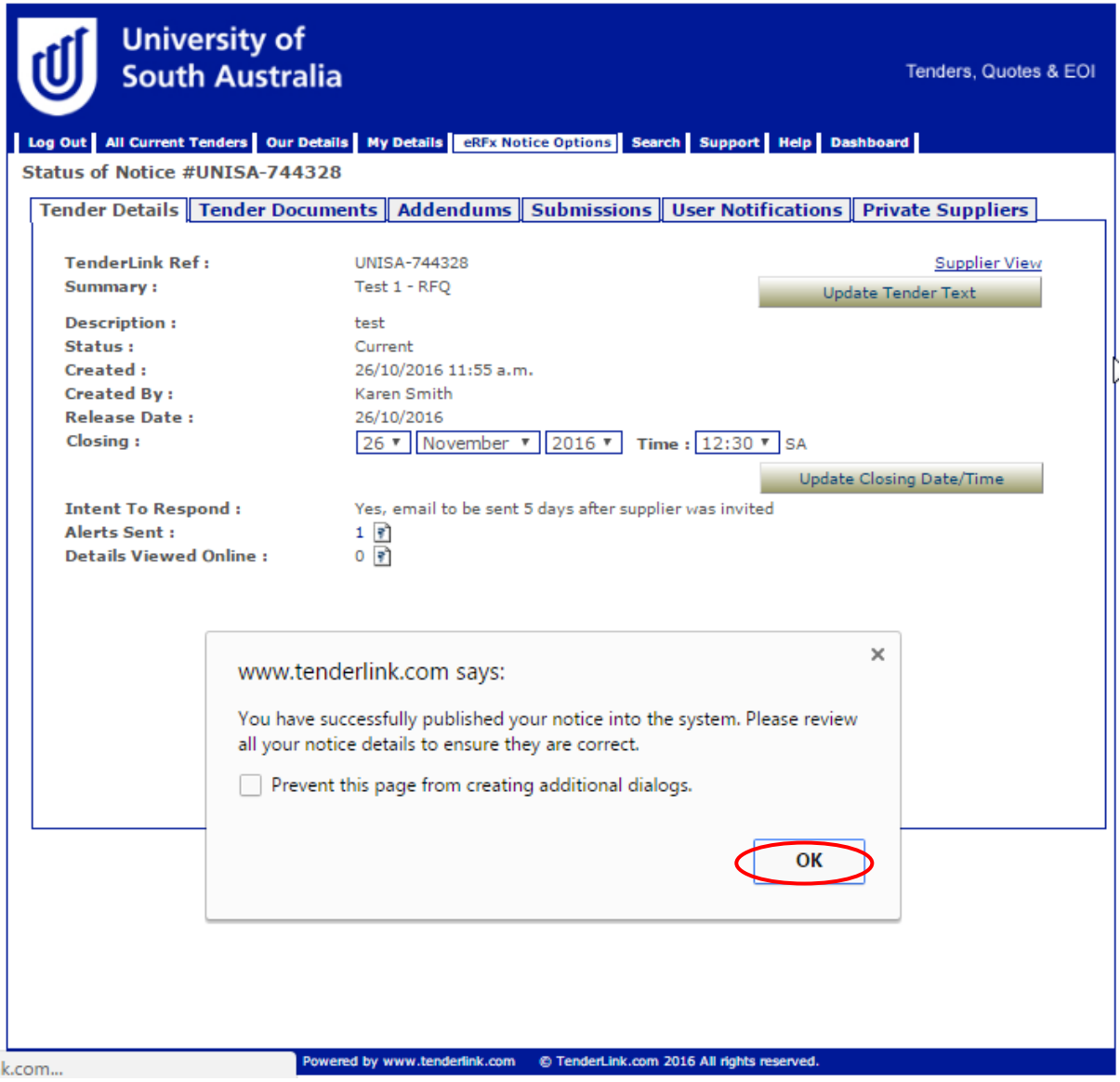

# <span id="page-35-0"></span>Adding Documents to a Published Tender Notice

### <span id="page-35-1"></span>Attaching Documents to a Tender Notice with No Existing Documents  $1.$

To add documents to a Tender Notice select 'View / Amend Notices' from the Dashboard then click on the relevant notice.

- (a) **'Tender Documents' tab**  *Select the 'Tender Documents' tab.*
- (b) **'Add documents to this notice' button** *– Click on the 'Add documents to this notice' button.*

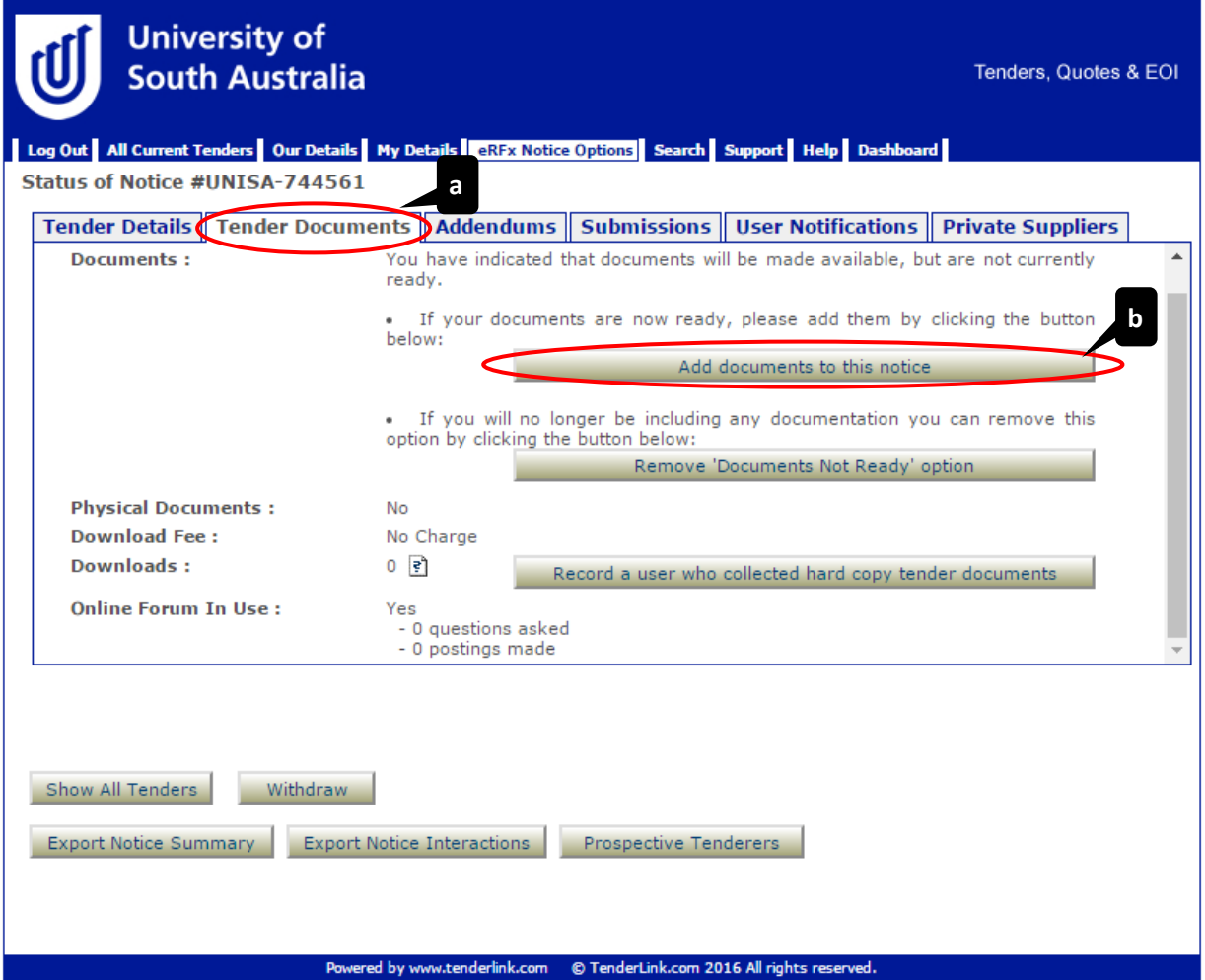

A new page will open to allow you to select documents to upload:

- (c) **'Choose File' button –** *Click the 'Choose File' button and select the files you wish to attach.*
- (d) *The uploaded documents appear below the 'Choose File' field. Click on 'Delete' to remove an uploaded document*.

Click on the 'OK' button at the bottom of the screen to continue.

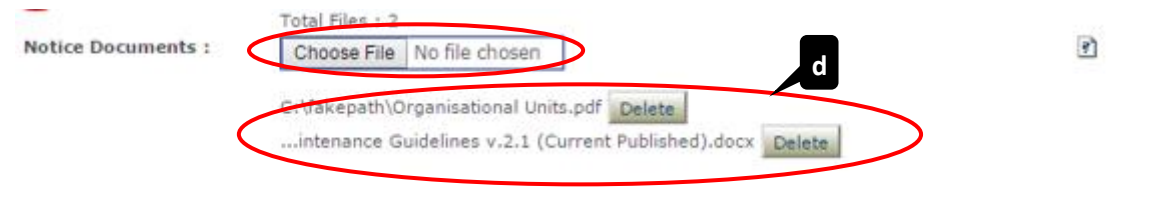

- (e) You will then be returned to the Tender Documents tab which will list the documents attached to the Tender Notice.
- (f) The note at the top confirms that changes to the list of documents will require an addendum to the Tender Notice to be issued.

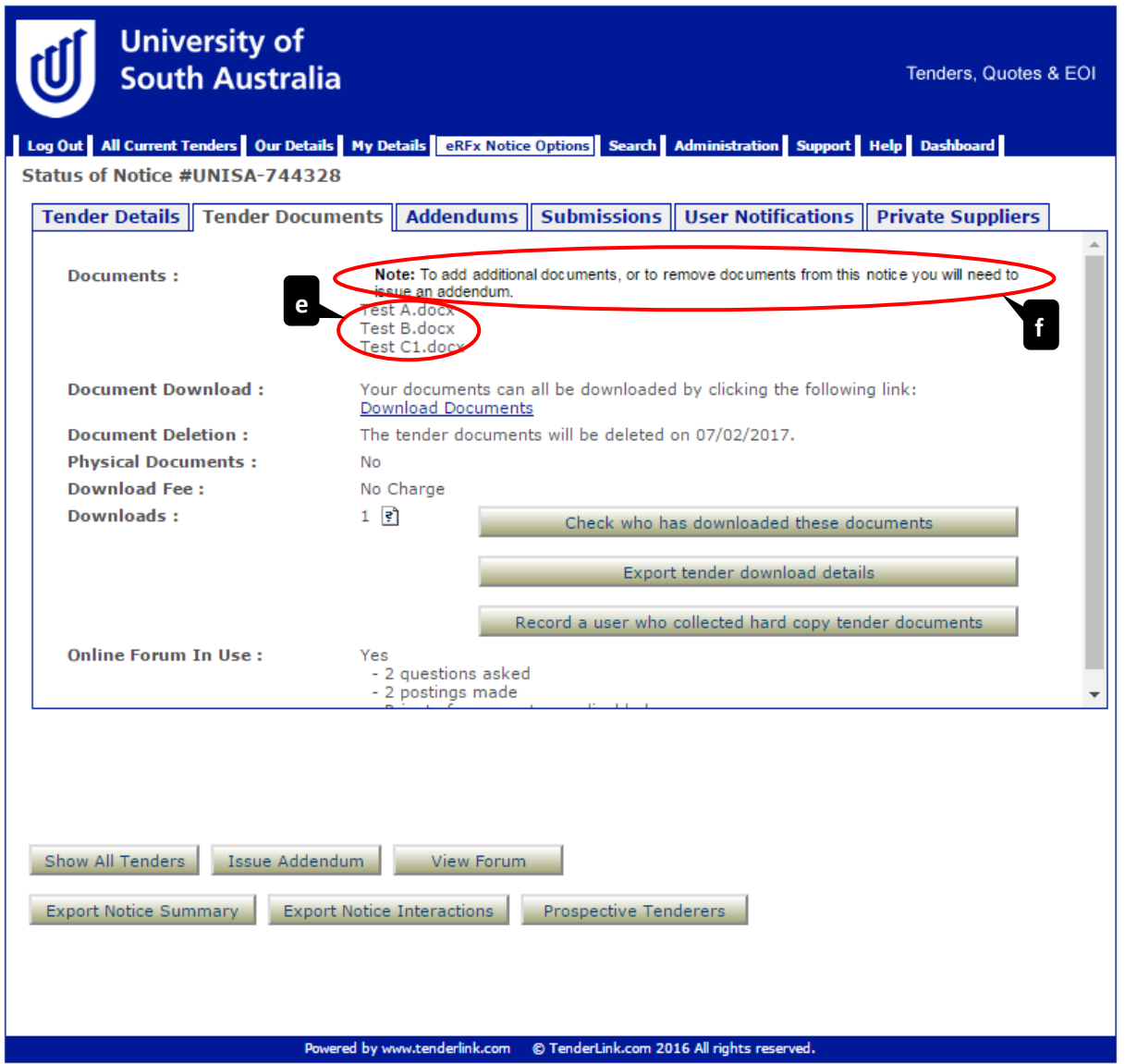

#### <span id="page-37-0"></span>Attaching Documents to a Tender Notice with Existing Documents  $2.$

You are **unable** to do this without making an 'official' change to the original notice. To attach additional documents to or remove documents from a Tender Notice, select 'View / Amend Notices' from the Dashboard then click on the relevant notice.

- (a) **'Tender Documents' tab –** *Select the 'Tender Documents' tab.*
- (b) **'Issue Addendum' button** *Click on the 'Issue Addendum' button.*

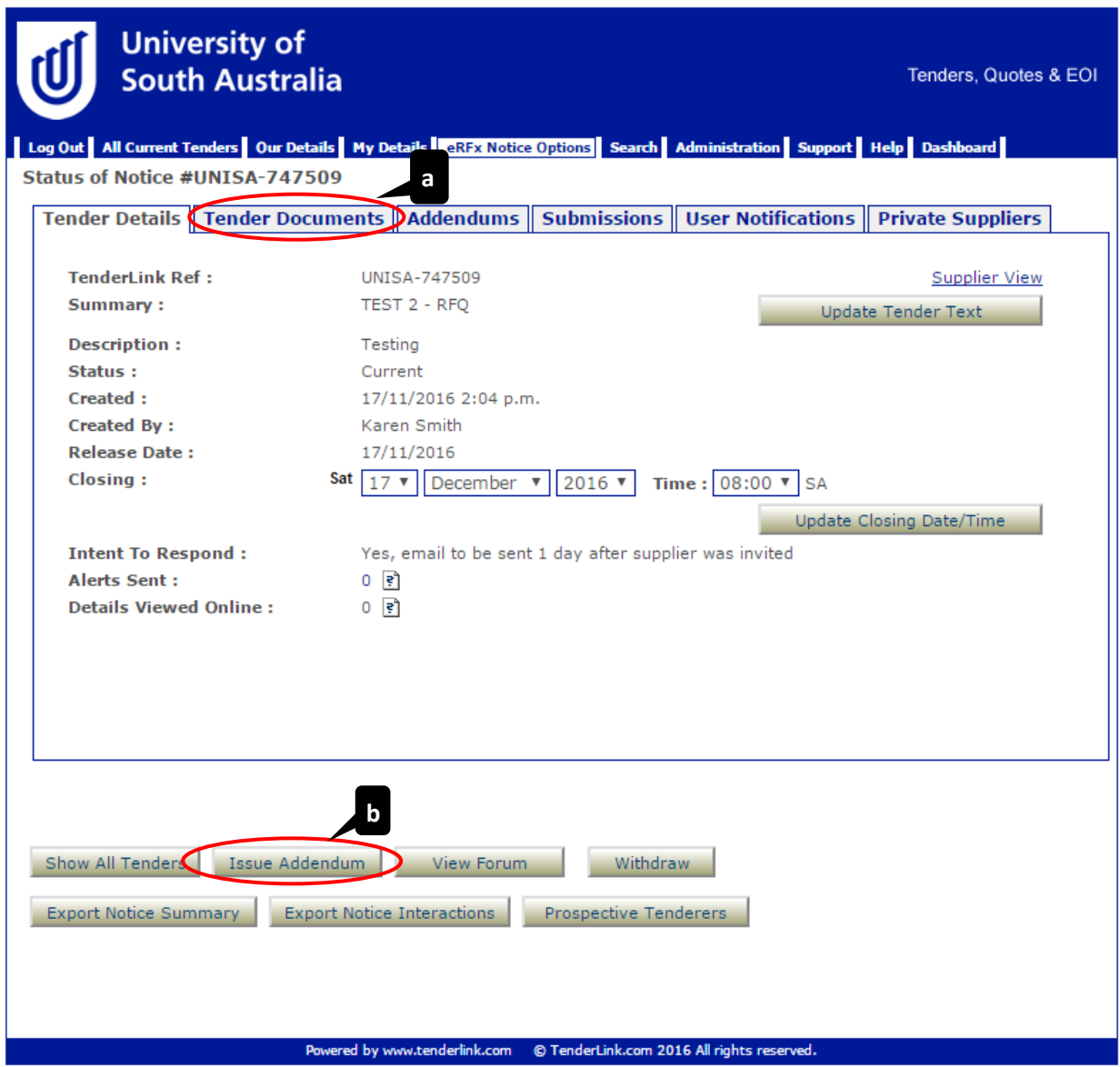

A new screen will appear that shows you the current status of the Tender Notice and the documents that are already attached.

- (c) **'Remove Documents' field –** *Select the tick box if you wish to remove any of the existing documents.*
- (d) **'Choose File' button –** *Click on 'Choose File' button and select the files you wish to attach.*
- (e) *The* u*ploaded documents appear below the 'Choose File' field. Click on 'Delete' to remove an uploaded document*.
- (f) **'Next' button**  *Select the 'Next' button to move on to the next step.*

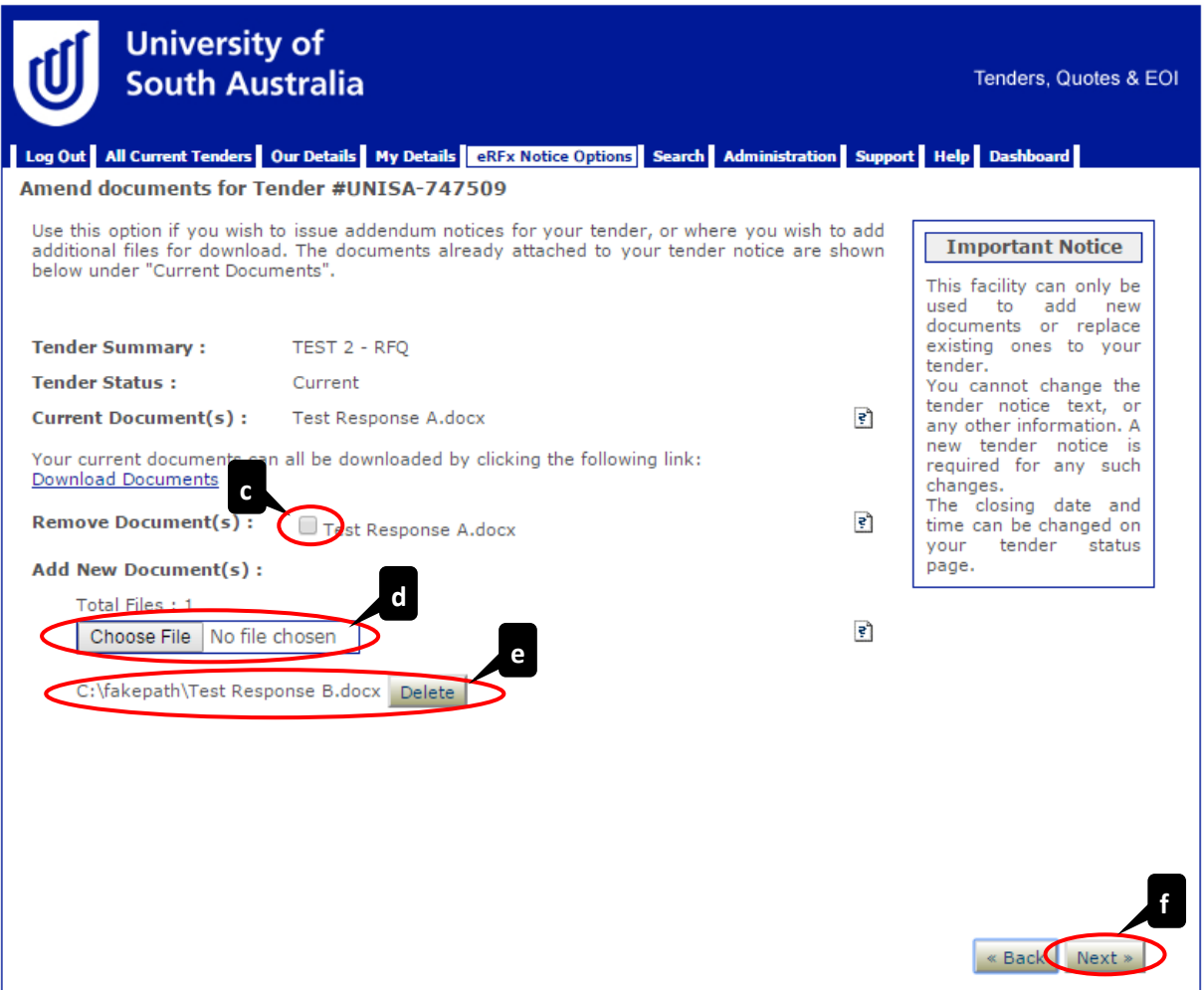

A new screen will appear that requires you to provide the reason / explanation for the addendum.

- (g) **'Reason / Explanation' field –** *Explain the reason for the addendum.*
- (h) **'Submit Addendum' button –** *Click the 'Submit Addendum' button to move on to the next step.*

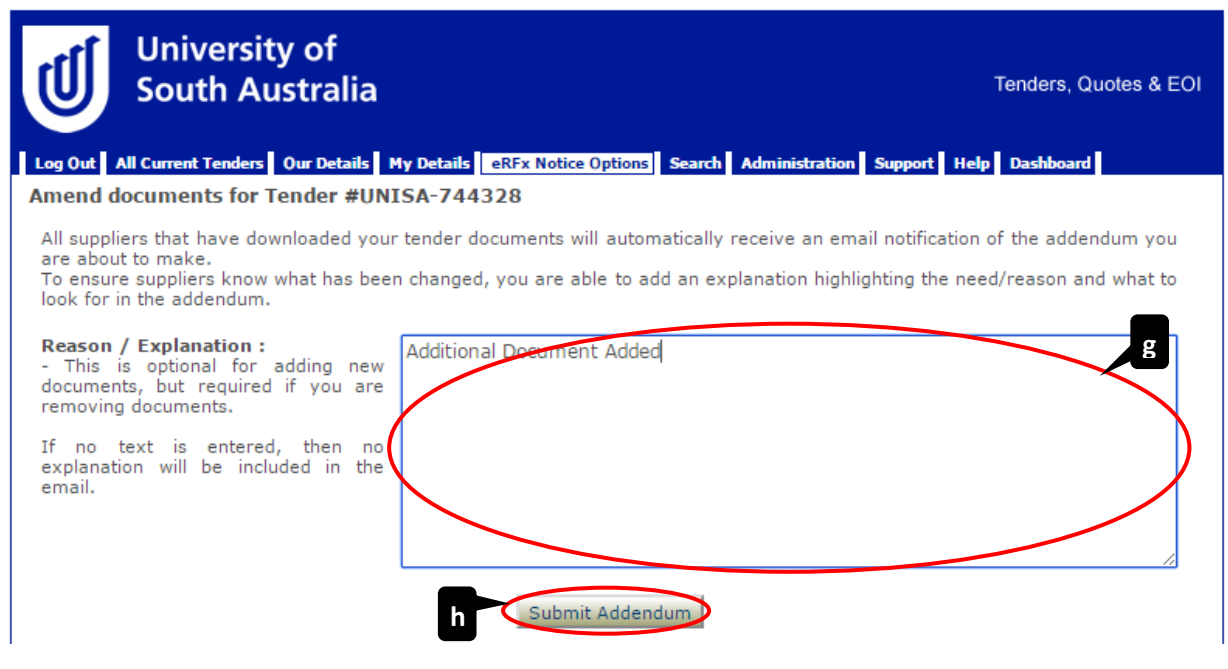

(i) A new screen will briefly appear whilst the documents are being uploaded.

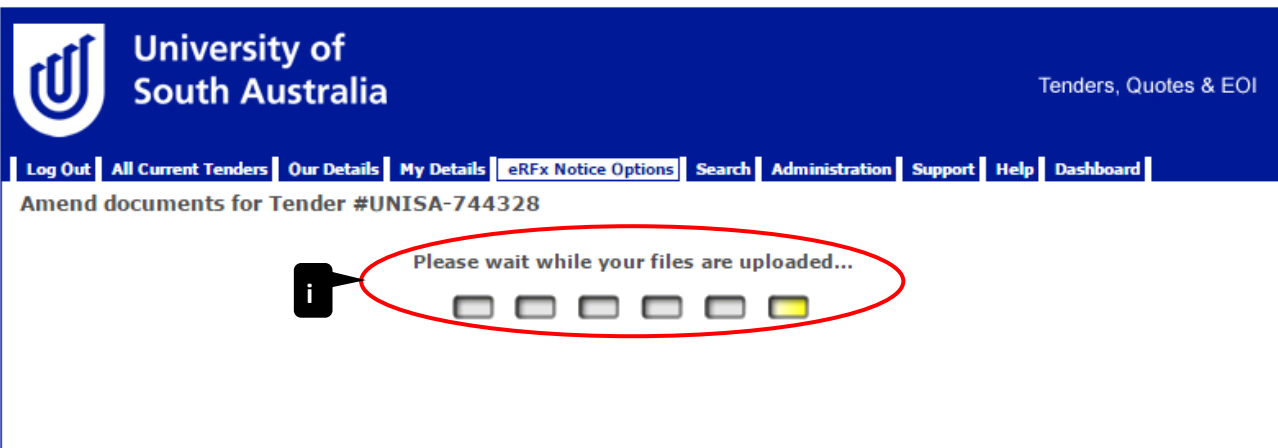

(j) A pop-up screen will then appear to inform you that the documents have been uploaded. Click the 'OK' button to return to the 'Addendums' tab of the Tender Notice.

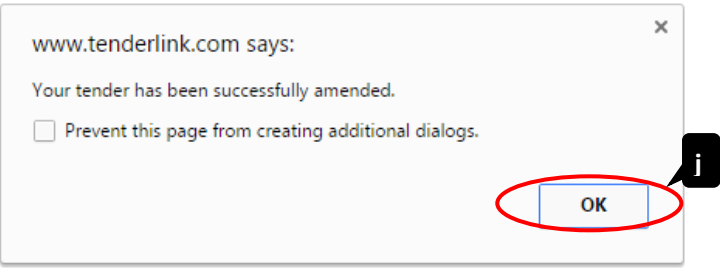

(k) The 'Addendums' tab will now list the Addendums associated with the Tender Notice.

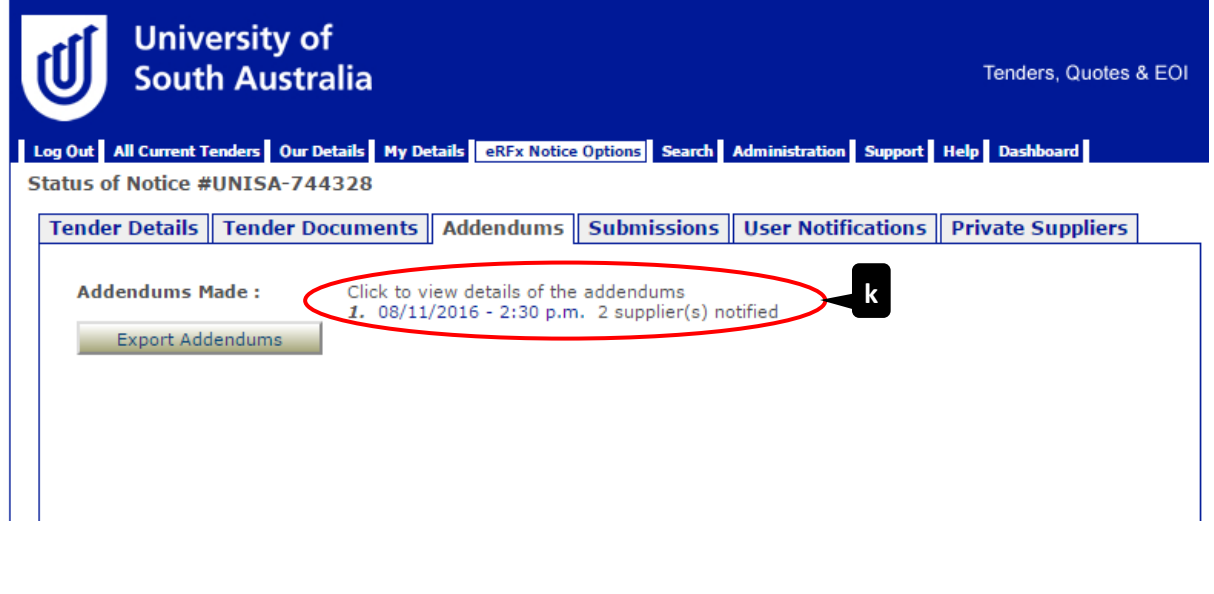

# <span id="page-40-0"></span>Using an Online Forum

### <span id="page-40-1"></span>Responding to Questions Raised in the Online Forum  $1.$

To access the forum go to the Tender Notice by selecting 'View / Amend Notices' from the Dashboard then click on the relevant notice.

(a) **'Forum' button** – *Select the 'View Forum' button.*

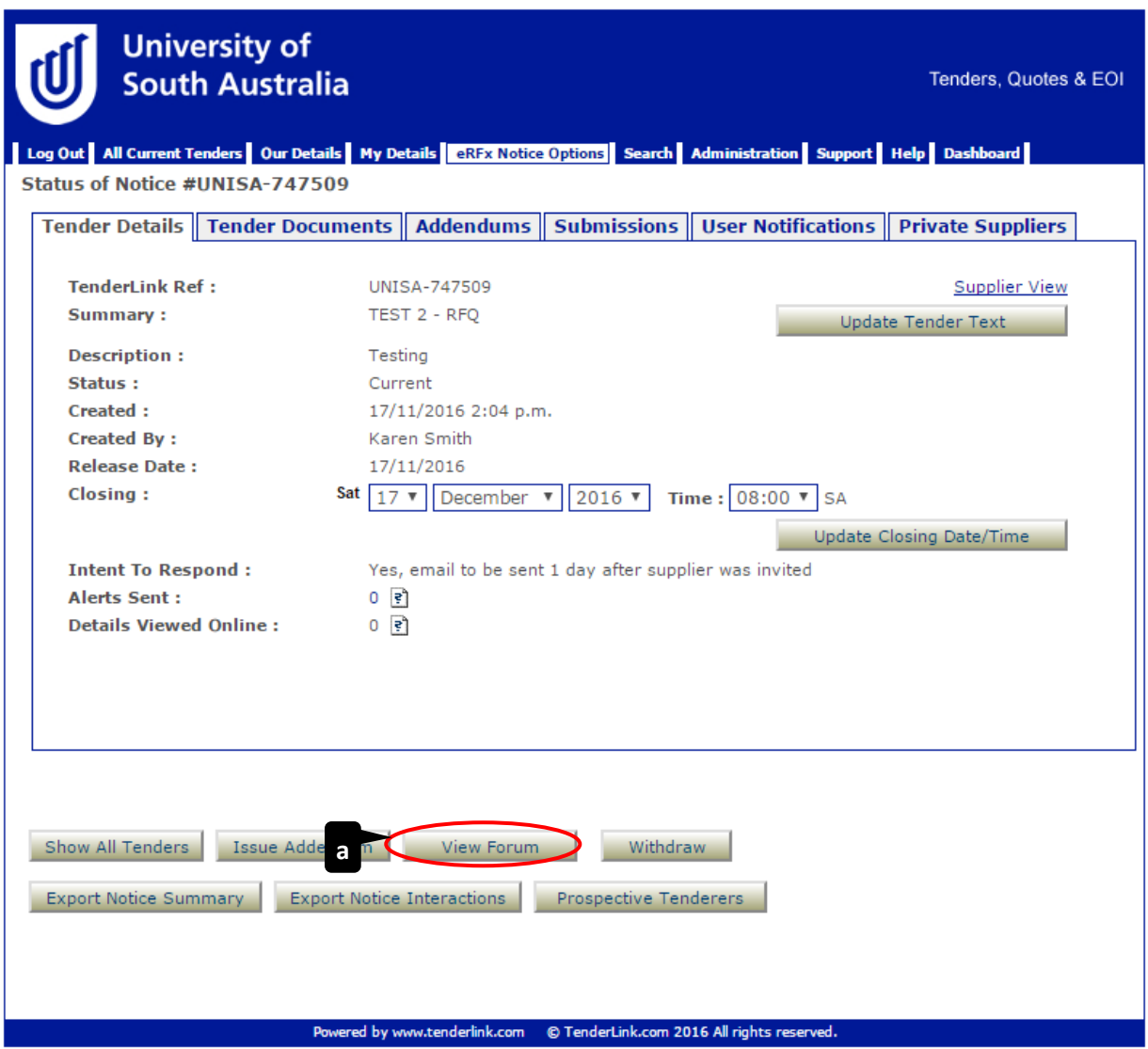

A new screen will appear detailing the Code of Conduct for using the e-Tendering Forum.

(b) **'Agree' button** – *Click on the 'I agree to this Code of Conduct' button to access the forum.*

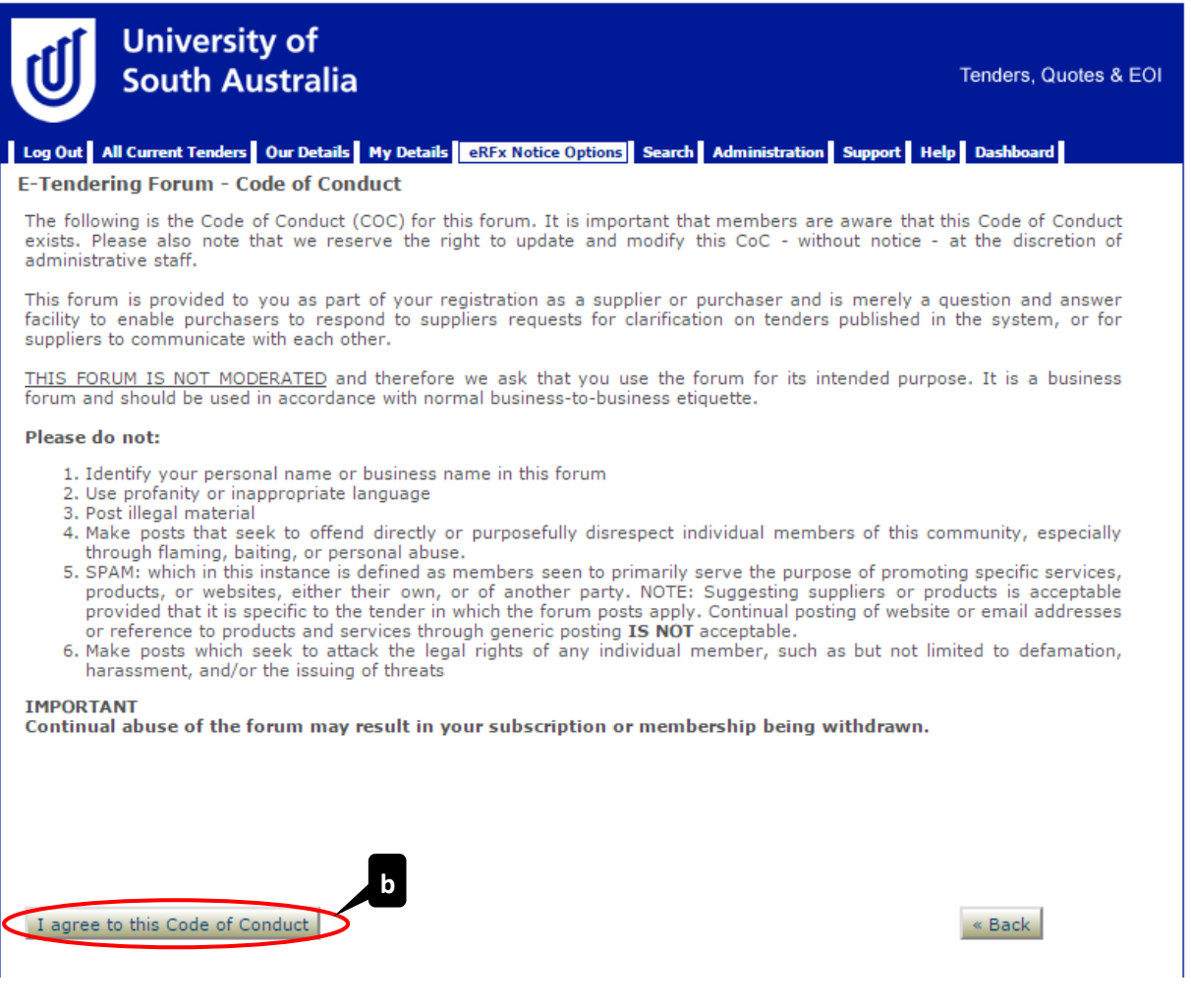

You will then be taken to a screen that lists all the forum 'threads'.

(c) **View Question** – to view a 'thread', click on the title (in blue text) to open the post.

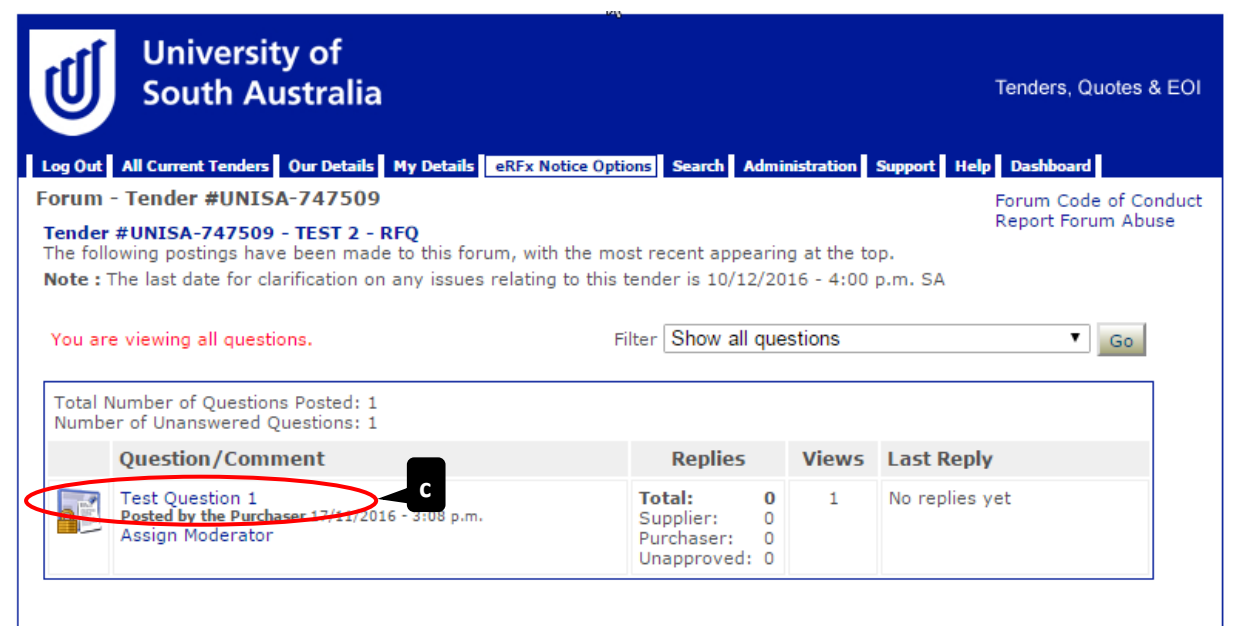

You will now be able to read the full detail of the post.

You can see by the padlock in the bottom-left corner of the notice board image that the question has been marked as 'Private' or 'Public'.

#### <span id="page-42-0"></span>Responding to Questions Raised in the Online Forum  $2.$

Use the template example provided on the [TenderLink Template webpage](https://www-p.unisa.edu.au/fin/Procurement/Tenders_quotes/TenderLink/tenderlink_templates.asp) to record all clarifications and responses. Responses (as an Excel document) are to be uploaded as an Addendum after the deadline for clarification – refer to guidelines for 'Attaching Documents to a Tender Notice with Existing Documents'.

When a response does not need to be shared to other tenderers, clarifications can be provided through the online forum as a private message.

(a) **'Post a New Reply' button** – *Click on the 'Post a New Reply' button to respond with your answer to the questions raised.*

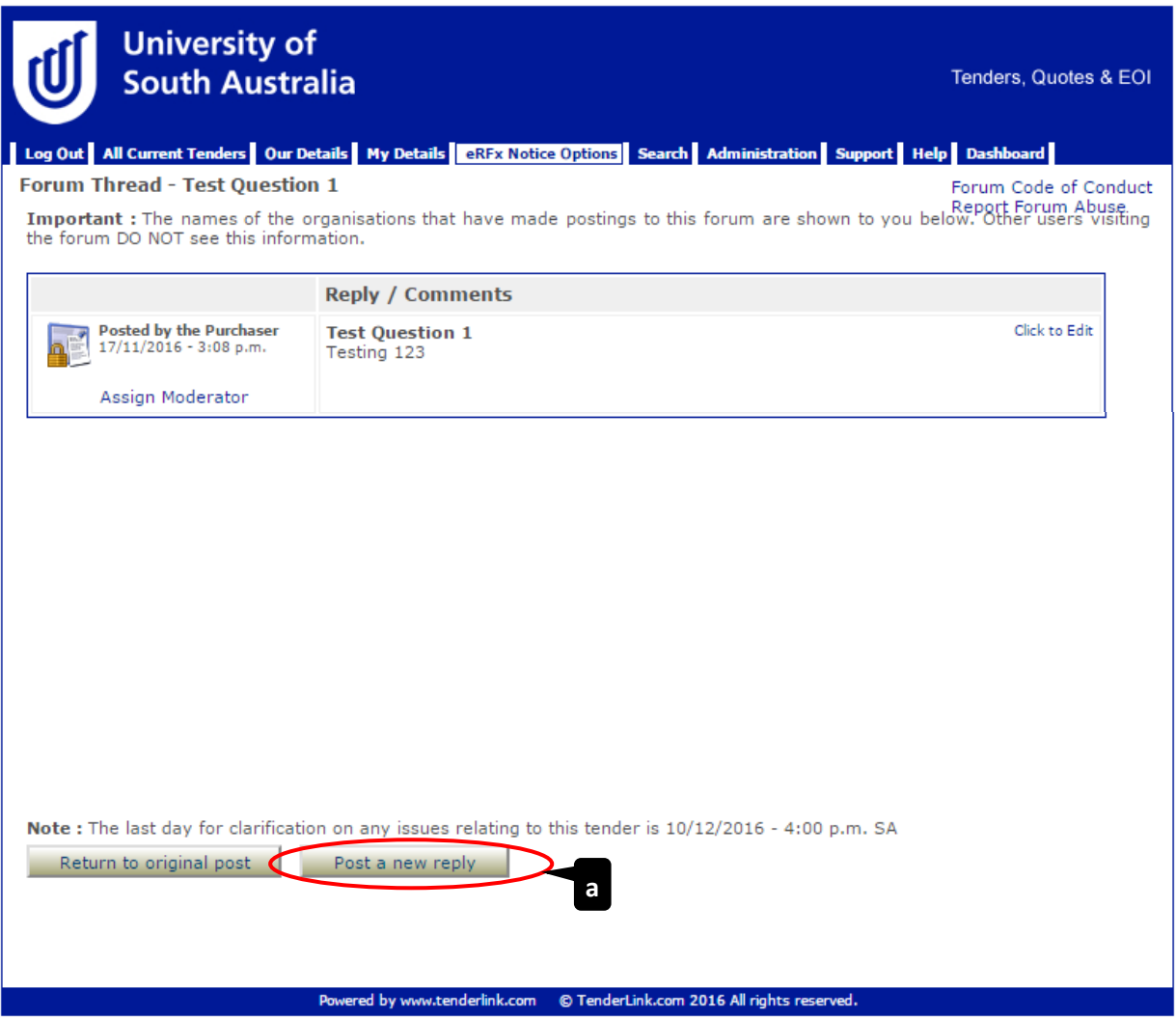

- (b) **'Private Message' field**  *This field needs to be ticked where responses to clarifications / questions need to be provided to all Suppliers. Information should be specified in a table (within an Excel or Word document) and uploaded as an Addendum as detailed above.*
- (c) **'Reply / Comment' field**  *Enter your response to the question raised.*
- (d) **'Add Reply' button**  *Click on the 'Add Reply' button to post your response.*

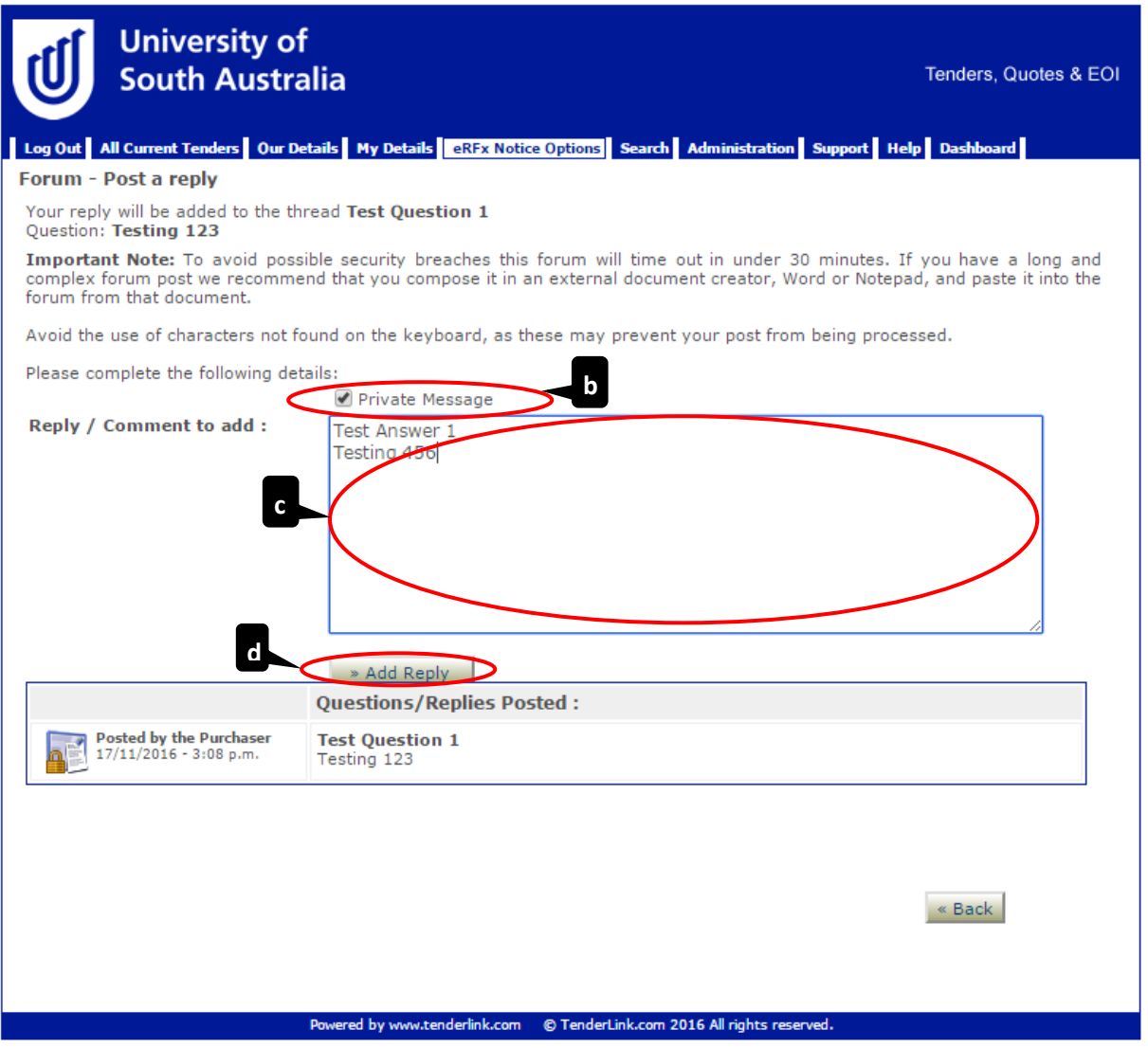

(e) A pop-up screen will appear to inform you that the reply has been posted. Click the 'OK' button to return to the previous 'Forum Thread' page.

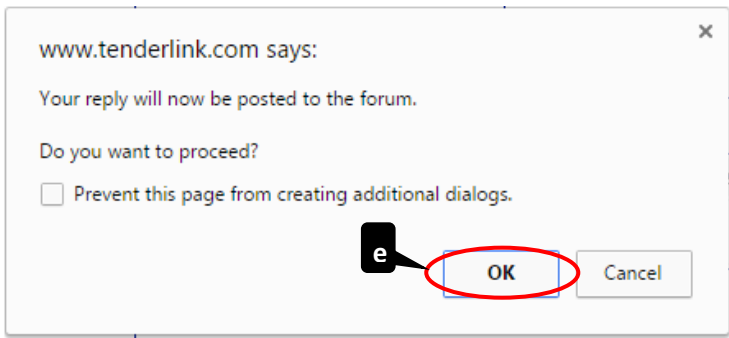

(f) **'Return to Original Post' button** – *You can now see the original question and the response provided. Click on the 'Return to original post' button to return to the main page of the forum.*

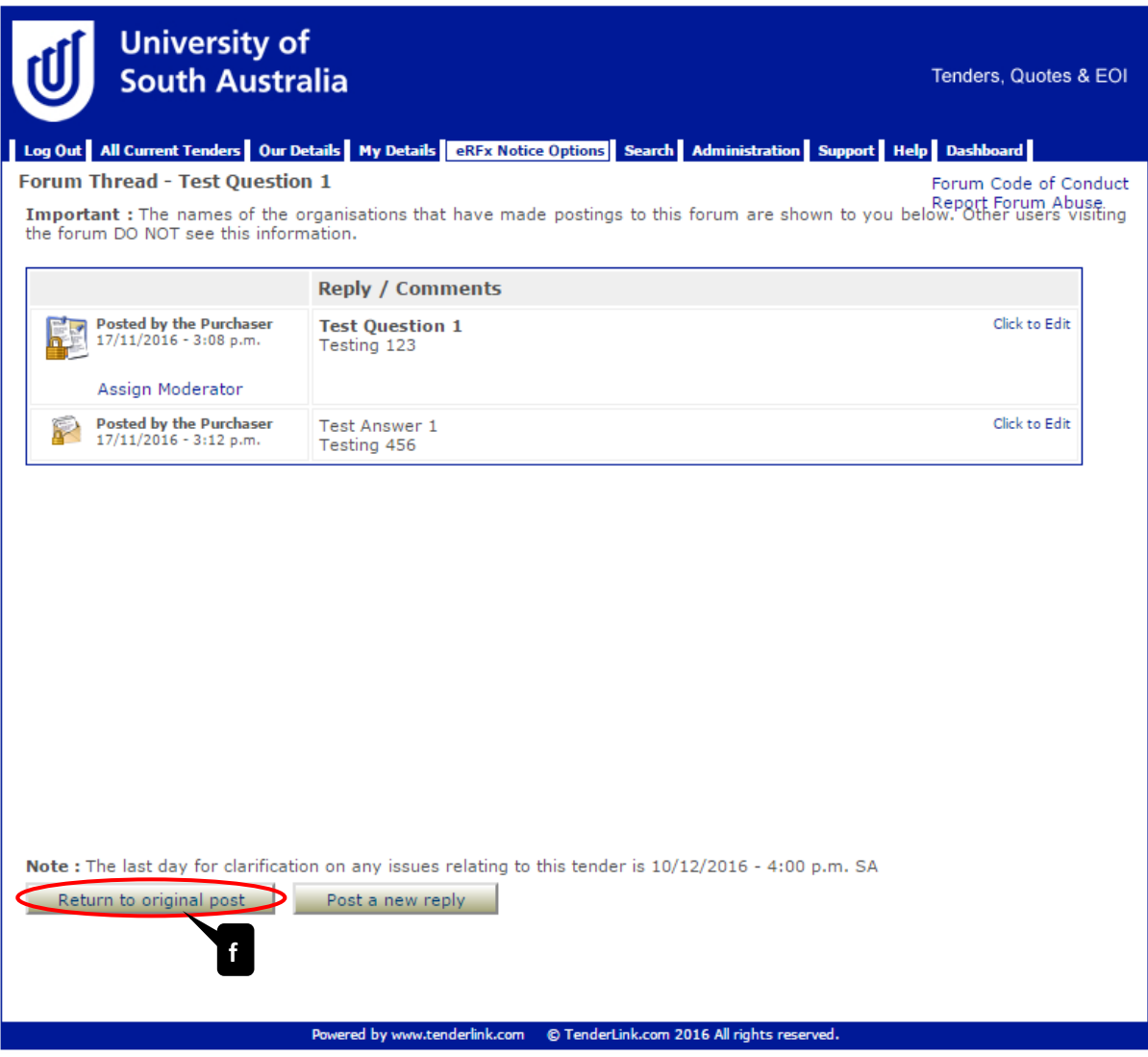

- <span id="page-45-0"></span>Difference between Private and Non-Private Questions in Forums  $3.$ 
	- (a) **'Non-Private Post' –** *The image next to the post will show a noticeboard.*
	- (b) **'Private Post' –** *The image next to the post will show a noticeboard with a padlock in the bottom left.*

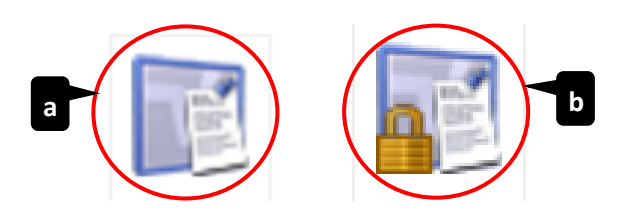

# <span id="page-46-0"></span>Creating Supplier Panels

TenderLink may be used to establish contractual arrangements with more than one Supplier for the supply of future goods and/or services. These typically involve standing offers for a specified period with agreed rates but without guaranteed volumes.

Please contact the Strategic Procurement team for advice and assistance with establishing Supplier Panels.

# <span id="page-47-0"></span>Creating Online Evaluation Forms

TenderLink may be used to evaluate responses online in accordance with pre-established criteria.

Please contact the Strategic Procurement team for advice and assistance relating to the online evaluation.

# <span id="page-48-0"></span>Unlocking Tender Boxes

#### <span id="page-48-1"></span>1. Obtaining the Tender Box Keys

The tender box will automatically close at the time and date selected. The system will then send an email to the nominated users to access the electronic keys for the tender box.

(a) **'Tender Box Keys' email** – *An email similar to the example below will be received by the nominated user shortly after the closing date and time of the tender box:*

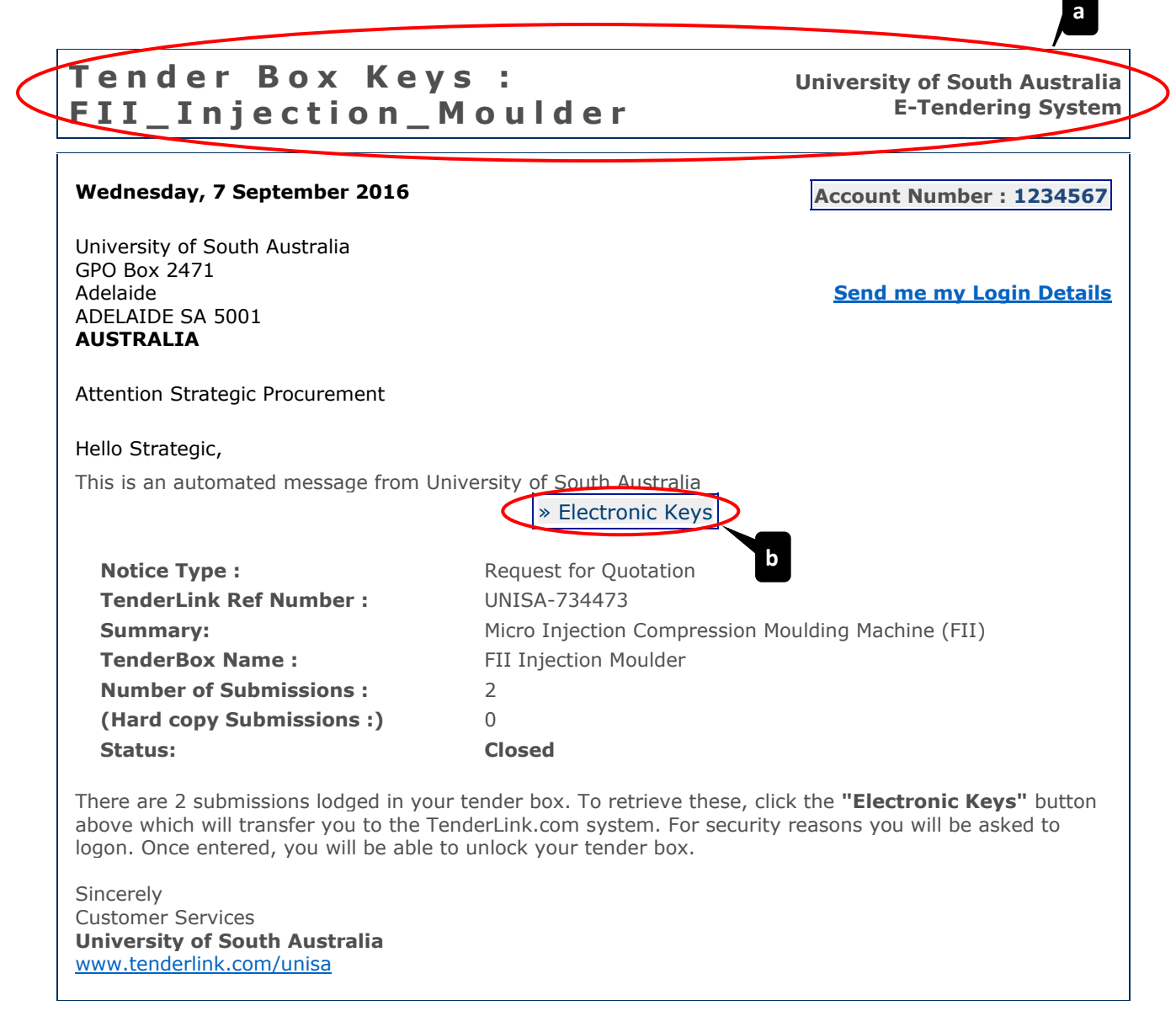

Powered by [www.tenderlink.com](http://www.tenderlink.com/) © TenderLink.com 2016. All rights reserved.

(b) **'Electronic Keys' button** – *Click on the 'Electronic Keys' button. This will open up your internet browser to the University's TenderLink site. At this point you will be prompted to enter your TenderLink password before being able to proceed.*

(c) **'Probity Page' button** – *Once logged in, you will be taken to a page reminding you of the probity requirements for processing electronic tender responses. Click on the 'Continue' button to proceed.*

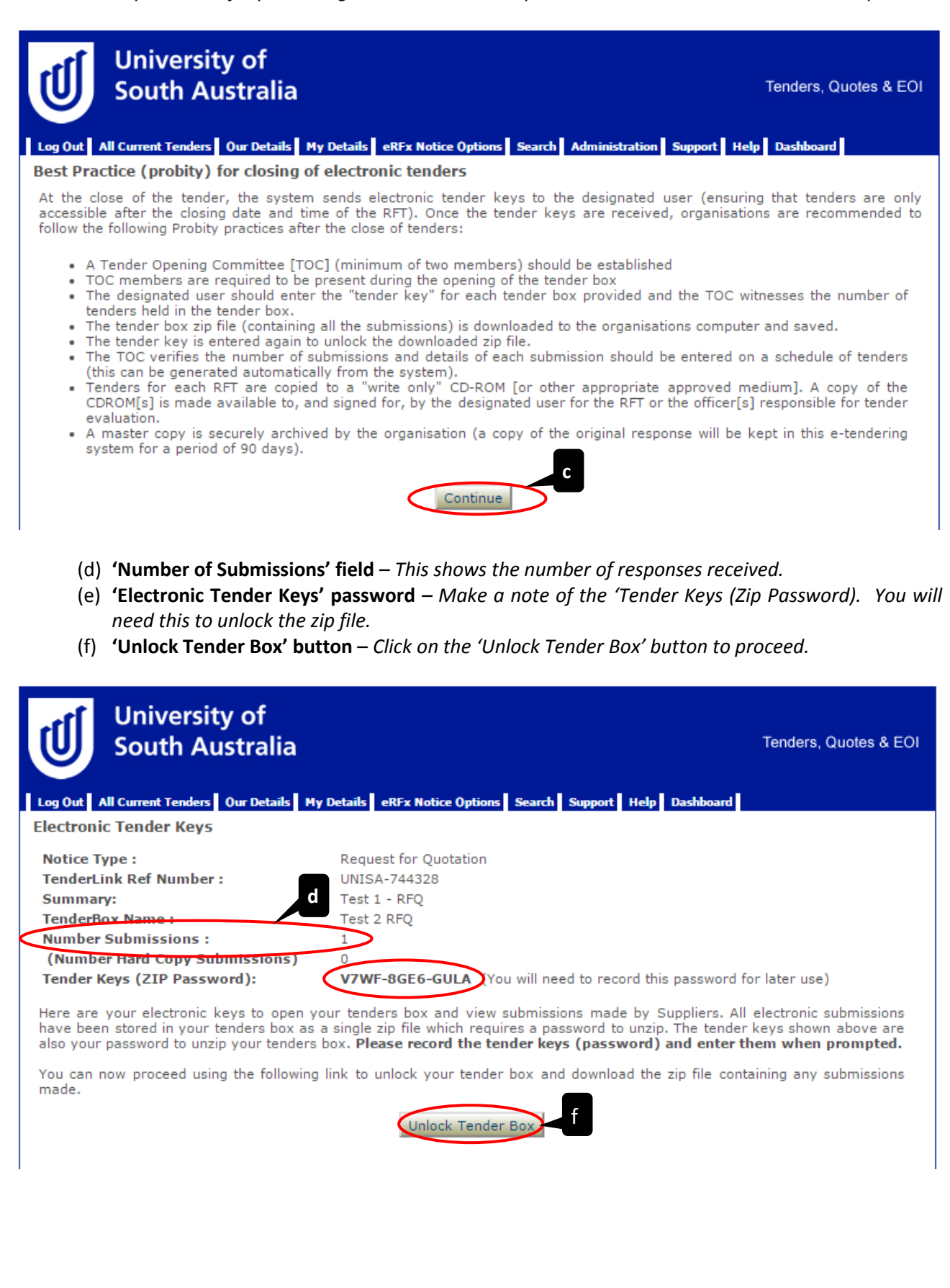

#### <span id="page-50-0"></span>Downloading the Submissions  $2.$

When you click on the 'Unlock Tender Box' button, the following pop-up screen will appear instructing you to save the file onto your computer **before** you extract and view the contents:

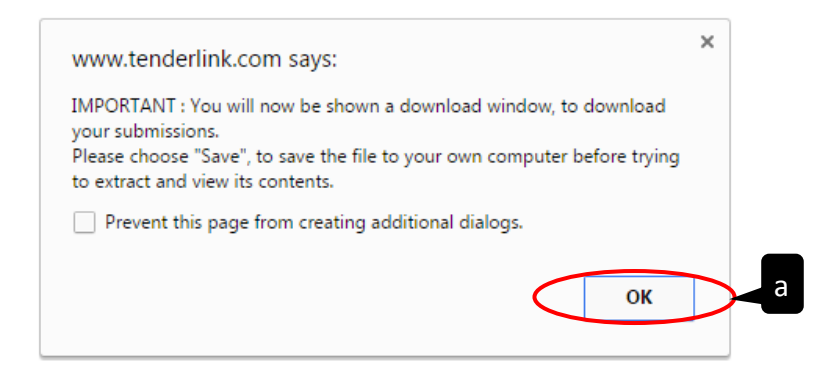

- (a) **'OK' button** *Click on the 'OK' button to commence the download.*
- (b) **'Downloaded File'** *The submissions will download as a 'Zip' file onto your computer.*

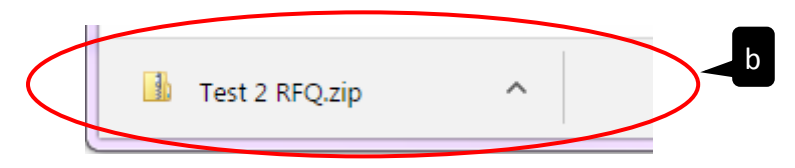

(c) **'Re-download' field** – *If the download window did not appear select 'Click Here' to manually commence the download.*

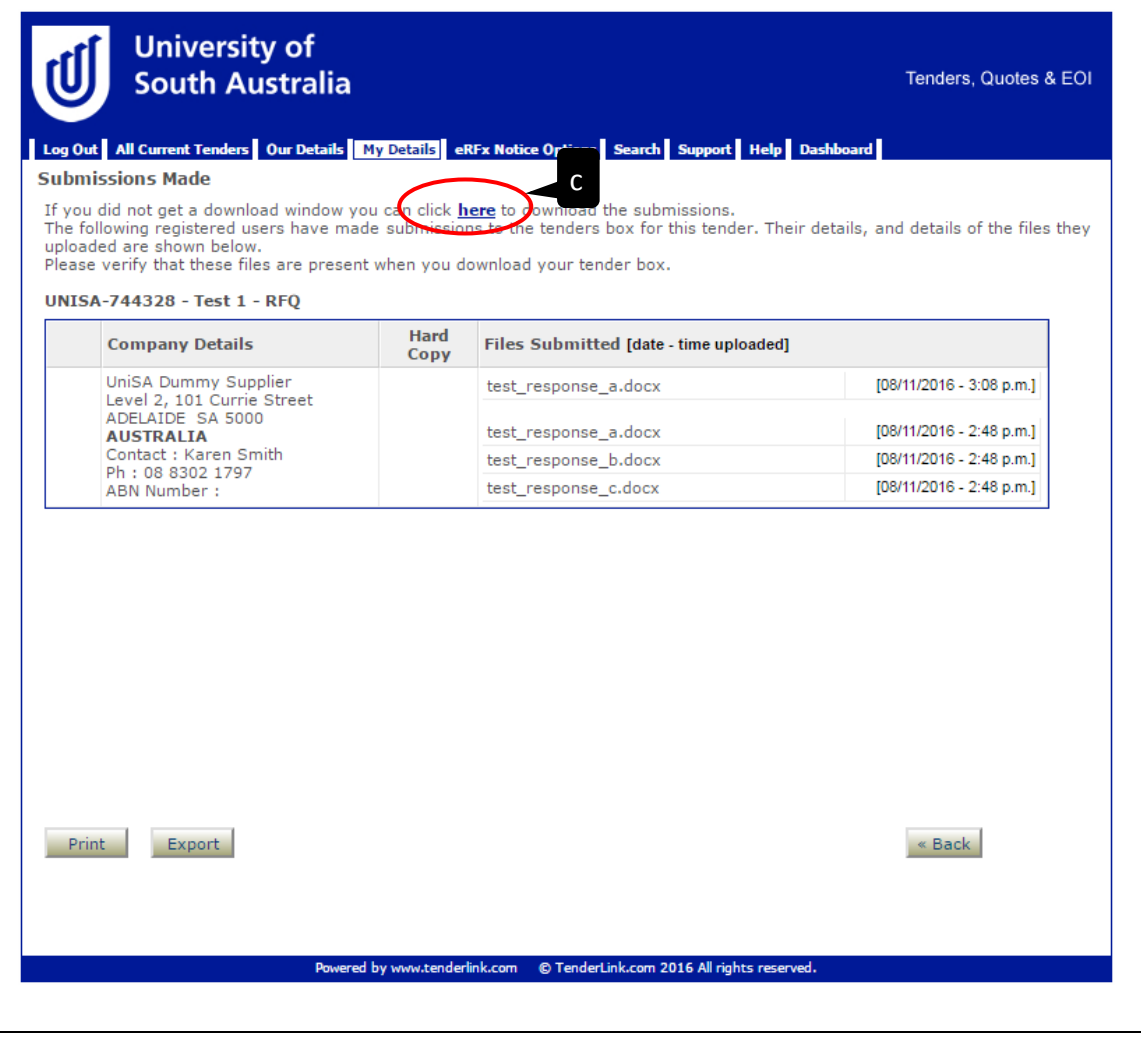

#### <span id="page-51-0"></span> $3.$ Unlocking the Submissions

Move the downloaded submissions zip file to the relevant location on your computer/shared drive. The first time you access the files contained within the zip drive, you will need to enter the 'Tender Keys' obtained to open the zip file documents.

- (a) **'Supplier's Response' file** *Click into the Supplier's response file and select a file to open. A popup screen will appear.*
- (b) **'Password' field**  *Enter the 'Tender Keys' password.*

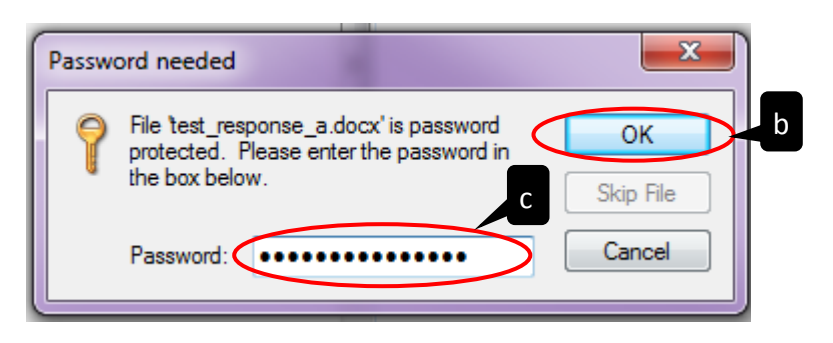

(c) **'OK' button** – *Click on the 'OK' button to access the documents.*

# <span id="page-52-0"></span>Withdrawing a Notice

### <span id="page-52-1"></span>**Cancelling a Tender Notice**  $1.$

To withdraw a Tender Notice select 'View / Amend Notice' from the Dashboard then click on the relevant notice.

(a) **'Withdraw' button** – *Select the 'withdraw' button.*

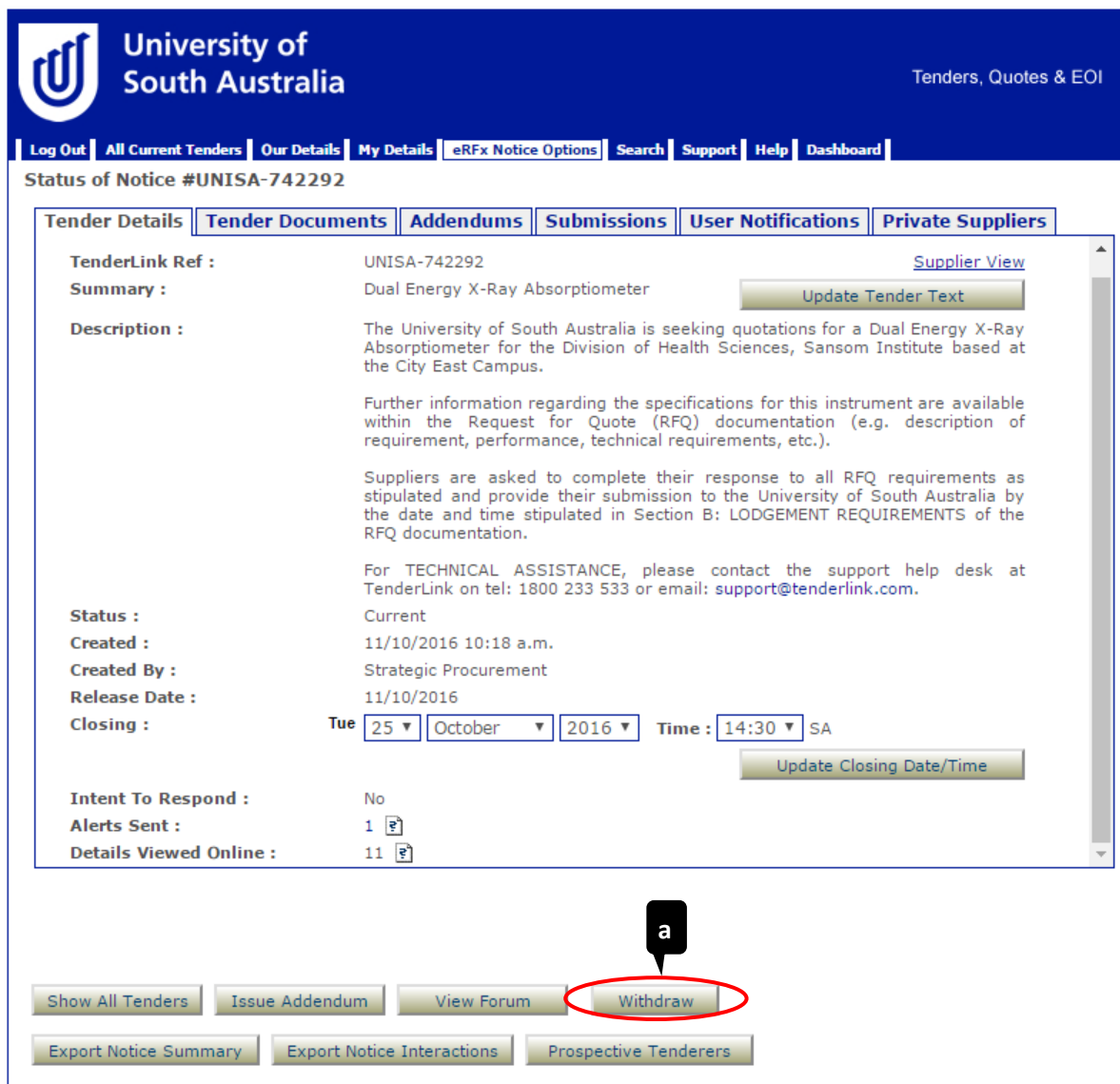

A new 'Withdraw Tender Submission' screen will appear.

- (b) **'Withdrawal Explanation' field**  *Provide a brief explanation as to why the Tender Notice has been withdrawn.*
- (c) **'Withdraw Notice' button**  *Click on the 'Withdraw Notice' Button.*
- (d) **'Confirmation' pop-up screen** *Click on the 'OK' button if you wish to proceed with the cancellation of the Tender Notice.*

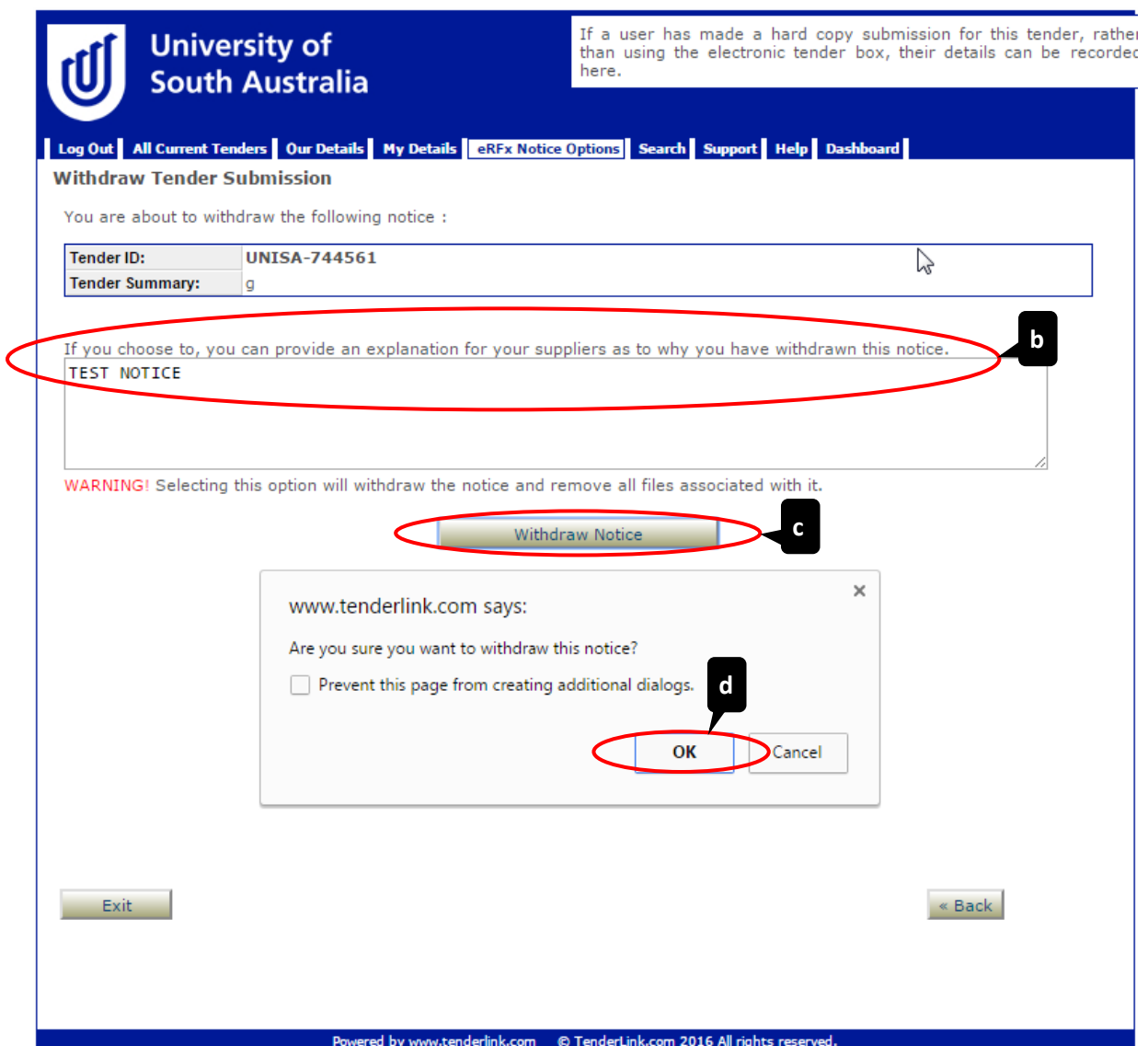

A final pop-up screen will appear informing you that the notice has been withdrawn. By clicking on the 'OK' button, the system will take you to the 'Tender Details' tab of the Tender Notice and will show the status of the notice as 'Withdrawn' and the explanation provided.

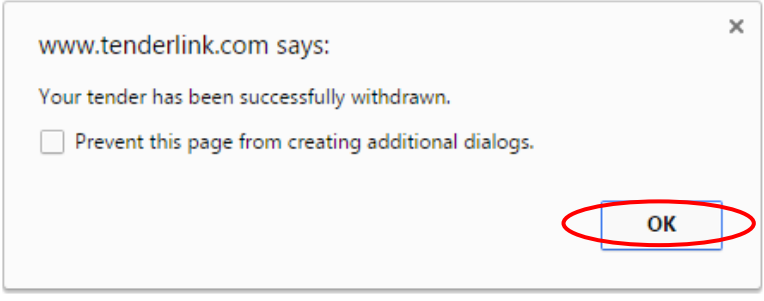

# Example TenderLink Emails – Received by Buyers

### Tender Notice Placed Confirmation Email  $1<sub>1</sub>$

# **D i r e c t L o a d T e n d e r University of South Australia**

The following notice has been successfully placed in the University of South Australia E-tendering Portal and is now awaiting verification by TenderLink staff prior to release. Please check the details and advise us of any changes if necessary.

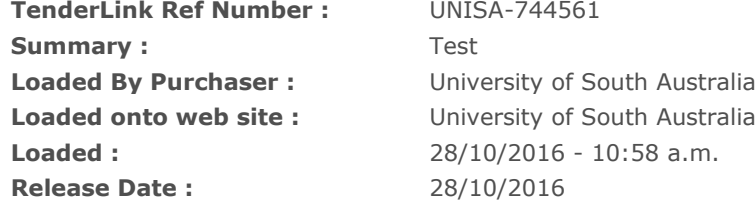

To manage your advertisement (addendums, forum questions, electronic tender box submissions), simply log in to **<https://www.tenderlink.com/unisa>** and select "view/amend notices"

<span id="page-54-0"></span>If you have also planned separate print advertising and would like interested parties to access this notice, please direct them to **<https://www.tenderlink.com/unisa>** where they can register as a Supplier to access this notice.

<span id="page-54-1"></span>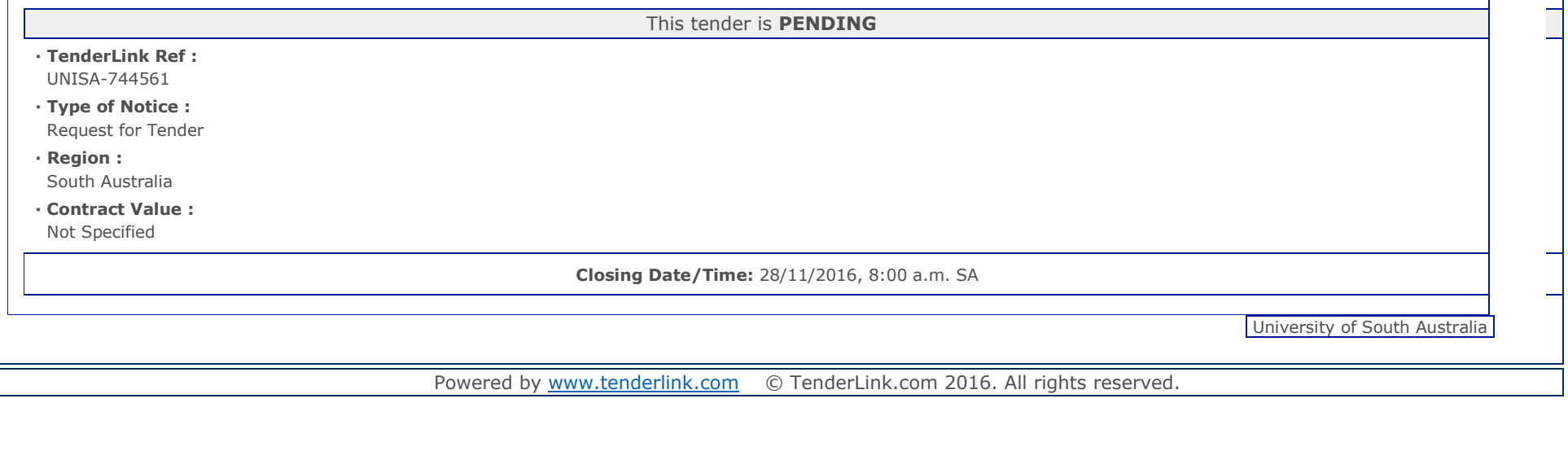

UniSA TenderLink User Guide **Internal Use Only Page 55** of 64

**E-Tendering System**

### 2. Newspaper Advertisement Notice Request Confirmation Email

# **Newspaper Advertising for - [UNISA-744561]**

**University of South Australia**<br>**E-Tendering System** 

<span id="page-55-0"></span>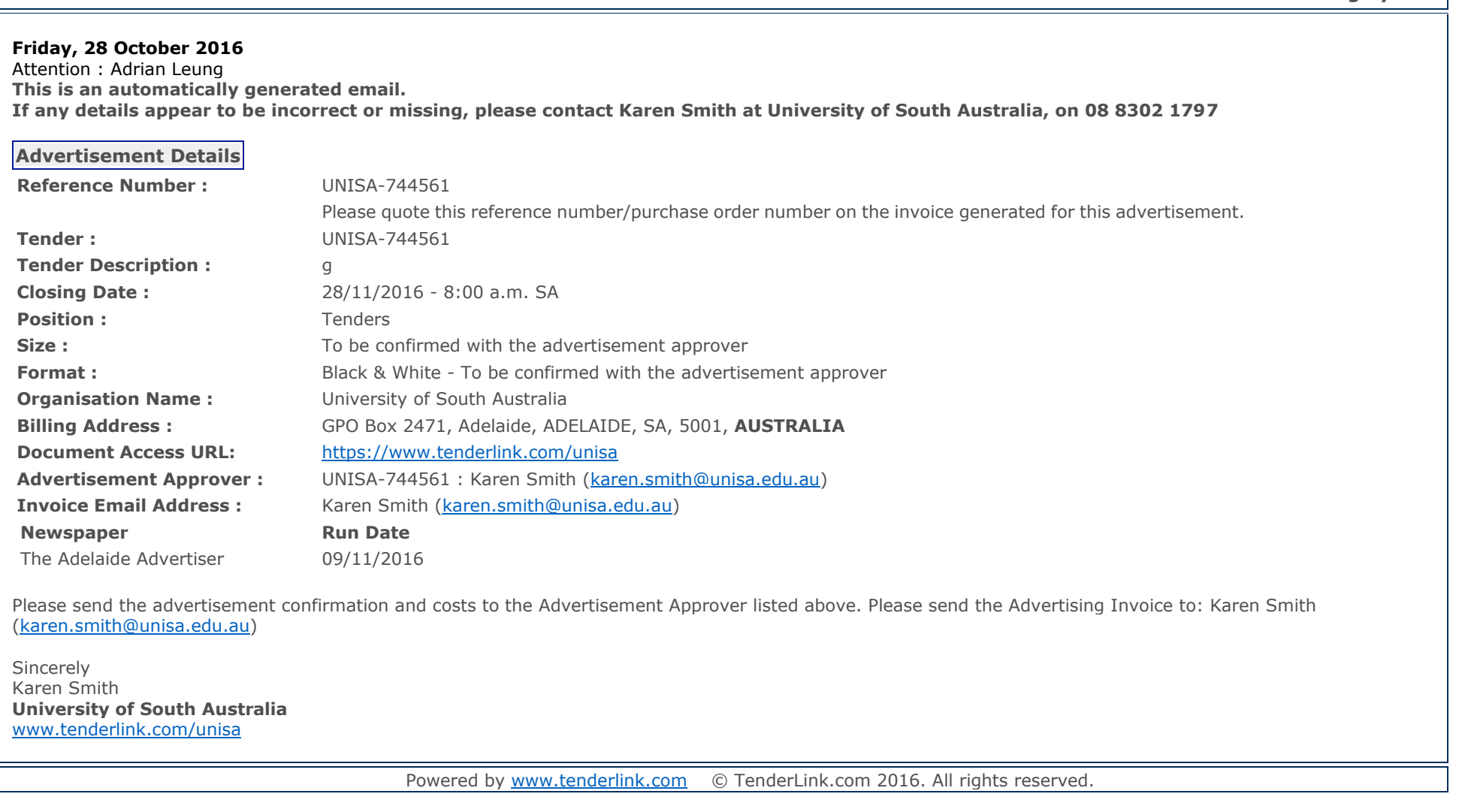

### 3. Receipt of Tender Keys Email

# Tender Box Keys : FII\_Injection\_Moulder **Mount Confluence Couth Australia**

### **Wednesday, 7 September 2016**

University of South Australia GPO Box 2471 Adelaide ADELAIDE SA 5001 **AUSTRALIA**

Attention Strategic Procurement

Hello Strategic,

This is an automated message from University of South Australia

» [Electronic](https://www.tenderlink.com/unisa?&tenderer=2744.872&tenderkeys=2442.86507) Keys

<span id="page-56-0"></span>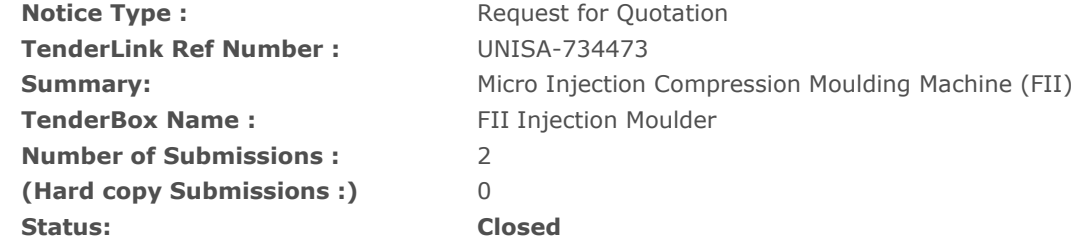

There are 2 submissions lodged in your tender box. To retrieve these, click the **"Electronic Keys"** button above which will transfer you to the TenderLink.com system. For security reasons you will be asked to logon. Once entered, you will be able to unlock your tender box.

Sincerely Customer Services **University of South Australia** [www.tenderlink.com/unisa](https://www.tenderlink.com/unisa)

Powered by [www.tenderlink.com](http://www.tenderlink.com/) © TenderLink.com 2016. All rights reserved.

**Account Number : 1234567**

**[Send me my Login Details](https://www.tenderlink.com/unisa?&tenderer=2744.872&frmem&forgot=strategicprocurement@unisa.edu.au)**

UniSA TenderLink User Guide **Internal Use Only Page 57** of 64

## Example TenderLink Emails – Received by Suppliers

### 1. Private Tender Notice Invite Email

# **Private Tender from University of South A u s t r a l i a T E N D E R [ U N I S A - 744328]**

### **Wednesday, 26 October 2016**

UniSA Dummy Supplier Level 2, 101 Currie Street ADELAIDE SA 5000 **AUSTRALIA**

Attention SUPPLIER NAME

### Hello SUPPLIER NAME,

<span id="page-57-1"></span><span id="page-57-0"></span>The following private tender has been published by University of South Australia for which you have been invited to respond. **IMPORTANT:** To respond to this tender you must first download the documentation by clicking the link shown below under "Options". **TEST 1 - RFQ** 

This tender is **CURRENT · TenderLink Ref :** UNISA-744328 **· Type of Notice :** Request for Quotation **· Region :** Australia **· Contract Value :** Not Specified **Closing Date/Time** 26/11/2016 1:00 p.m. NSW **Options :** ↓ **[Download the tender documents for this notice](https://www.tenderlink.com/unisa?&tenderer=2744.872&downloadauthorisation=2659.472748)**

UniSA TenderLink User Guide **Internal Use Only Page 58** of 64

**University of South Australia E-Tendering System**

**Account Number: 1234567**

**[Looking for more Tenders?](http://www2.tenderlink.com/)** 

**[Send me my Login Details](https://www.tenderlink.com/unisa?&tenderer=2744.872&frmem&forgot=vendormaintenance@unisa.edu.au)**

· Post questions [or comments to the online forum for this tender](https://www.tenderlink.com/unisa?&tenderer=2744.872&forum&topic=2600.59111)

· [This tender has an Electronic Tender Box available](https://www.tenderlink.com/unisa?&tenderer=2744.872&submission=2659.472748)

University of South Australia

Kind regards,

Karen Smith **University of South Australia** Ph : 08 8302 1797 <https://www.tenderlink.com/unisa>

Powered by [www.tenderlink.com](http://www.tenderlink.com/) © TenderLink.com 2016. All rights reserved.

### 2. Intention to Respond Email

# **Intention to Respond - University of South A u s t r a l i a - T E N D E R [ U N I S A - 744328]**

**University of South Australia E-Tendering System**

<span id="page-59-0"></span>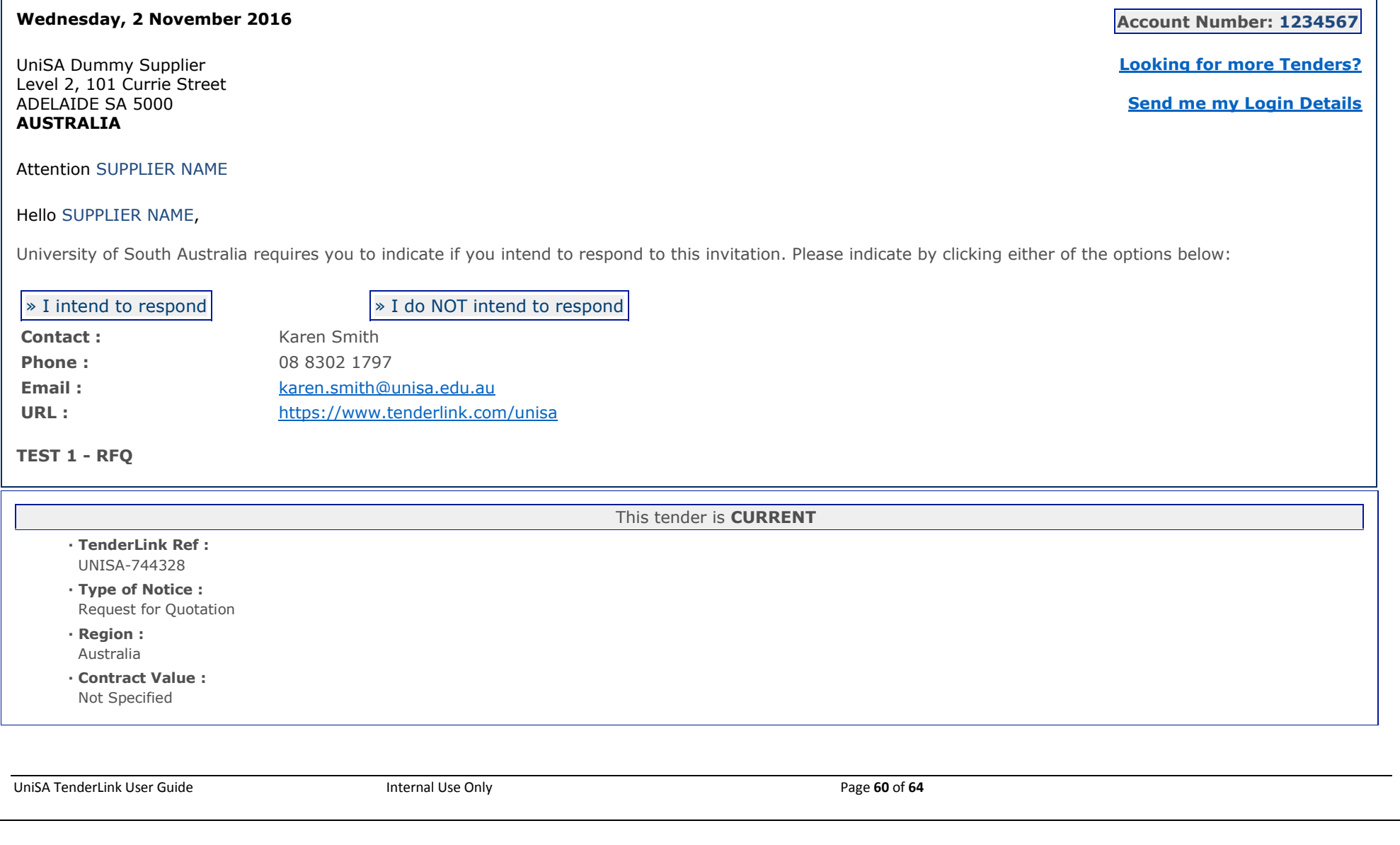

**Closing Date/Time** 26/11/2016 1:00 p.m. NSW

**Options :**

- ↓ **[Download the tender documents for this notice](https://www.tenderlink.com/unisa?&tenderer=2744.872&downloadauthorisation=2659.472748)**
- · [Post questions or comments to the online forum for this tender](https://www.tenderlink.com/unisa?&tenderer=2744.872&forum&topic=2600.59111)
- · [This tender has an Electronic Tender Box available](https://www.tenderlink.com/unisa?&tenderer=2744.872&submission=2659.472748)

University of South Australia

Kind regards, Customer Services **University of South Australia** [www.tenderlink.com/unisa](https://www.tenderlink.com/unisa)

Powered by [www.tenderlink.com](http://www.tenderlink.com/) © TenderLink.com 2016. All rights reserved.

### 3. Tender Closing Reminder Email

# **T e n d e r C l o s i n g R e m i n d e r University of South Australia**

### **Tuesday, 6 September 2016** SUPPLIER NAME SA. **AUSTRALIA**

Attention SUPPLIER NAME Hello SUPPLIER NAME,

This is a system generated reminder message from University of South Australia. **Do not reply to this email.**

**Reminder Notice**

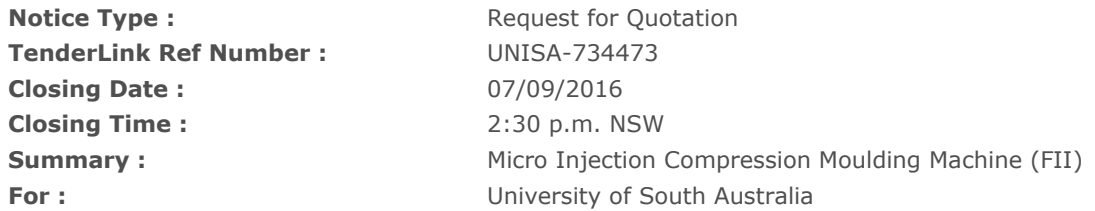

### <span id="page-61-0"></span>**IMPORTANT:**

**The information below applies only where you have been requested to submit your tender documents via the electronic tender box process. Please check the tender documents for the required submission process.**

1. Ensure **ALL** files are uploaded to the Electronic Tenders Box (if provided) **PRIOR** to the time and date above. **PLEASE NOTE:** The ETB closes automatically at this time - file transfers still in progress at the exact closing time **WILL NOT** be accepted and you will not receive an automatic "successful submission" notice.

It is strongly recommended that if your file(s) are in excess of 10MB in total and/or you are transferring data from within a corporate network that you are able to do so without restriction. We suggest you speak with your network administrator or IT staff and advise them the size of the files you intend to submit to ensure that internal file size restrictions in your network or from your PC **DO NOT** prevent you from uploading to the TenderLink servers.

**DO NOT leave your submission to the last minute.** TenderLink have no control over the closing of Tender Boxes. If you need assistance, please contact us on the number below well before the closing time. As a guide, you should begin your file transfer at least 1 hour prior to the closing time.

The following guide should be used to determine how long it will take you to upload your file(s) to our servers. As an example, if your file is 10MB and your broadband

**E-Tendering System**

**Account Number: 1234567**

**[Looking for more Tenders?](http://www2.tenderlink.com/)** 

**[Send me my Login Details](https://www.tenderlink.com/unisa?&tenderer=2744.872&frmem&forgot=jehmann@comtecipe.com)**

connection speed to our servers uploads at 128kbps, your upload time should be approximately 10 minutes. If you have a dial-up connection, please ensure you allow sufficient time.

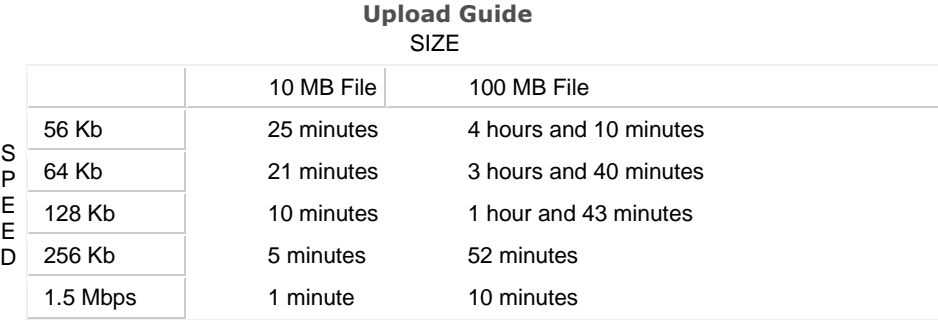

**Disclaimer: This is a guide only. It is by no means definitive. These times can vary significantly depending on your actual internet speed at the time of upload.** 

If you are not interested in responding to this opportunity and wish to stop email communications to you, please click the link below.

[STOP EMAIL COMMUNICATIONS](https://www.tenderlink.com/unisa?&tenderer=2744.872&stoptenderreminders=2189.649219-474B454E5738533132393335373034313538343131302E31363139393132323759373252535A41385449-44153989239746)

**Kind regards Customer Services University of South Australia [www.tenderlink.com/unisa](https://www.tenderlink.com/unisa)**

Powered by [www.tenderlink.com](http://www.tenderlink.com/) © TenderLink.com 2016. All rights reserved.

### 4. Tender Withdrawal Email

# **T e n d e r W i t h d r a w a l University of South Australia**

**Friday, 28 October 2016**

University of South Australia GPO Box 2471 Adelaide ADELAIDE SA 5001 **AUSTRALIA**

Attention Ms SUPPLIER NAME Hello SUPPLIER NAME,

This is an automated message from University of South Australia

<span id="page-63-0"></span>**Tender Withdrawal Notification**

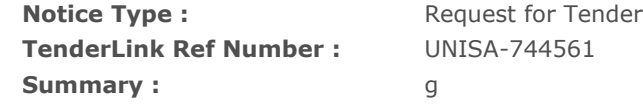

This is a system generated message from University of South Australia. The above tender has been withdrawn by University of South Australia.

**The following explanation was provided by the procuring party for the withdrawal of this notice :**  TEST NOTICE

Kind regards, Customer Services **University of South Australia** [www.tenderlink.com/unisa](https://www.tenderlink.com/unisa)

Powered by [www.tenderlink.com](http://www.tenderlink.com/) © TenderLink.com 2016. All rights reserved.

**E-Tendering System**

**Account Number : 1234567**